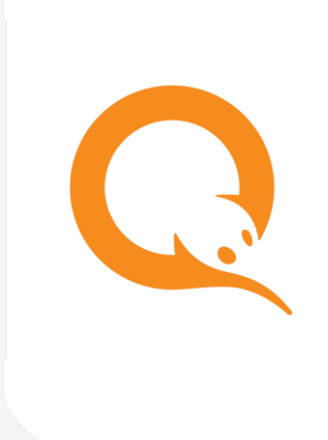

# САЙТ AGT.QIWI.COM вер. 2.4

РУКОВОДСТВО ПОЛЬЗОВАТЕЛЯ вер. 1.0

**МОСКВА 8-495-783-5959**

**РОССИЯ 8-800-200-0059**

**ФАКС 8-495-926-4619**

**WEB WWW.QIWI.COM**

## СОДЕРЖАНИЕ

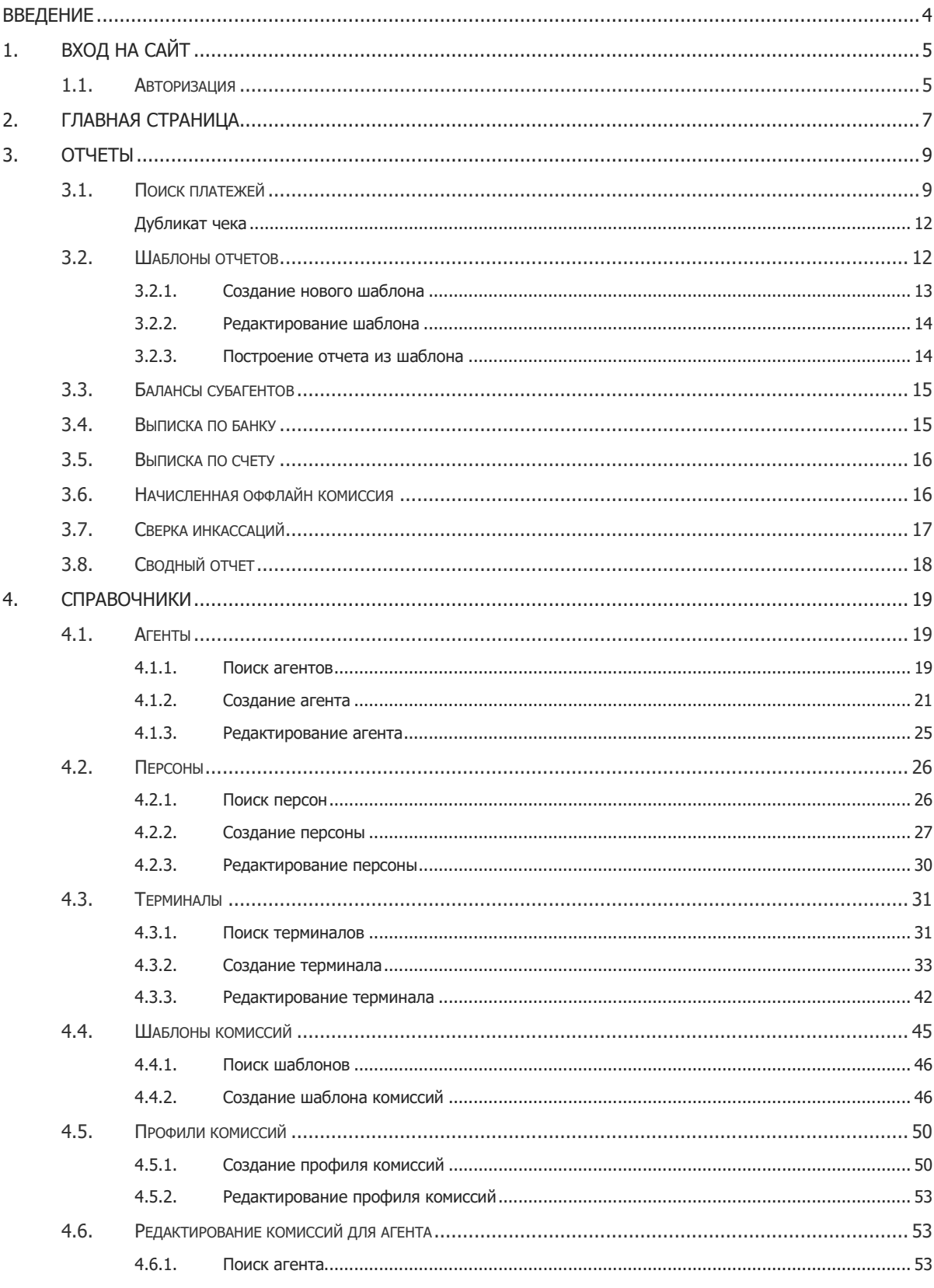

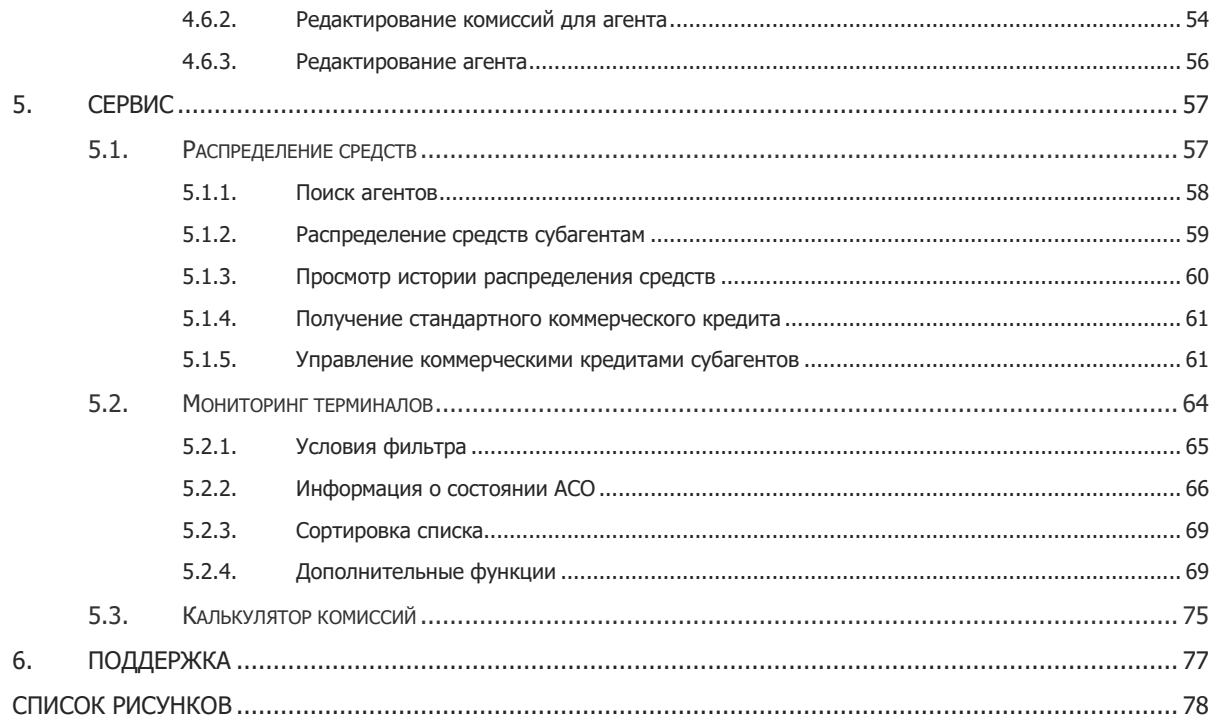

## <span id="page-3-0"></span>ВВЕДЕНИЕ

Данный документ представляет собой инструкцию для агентов по работе с сайтом aqt.qiwi.com. Описаны следующие действия:

- авторизация на сайте;
- главная страница;
- мониторинг терминалов;
- получение информации о состоянии АСО;
- и прочие.

Для корректной работы с сайтом aqt.qiwi.com на компьютере должен быть установлен один из следующих браузеров:

- Mozilla Firefox версии 54 и выше (рекомендуется);
- Google Chrome версии 58 и выше (рекомендуется);
- Яндекс.Браузер версии 19 и выше (рекомендуется);
- Apple Safari версии 10 и выше;
- Microsoft Edge версии 14 и выше;
- Opera версии 55 и выше.

Для записи сертификата доступа на сайт желательно использовать внешний криптографический носитель (смарт-карта, usb-ключ и др.); для работы с таким носителем может потребоваться установка соответствующего ПО.

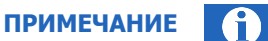

Подробно процесс получения сертификата описан в [Руководстве пользователя](https://static.qiwi.com/business/agents/files/QIWIGuard_Guide.pdf) QIWI Защита

Для корректной работы с сайтом aqt.qiwi.com на мобильном устройстве должен быть установлен один из следующих браузеров:

- Google Chrome (рекомендуется);
- Яндекс.Браузер (рекомендуется);
- Apple Safari.

## <span id="page-4-0"></span>1. ВХОД НА САЙТ

## <span id="page-4-1"></span>1.1.Авторизация

В целях повышения безопасности доступ в систему осуществляется на основании сертификатов, которые могут храниться на внешнем защищенном носителе или на компьютере пользователя.

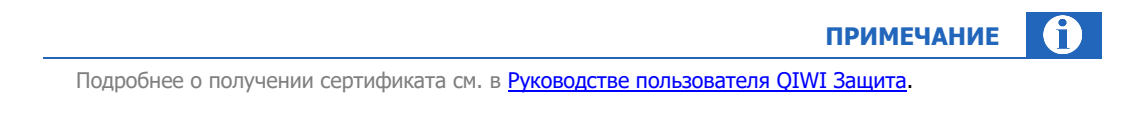

Для входа на сайт выполните следующие действия.

- 1. Установите носитель сертификатов в USB порт компьютера (пропустите этот пункт, если сертификат находится в хранилище сертификатов компьютера).
- 2. В браузере введите адрес [agt.qiwi.com.](http://agt.qiwi.com/)
- 3. Браузер может запросить пароль от носителя сертификатов. Введите пароль и нажмите ОК.

Рис. 1. Ввод пароля от носителя сертификатов

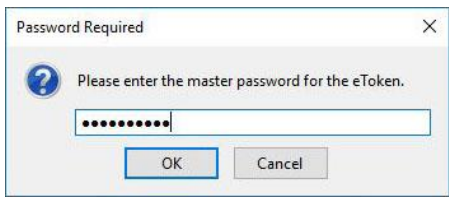

4. Будет открыто окно выбора сертификта ([Рис.](#page-4-2) 2). Выберите сертификат, выпущенный OSMP Agent CA, и нажмите **ОК**.

<span id="page-4-2"></span>Рис. 2. Выбор сертификата

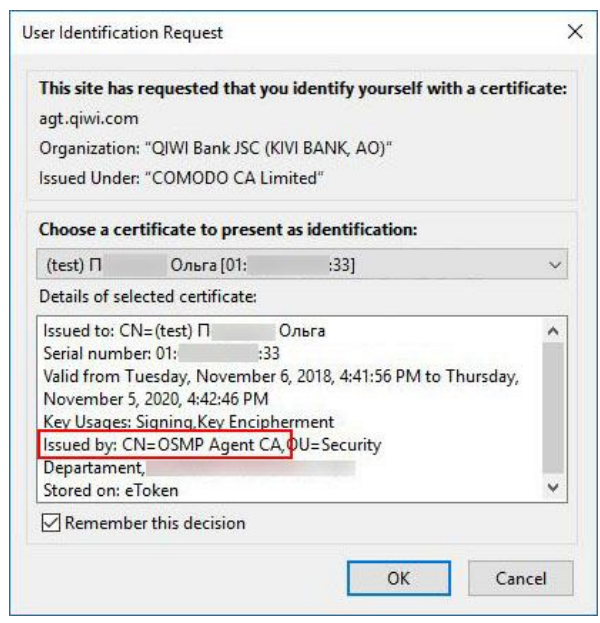

**ПРИМЕЧАНИЕ**  $\mathbf \Omega$ 

При необходимости вы можете хранить на внешнем защищенном носителе несколько сертификатов. В зависимости от используемого браузера очередность пунктов 3 и 4 может меняться.

Вход в систему будет осуществлён.

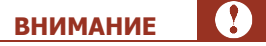

При входе на сайт возможны следующие ситуации:

- Контактные данные персоны не подтверждены.
- Вход в систему выполняется первый раз необходимо активировать сертификат. • До истечения срока действия сертификата осталось менее 10 дней или срок действия сертификата истек.

Для устранения этих неполадок воспользуйтесь сайтом **[agent.qiwi.com](https://agent.qiwi.com/)** 

## <span id="page-6-0"></span>2. ГЛАВНАЯ СТРАНИЦА

Рис. 3. Главная страница

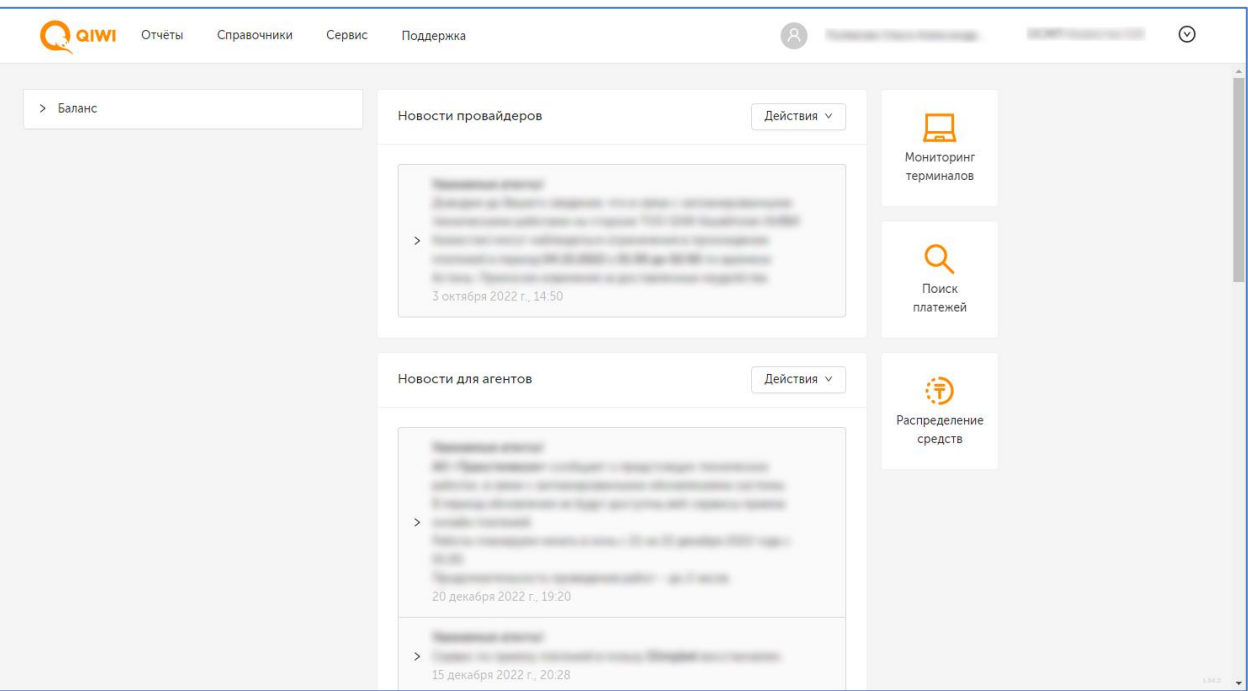

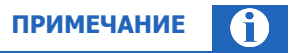

Символ денежной единицы, отображаемый на экране, соответствует символу официальной валюты платежей в стране, в которой зарегистрирован агент.

Главная страница содержит следующие разделы:

- **Меню** содержит пункты меню для доступа к функциональности сайта;
- **Панель авторизационных данных** содержит информацию о текущей персоне и агенте, а также позволяет выполнять авторизацию под субагентом;
- **Баланс** информация о балансе агента. Блок можно раскрыть, нажав на символ **>** слева от названия блока. На экран будет выведена детальная информация:
	- − **можно потратить** сумма, которую агент может израсходовать на текущий момент (включая сумму на балансе и овердрафт);
		- **баланс субагентов** суммарный баланс всех субагентов данного агента;
		- **овердрафт** овердрафт агента, детальную информацию можно просмотреть, нажав на символ **+** (на экран будут выведены параметры овердрафта: тип, сумма, ставка (%), даты начала и окончания действия овердрафта);
		- **баланс агента** баланс агента в системе;
	- − **счёт**  содержит информацию о текущем балансе агента/всех его субагентов по следующим дополнительным счетам в системе (не учитываются при расчете суммы **можно потратить**):
		- ❖ **комиссия агента** счёт для выплаты вознаграждения агенту за прием платежей;
- ❖ **комиссия агента в пользу системы**  счёт для списания вознаграждения в пользу оператора по приёму платежей;
- ❖ **прочая комиссия** счёт для выплаты комиссии за рекламу/комиссии дистрибьютора/комиссии КО (в зависимости от договорных отношений агента);
- ❖ **счёт КО** счёт для выплаты вознаграждения кредитной организации за прием платежей;
- **Блокировки агента** список всех блокировок текущего агента с указанием типа блокировки, периода действия и комментария.
- **Блокировки субагентов** список всех заблокированных субагентов текущего агента с указанием субагента, типа блокировки, периода действия и комментария;
- **Панель быстрого запуска** предоставляет доступ к наиболее часто используемым функциям сайта;
- **Новостные блоки**  раздел, содержащий новости по тематическим блокам. На новости любого из блоков можно подписаться, нажав кнопку **Действия** в этом блоке, выбрав пункт **Подписаться на новостной блок** и указав адрес электронной почты в появившемся диалоговом окне.

### Рис. 4. Подписка на новостной блок

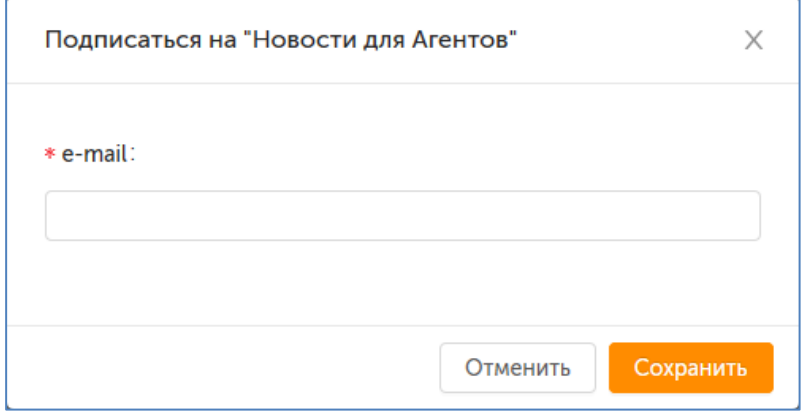

## <span id="page-8-0"></span>3. ОТЧЕТЫ

В системе реализована возможность получения разнообразных отчетов: поиск платежей, статистика работы АСО, журнал кассира и др.

К каждому из отчетов можно перейти, выбрав соответствующий пункт меню. Отчеты [«Балансы](#page-14-0)  [субагентов»](#page-14-0), [«Выписка по банку»](#page-14-1), [«Выписка по счету»](#page-15-0), [«Начисленная оффлайн комиссия»](#page-15-1), [«Сверка](#page-16-0)  [инкассаций»](#page-16-0) и [«Сводный отчет»](#page-17-0) сгруппированы в пункт «С Портала».

> Описания отчетов, отсутствующие в данном документе, смотрите в Руководстве пользователя сайта [agent.qiwi.com.](https://static.qiwi.com/business/agents/files/Agents_cabinet.pdf)

**ПРИМЕЧАНИЕ**

## <span id="page-8-1"></span>3.1.Поиск платежей

Рис. 5. Поиск платежей

С помощью отчета **Поиск платежей** при наличии соответствующих прав вы можете просмотреть информацию о принятых платежах, а также результаты их проведения. При необходимости можно также скачать дубликат чека.

Для перехода к сервису выберите пункт меню **Отчеты** → **Поиск платежей**

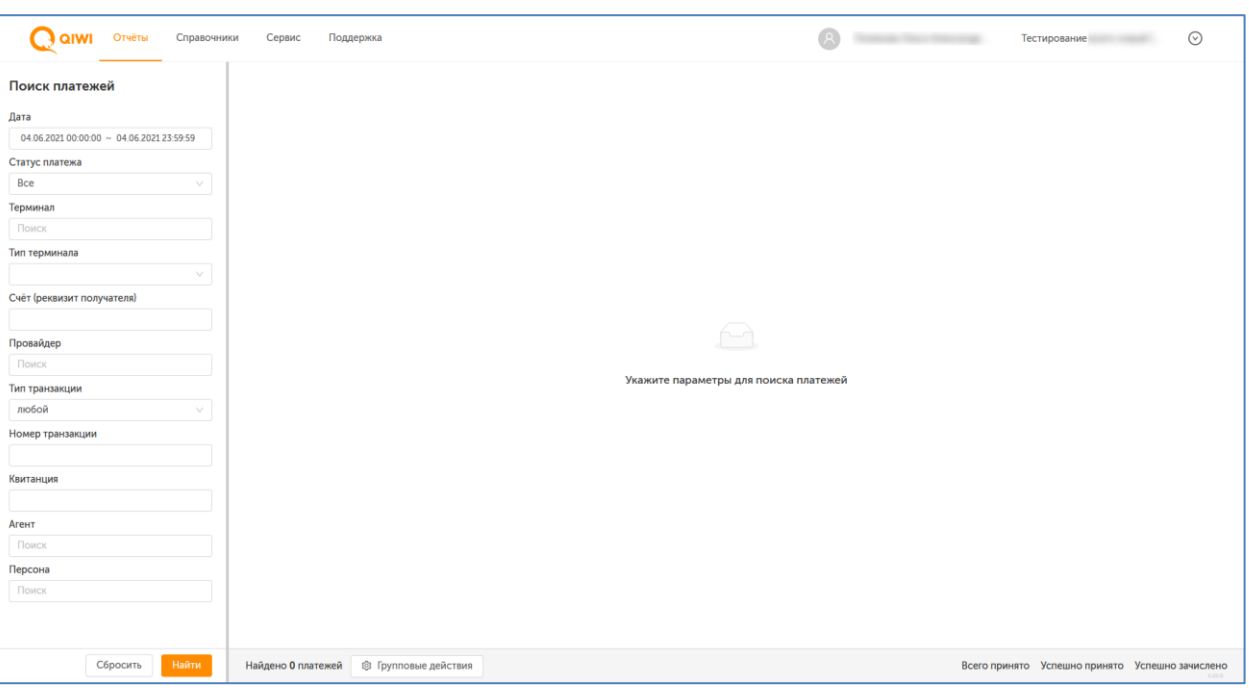

В левой части экрана задайте условия формирования отчета:

 В поле **Дата** укажите период, информацию за который вы хотите получить: при нажатии на это поле открывается календарь, в котором вы можете указать даты начала и окончания отчетного периода или выбрать один из стандартных интервалов для формирования отчета нажатием на соответствующую кнопку (напр., «Сегодня», «Текущая неделя», «Прошлый месяц» и т.д.).

В правом нижнем углу календаря расположена ссылка-переключатель **Выбрать время/ Выбрать дату**. По нажатию на неё календарь переключается в режим выбора времени начала и окончания отчетного периода, таким образом можно указать отчетный период с точностью до минут. Чтобы вернуться к календарю, нажмите ссылку-переключатель ещё раз.

- **Статус платежа** ограничивает список платежами в статусе, выбранном из раскрывающегося списка:
	- Все;
	- ⎯ Успешные;
	- ⎯ В обработке;
	- Неуспешные;
	- ⎯ Выбор ID статуса и результата укажите диапазон ID статусов платежа;
- Поле **Результат** укажите ID результата платежа;
- **Терминал** укажите ID или название терминала;

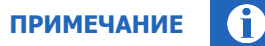

Поле **Терминал** формирует список найденных значений по последовательности символов на любой позиции.

- **Тип терминала** выберите тип терминала из выпадающего меню;
- **Счет (реквизит получателя)**  номер телефона/счета или другой идентификатор получателя платежа;
- **Провайдер**  ID или название провайдера, в адрес которого был совершен платеж;
- **Тип транзакции**  выберите тип транзакции из раскрывающегося списка:
	- ⎯ **любой** все типы транзакций;
	- ⎯ **обычный** обычные платежи;
	- ⎯ **перепроведение** попытки перепроведения неуспешных платежей;
	- ⎯ **перепроведение за счёт КИВИ** попытки перепроведения неуспешных платежей при недостаточном балансе агента;
	- ⎯ **отмена** отмены платежей;
	- ⎯ **банк + ОГФ** банковские пополнения баланса агента и пополнения Гарантийного фонда;
	- **распределение средств между агентами** распределение денег субагентам;
	- задолженность КО за ПО банковские платежи кредитных организаций за информационно-технологическое обслуживание;
		- ⎯ **ручная** платежи, выполненные вручную для взаиморасчетов с агентами.
- **Номер транзакции** введите ID транзакции;
- **Квитанция** введите ID квитанции;
- **Агент** ID или название агента;
- **Персона** выберите персону, от имени которой принят платеж;

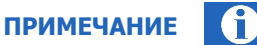

Поля **Агент** и **Персона** формируют список найденных значений по первым введенным символам.

#### Нажмите кнопку **Найти**, чтобы сформировать отчет.

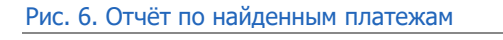

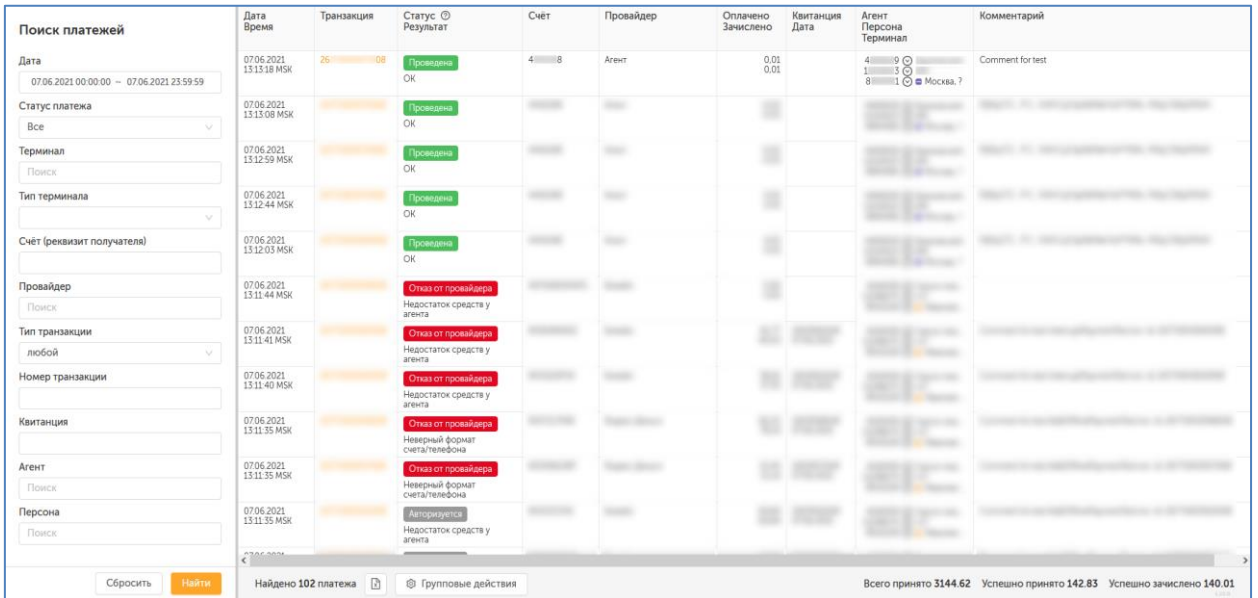

Отчёт содержит следующую информацию:

- **дата, время** дата и время проведения платежа;
- **транзакция** номер транзакции;
- **статус/результат** статус платежа/результат проведения платежа;

**ПРИМЕЧАНИЕ**

Поле **Статус** выделяется разным цветом в зависимости от статуса платежа. Список цветовых обозначений статуса платежа отображается при нажатии на кнопку **(?)** в заголовке столбца.

- **счет** номер телефона/счета;
- **провайдер** провайдер, в пользу которого был платеж;
- **квитанция/дата** номер и дата квитанции;
- **оплачено/зачислено** сумма, принятая от клиента/сумма, зачисленная на счет;
- **агент/персона/терминал** данные об агенте, персоне, и терминале, с которого был проведен платеж;
- **комментарий** дополнительная информация о платеже.

По нажатию на номер транзакции в правой части экрана отображается дополнительная панель с подробной информацией об этой транзакции [\(Рис.](#page-11-2) 7). В нижней части этой панели отображаются ссылкидействия, которые можно выполнить с этой транзакцией в зависимости от набора прав у персоны, выполняющей действия, и от статуса транзакции:

Для транзакций в финальном успешном статусе:

- скачать дубликат чека;
- ⎯ отменить платеж;
- Для транзакций в других статусах:
	- перепровести платеж;
	- запретить перепроведение;
	- ⎯ снять запрет на перепроведение;
	- ⎯ просмотреть попытки перепроведения.

### Рис. 7. Панель информации о транзакции

<span id="page-11-2"></span>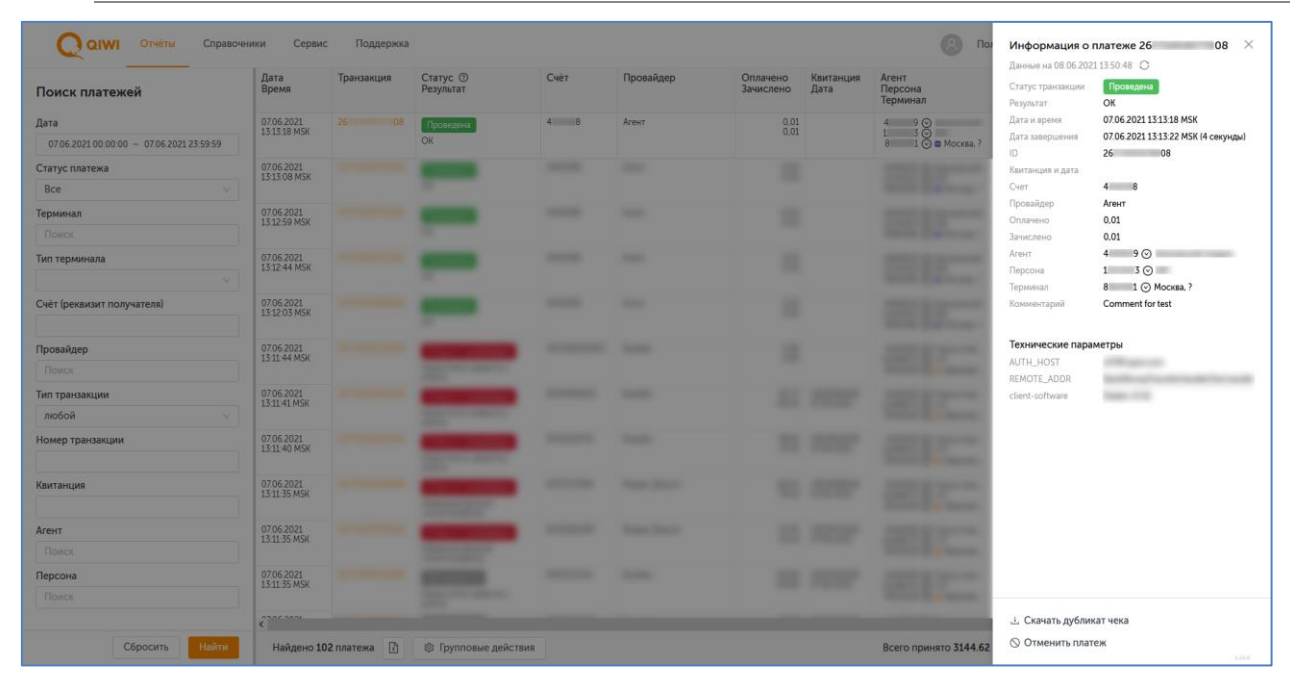

## <span id="page-11-0"></span>Дубликат чека

Чтобы скачать дубликат чека платежа выполните следующее:

- 1. Найдите платеж, по которому необходимо получить дубликат чека.
- 2. Нажмите на номер транзакции в столбце **транзакция**.
- 3. Выберите **скачать дубликат чека** в дополнительное панели в правой части экрана.

Будет предложено сохранить файл в формате PDF. Для печати чека необходимо распечатать файл, например из программы Adobe Reader (можно скачать по адресу [http://get.adobe.com/reader\)](http://get.adobe.com/reader).

## <span id="page-11-1"></span>3.2.Шаблоны отчетов

В системе реализован конструктор шаблонов отчетов. С его помощью вы можете создавать отчеты произвольной формы и использовать их в дальнейшей работе. Отчеты будут доступны только персоне, которая их создала. Также существуют общедоступные шаблоны отчетов.

Чтобы воспользоваться инструментом, выберите пункт меню **Отчеты** → **Шаблоны отчетов**, затем перейдите к инструменту создания шаблонов отчетов или к одному из существующих шаблонов, выбрав соответствующий пункт меню.

## 3.2.1.Создание нового шаблона

<span id="page-12-0"></span>Чтобы создать новый шаблон отчета, выберите пункт меню **Отчеты** → **Шаблоны отчетов** и нажмите кнопку **(плюс)** на панели слева.

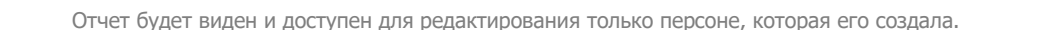

**ПРИМЕЧАНИЕ**

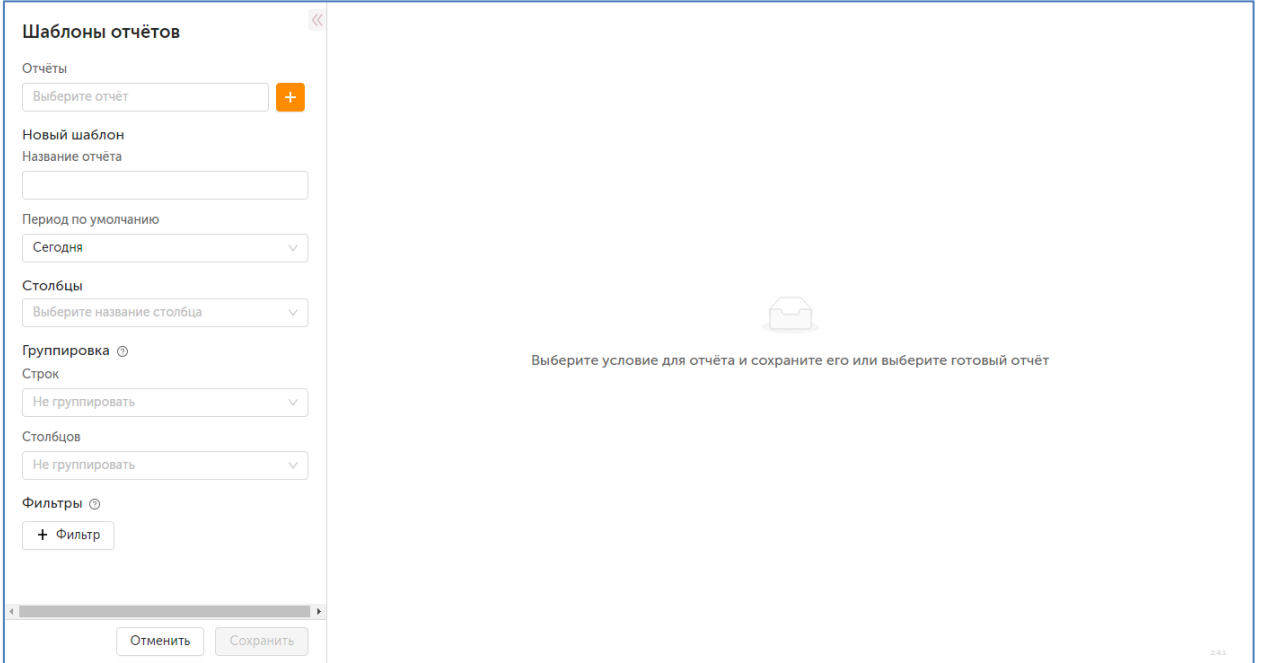

#### Рис. 8. Создание нового шаблона отчета

Выберите условия для шаблона отчета:

- **Название отчета** укажите название для нового отчета;
- **Период по умолчанию**  выберите из списка один из стандартных отчетных периодов. Выбранный период будет использоваться по умолчанию при формировании отчетов по этому шаблону;
- **Столбцы**  укажите столбцы для добавления в шаблон: выберите названия столбцов в раскрывающемся списке. Названия столбцов будет добавлены в список столбцов шаблона (см. [Рис.](#page-13-2) 9).

Каждому из столбцов присваивается цвет заполнения. Чтобы заменить предложенный цвет, нажмите кнопку в виде цветного квадрата рядом с названием столбца в списке и выберите новый цвет из палитры.

Чтобы изменить порядок отображения столбцов, переместите их названия в списке: зажмите иконку рядом с названием столбца и перетащите строку вверх или вниз.

Чтобы удалить столбец, нажмите кнопку  $\Box$  (корзина) в строке с названием этого столбца.

#### <span id="page-13-2"></span>Рис. 9. Список столбцов

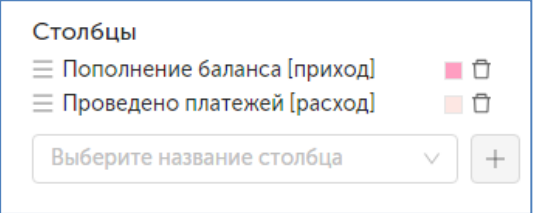

- **Группировка** если необходимо, выберите параметры группировки для строк и столбцов. Группировка возможна только по одному параметру;
- **Фильтры**  укажите параметры, в соответствии с которыми следует уточнять результат выгрузки. Для каждого фильтра выберите тип и значение, по которому требуется фильтрация. Допустима фильтрация по нескольким параметрам.

Если нужно удалить фильтр, нажмите кнопку в строке с его названием.

#### Рис. 10. Список фильтров

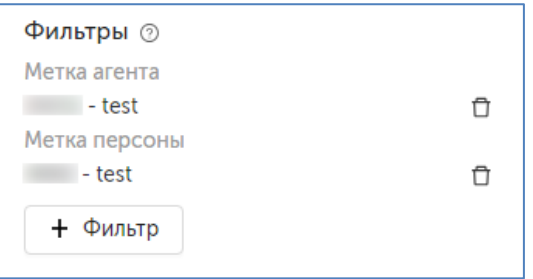

<span id="page-13-0"></span>Нажмите кнопку **Сохранить**. Теперь отчетом можно пользоваться.

## 3.2.2.Редактирование шаблона

Чтобы изменить параметры шаблона, выберите его из списка доступных шаблонов и нажмите кнопку **Изменить** в левой нижней части экрана. Форма редактирования шаблона аналогична форме создания нового шаблона. Внесите необходимые изменения и нажмите кнопку **Сохранить**.

чтобы удалить шаблон, выберите его из списка доступных шаблонов и нажмите кнопку  $\Box$  (корзина) в левой нижней части экрана, затем подтвердите действие. Шаблон будет удален.

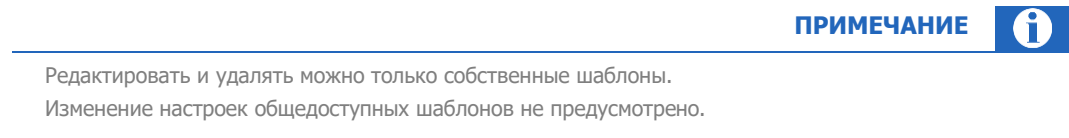

## 3.2.3.Построение отчета из шаблона

<span id="page-13-1"></span>Чтобы построить отчет на основе шаблона, выберите его из списка **Отчеты** на панели слева.

При необходимости измените условия отчета:

 **Флаг "Учитывать субагентов"** указывает на необходимость включить в отчет данные по всем субагентам текущего агента. По умолчанию флаг проставлен; снимите его, чтобы отобразить данные без учета субагентов;

 **Период –** выберите из списка один из стандартных отчетных периодов, если установленный период по умолчанию не подходит.

Нажмите кнопку **Построить**. Отчет будет сформирован и выведен на экран.

Сформированный отчет можно скачать в виде файла Excel, для этого нажмите кнопку **Скачать**, расположенную под таблицей.

## <span id="page-14-0"></span>3.3.Балансы субагентов

Отчет содержит информацию о балансах субагентов, величине и остатке выданных им овердрафтов.

Данные представлены в виде таблицы, для перемещения по страницам используйте кнопки с номерами страниц в нижней части экрана.

### Рис. 11. Балансы субагентов

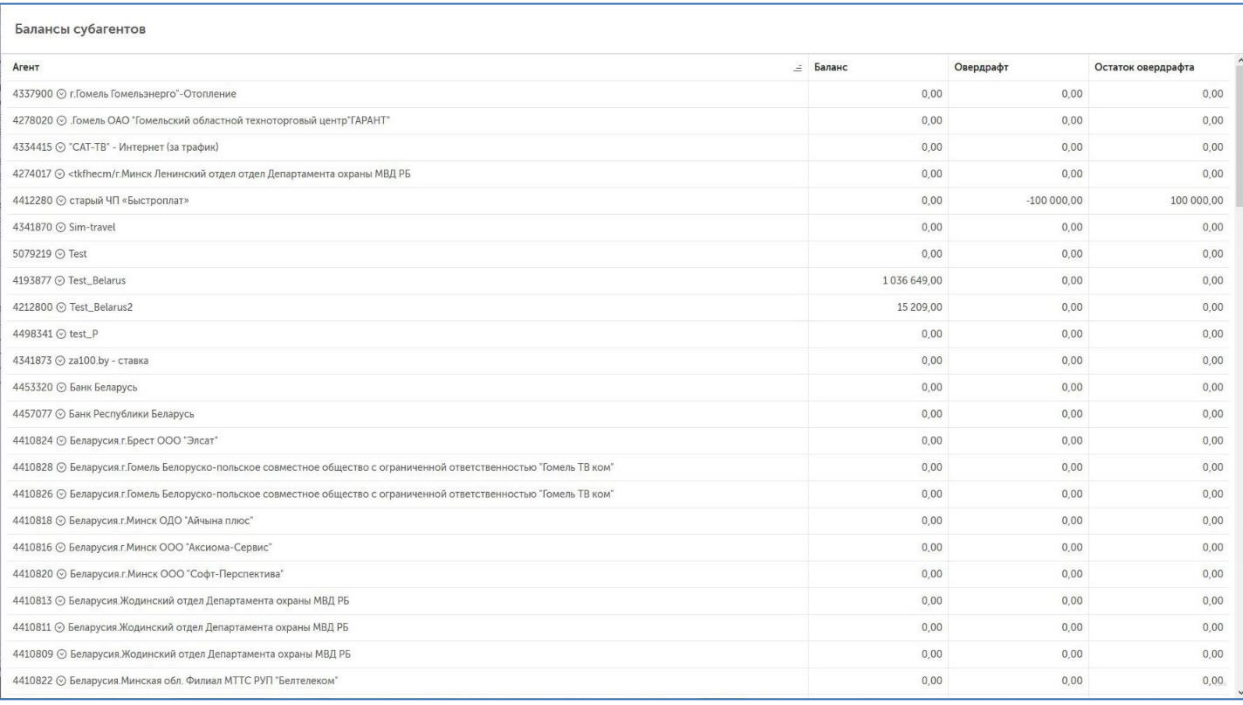

## <span id="page-14-1"></span>3.4.Выписка по банку

Отчет содержит информацию о фактическом движении денежных средств по банковскому счету агента.

В поле **Субагент** по умолчанию выбран активный субагент (т.е. тот, под которым осуществлен вход).

Чтобы посмотреть данные по конкретному агенту, начните вводить его id или название в поле **Субагент** и выберите нужного субагента из списка, затем укажите период начисления и нажмите **Показать**.

Отчет будет выведен в табличной форме. В каждой строке таблицы приведена информация по транзакции:

- **Дата** дата транзакции;
- **Транзакция**  уникальный номер транзакции;
- **Поступления**  сумма, поступившая на баланс агента;
- **Расход**  сумма, списанная с баланса агента;
- **Счет** номер счета субагента;
- **Банк**  название банка субагента;
- **Комментарий**  текстовый комментарий к транзакции.

## <span id="page-15-0"></span>3.5.Выписка по счету

Отчет содержит информацию о движении денежных средств по лицевому счету и по депозиту агента.

Настройте параметры отчета, указав необходимые данные в полях:

- **Дата** дата, за которую нужно сформировать отчет (по умолчанию указано сегодняшнее число);
- **Субагент** идентификатор субагента, для которого необходимо получить выписку по счету. Чтобы посмотреть данные по конкретному агенту, начните вводить его id или название в поле **Субагент** и выберите нужного субагента из списка;
- **Провайдер**  в отчете будут отображены только движения по счету, связанные с указанным провайдером;
- **Свернуть до дня**  поступления и списания по счету агента будут сгруппированы по дням;
- **Только положительные поступления**  проставьте флаг, чтобы просмотреть информацию только по транзакциям поступления средств;
- **Показать выписку по депозиту**  проставьте флаг, чтобы просмотреть выписку только по депозиту;
- **Убрать платежи субагентов**  проставьте флаг, чтобы сформировать отчет только по платежам активного субагента.

Отчет будет выведен в табличной форме. В каждой строке таблицы приведена информация по транзакции:

- **№**  номер по порядку;
- **Дата** дата транзакции;
- **Терминал**  номер и название терминала, с которого была совершена операция;
- **№ транз.** уникальный номер транзакции;
- **За что –** название поставщика услуг, которому был переведен платеж;
- **ОТ** агент, от которого осуществляется проводка;
- **КОМУ** агент, в адрес которого осуществляется проводка;
- **Тел**. номер телефона, на который были переведены средства;
- **Поступления**  сумма, поступившая на баланс агента;
- **Расход**  сумма, списанная с баланса агента;
- **Баланс**  результирующий баланс;
- **Счет** номер счета субагента;
- **Банк**  название банка субагента;
- **Комментарий**  текстовый комментарий к транзакции.

## <span id="page-15-1"></span>3.6.Начисленная оффлайн комиссия

В поле **Субагент** по умолчанию выбран активный субагент (т.е. тот, под которым осуществлен вход).

Для отображения начисленной оффлайн комиссии по всем вашим субагентам, выберите период начисления из выпадающего списка и нажмите кнопку **Показать**.

Для каждого субагента будет отображена сумма начисленной комиссии и дата начисления. Если комиссия за указанный период ещё не начислена, в столбце суммы будет отображен 0 (ноль).

#### Рис. 12. Начисленная оффлайн комиссия

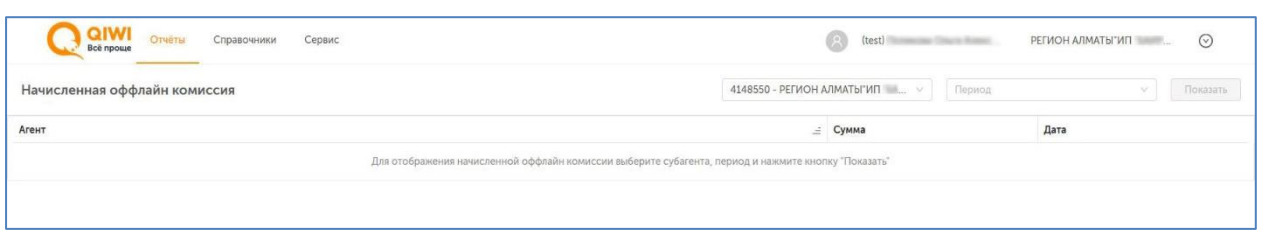

Чтобы посмотреть данные по конкретному агенту, начните вводить его id или название в поле **Субагент** и выберите нужного субагента из списка, затем укажите период начисления и нажмите **Показать**.

### Рис. 13. Выбор субагента

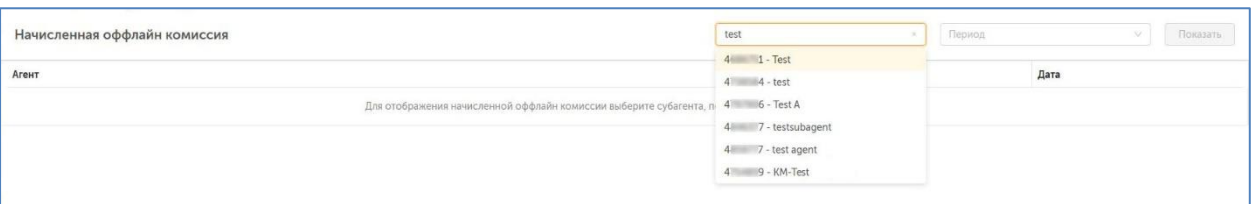

## <span id="page-16-0"></span>3.7.Сверка инкассаций

Отчет служит для проверки соответствия между суммой, полученной в результате инкассации терминала, и суммой проведенных через терминал платежей.

Настройте параметры отчета, указав необходимые данные в полях:

- Период интервал дат, за который нужно сформировать отчет (по умолчанию в качестве начала и окончания периода указано сегодняшнее число);
- **Субагент**  идентификатор субагента, для которого необходимо получить сверку. Чтобы посмотреть данные по конкретному агенту, начните вводить его id или название в поле **Субагент** и выберите нужного субагента из списка;
- **Код для группировки**  раскрывающийся список, в котором вы можете выбрать один из кодов группировки строк отчета;
- **Терминал**  укажите идентификатор терминала, информацию по которому вы хотите получить. Вы можете также найти терминал, воспользовавшись поисковой формой: нажмите кнопку **Выбрать** и задайте параметры поиска.

Нажмите **Показать**, чтобы сформировать отчет. Результат будет выведен в табличной форме. В каждой строке таблицы приведена информация по инкассации:

- **Инкассация**  идентификатор инкассации;
- **Дата** дата инкассации;
- **Терминал**  идентификатор и название терминала, к которому относится эта инкассация;
- **Сумма инкассаций**  сумма инкассации;
- **Сумма платежей**  сумма платежей;
- **Разница**  показывает разницу между суммой инкассации и суммой платежа

## <span id="page-17-0"></span>3.8.Сводный отчет

Отчет содержит информацию о движении денежных средств агента по различным счетам: банку, кассе, овердрафту, а также по депозиту.

Настройте параметры отчета, указав необходимые данные в полях:

- **Субагент**  идентификатор субагента, для которого необходимо получить сверку. По умолчанию выбран активный субагент (т.е. тот, под которым осуществлен вход). Чтобы посмотреть данные по конкретному агенту, начните вводить его id или название в поле **Субагент** и выберите нужного субагента из списка;
- **Период** выберите один из стандартных периодов или укажите интервал дат, за который нужно сформировать отчет (по умолчанию в качестве начала периода указано первое число текущего месяца, в качестве окончания - сегодняшнее число);

Для формирования отчета нажмите **Показать**. Информация о движении средств приведена в таблице, каждая строка которой представляет собой информацию по одному дню:

- **Дата** показывает дату, по которой показано распределение средств по счетам агента.
- **Движения по балансу** движения средств по балансу агента. Включает в себя:
	- − **Баланс (на начало дня)** сумма на балансе агента на начало дня;
	- **Движения по банку** показывает движения средств по банковскому счету агента (приход и расход);
	- − **Касса** движение средств по кассе (приход и расход);
	- **Овердрафт** изменение овердрафта (списание процентов);
	- − **Корректировки** проведение корректировок (приход и расход);
	- − **Платежи (онлайн)**  прием онлайновых платежей (принято, перечислено дистрибьютору);
	- − **Отложенная комиссия** начисление отложенной комиссии (начисление отложенной комиссии и списания баланса на депозит);
	- **Баланс (на конец дня)** баланс агента на конец дня;
- **Движения по депозиту (неначисленная комиссия)** движение средств по депозитному счету агента. Включает в себя:
	- − **Депозит (на начало дня)** сумма на депозитном счету агента на начало дня;
	- − **Платежи (оффлайн) –** прием оффлайновых платежей (поступления и списания с депозита);
	- − **Отложенная комиссия** начисление отложенной комиссии (начисление на депозит и списание отложенной комиссии на баланс);
	- − **Депозит (на конец дня)** сумма на депозитном счету агента на конец дня.

## <span id="page-18-0"></span>4. СПРАВОЧНИКИ

К каждому из справочников можно перейти, выбрав соответствующий пункт меню. Справочники [«Редактирование комиссий для агента»](#page-52-1) и «**Ошибка! Источник ссылки не найден.**» сгруппированы в пункт «С Портала», с их помощью можно управлять комиссиями для агентов и для терминалов соответственно.

> Описания справочников отсутствующие в данном документе, смотрите в Руководстве пользователя [сайта agent.qiwi.com](https://corp.qiwi.com/dam/jcr:a18ad2d4-80d9-43ad-af1a-b79a506c370a/Agents_cabinet.pdf).

**ПРИМЕЧАНИЕ**

Ť.

## <span id="page-18-1"></span>4.1.Агенты

С помощью справочника **Агенты** при наличии соответствующих прав вы можете выполнять различные действия с агентами:

- [Поиск агентов](#page-18-2);
- [Создание агента](#page-53-0);
- [Редактирование агента](#page-24-0).

<span id="page-18-3"></span>Рис. 14. Справочник «Агенты»

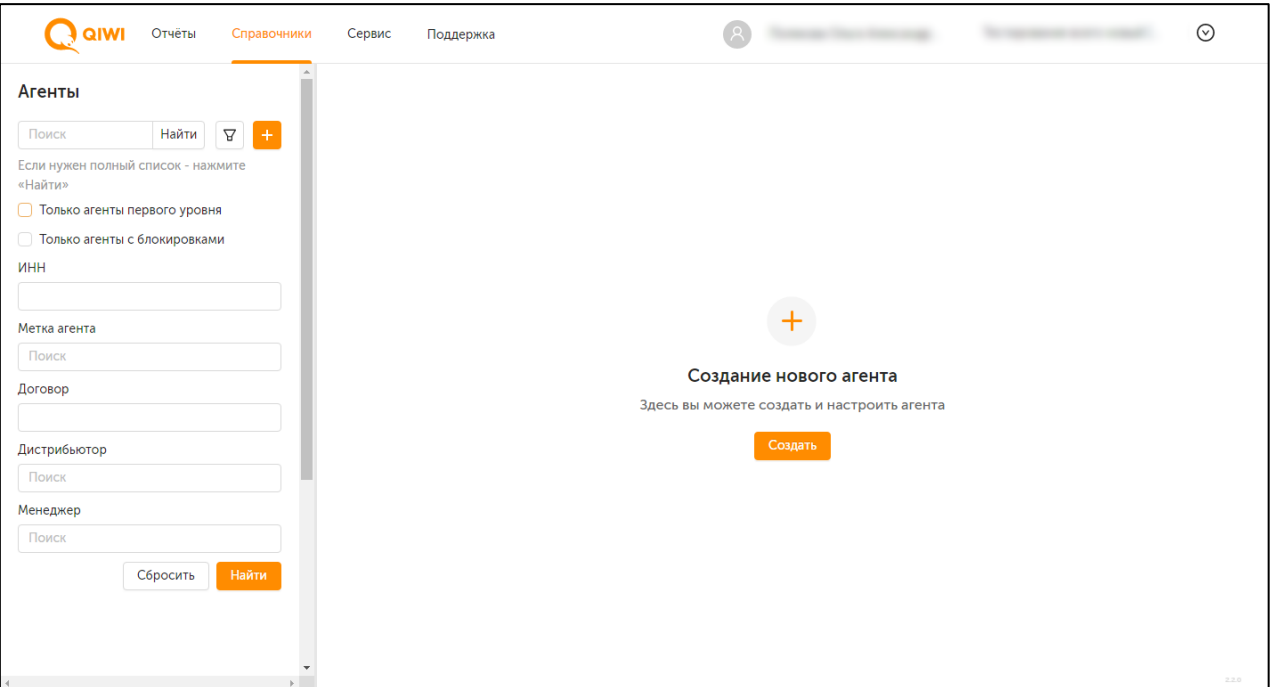

## <span id="page-18-2"></span>4.1.1. Поиск агентов

<span id="page-18-4"></span>Поиск агента в справочнике можно выполнить следующим образом:

 Для поиска всех агентов, доступных активному агенту, нажмите кнопку **Найти** или клавишу **Enter**, вводить какие-либо данные в поисковую строку при этом не нужно.

- Для поиска конкретного агента введите в поле **Поиск** данные агента частично или полностью: возможен поиск по id агента, по названию (частично или полностью). Нажмите кнопку **Найти** или клавишу **Enter**. Выберите нужного агента в списке результатов поиска.
- Чтобы уточнить критерии поиска, воспользуйтесь фильтрами: нажмите кнопку  $\boxed{\mathbb{F}}$  (фильтр) и установите нужные параметры:
	- − **Только агенты первого уровня** проставьте флаг, чтобы отобрать агентов первого уровня;
	- − **Только агенты с блокировками**  проставьте флаг, чтобы отобрать агентов с блокировками;
	- **ИНН** укажите ИНН агента частично или полностью;
	- − **Метка –** укажите название метки или её часть и выберите нужную метку из списка;
	- − **Договор** укажите номер договора частично или полностью;
	- − **Дистрибьютор** укажите id или название (частично или полностью) и выберите нужного дистрибьютора из списка;
	- − **Менеджер** укажите id, фамилию, имя и выберите нужного менеджера из списка.

Нажмите кнопку **Найти** для отбора агентов, соответствующих заданным параметрам, или **Сбросить**, чтобы очистить поисковый запрос.

<span id="page-19-0"></span>Рис. 15. Поиск агента

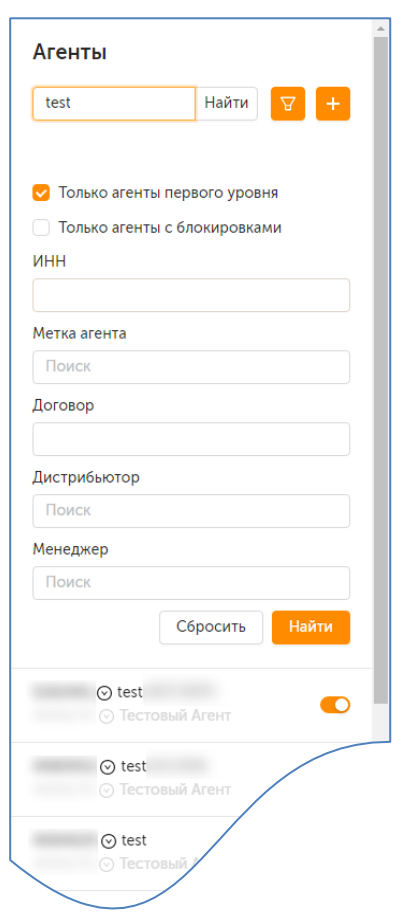

Список агентов, удовлетворяющих параметрам поискового запроса, будет отображен под формой поиска ([Рис.](#page-19-0) 15). Для каждого агента в списке будет отображена информация:

- **id и название агента;**
- id и название вышестоящего агента (т.е. того, под которым заведен найденный агент);
- справа от данных агента переключатель статуса: активный или неактивный. Чтобы активировать или деактивировать агента, измените состояние переключателя;

**ВНИМАНИЕ**

при наличии у агента блокировок слева от переключателя статуса будет отображен символ  $\boxplus.$ 

Прием платежей неактивным агентом невозможен.

## 4.1.2.Создание агента

<span id="page-20-0"></span>Чтобы создать нового агента, нажмите кнопку **Создать** в центре экрана или  $\frac{1}{10}$ на панели слева [\(Рис.](#page-18-3) 14). На экран будет выведена форма создания агента [\(Рис.](#page-20-1) 16).

<span id="page-20-1"></span>Рис. 16. Создание агента

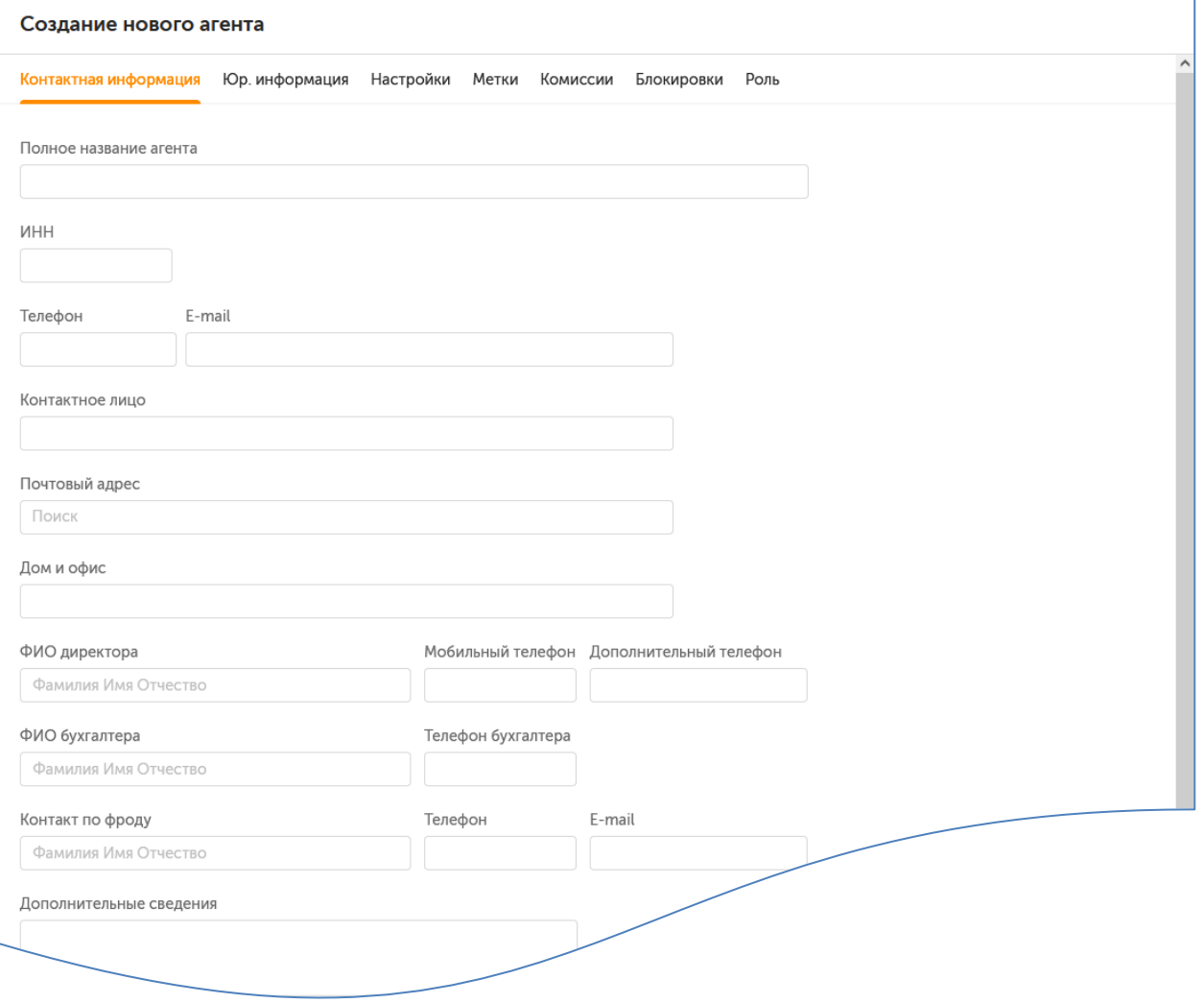

Форма разделена на вкладки:

- [Контактная информация](#page-21-0) полное название агента, ИНН, почтовый адрес, телефон и др;
- [Юридическая информация](#page-21-1) юридический адрес, реквизиты агента в оферте на терминале и в чеке, банковские реквизиты;
- [Настройки](#page-22-0) интерфейс АСО по умолчанию, профиль агента и т.п.;
- [Метки](#page-22-1) метки для агента;
- [Комиссии](#page-23-0) тарифный план для агента и исключения;
- [Роль](#page-24-1).

### <span id="page-21-0"></span>Контактная информация

Заполните поля на вкладке [\(Рис.](#page-20-1) 16):

- **Полное название агента** укажите название агента полностью;
- **ИНН**  укажите ИНН агента;
- **Телефон, E-mail** укажите основные контактные телефон и email агента;
- **Контактное лицо**  укажите контактное лицо
- **Почтовый адрес**  укажите почтовый адрес агента (до улицы);
- **Дом и офис**  укажите номер дома и офис агента;
- **ФИО директора, мобильный телефон, дополнительный телефон**  укажите ФИО и контактные телефоны директора;
- **ФИО бухгалтера, телефон бухгалтера**  укажите ФИО и контактный телефон бухгалтера;
- **Контакт по фроду, телефон, email** укажите ФИО и контактные данные контактного лица для оповещений при обнаружении фактов мошенничества;
- **Дополнительные сведения**  внесите в это поле любые дополнительные сведения.

### <span id="page-21-1"></span>Юридическая информация

На этой вкладке укажите юридическую информацию об агенте, указав данные:

- **Юридический адрес, город**  укажите название города, в котором зарегистрирован агент;
- **Улица** укажите название улицы. Поле становится активным и обязательным для заполнения, если указан город регистрации;
- **Дом, квартира, офис**  укажите номер дома и квартиры или офиса. Поле становится обязательным для заполнения, если указан город регистрации;
- **Реквизиты агента в оферте на терминале и в чеке –** выберите подходящий вариант определения реквизитов:
	- − **Определить автоматически** будут использованы реквизиты вышестоящего агента;
	- **Использовать мои реквизиты** укажите реквизиты агента в последующих полях:
		- Договор с QIWI укажите реквизиты договора с QIWI;
		- Название организации;
		- Банковские реквизиты;
		- Адрес укажите юридический адрес организации;
		- Директор укажите ФИО директора;
		- Контактный телефон контактный телефон организации.

### <span id="page-22-0"></span>Настройки

Выберите основные настройки для агента:

- **Права:**
	- − **Может создавать custom-провайдеров** проставьте флаг, если необходимо дать агенту возможность создавать custom-провайдеров;
- **Основные настройки:**
	- − **Интерфейс АСО по умолчанию** выберите из списка интерфейс для АСО агента;
	- − **Плательщик НДС**  проставьте флаг, если агент является плательщиком НДС;
	- − **Профиль**  выберите профиль агента из списка: субдилер, технический агент и др.;
	- − **Шаблон комиссии**  выберите шаблон комиссии, который будет действовать на агента и его субагентов;
	- − **Списание денег у вышестоящего агента** определяет тип счета субагента. Выберите одно из значений:
		- **Не разрешено (независимый агент)** новый агент не получает средств от текущего агента;
		- **С распределением средств** новый агент может получать средства от текущего агента (с помощью сервиса распределения средств);
		- **Без ограничений (общий счет)** новый агент может использовать средства текущего агента, и наоборот. Также эту настройку необходимо назначать всем субагентам нового агента.

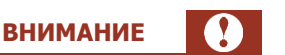

Значение данного поля нельзя изменить после первого сохранения нового агента.

- − **Оффлайн буфер (количество платежей без связи)** укажите количество платежей, которое может накапливаться в буфере при отсутствии связи между терминалами агента и QIWI;
- − **Ответственный менеджер**  менеджер на стороне QIWI для этого агента;
- **Провайдеры на главной странице терминала**  выберите провайдеров, которые должны отображаться на главной странице терминалов этого агента;
- **Настройки чека:**
	- − **Дополнительная информация**  дополнительная информация на чеке АСО. Если указана, то печатается отдельной строкой после строки «Код операции».

### <span id="page-22-1"></span>Метки

Метки используются для группировки данных при формировании отчетов.

Добавьте метки для агента: начните вводить название метки в поле и выберите нужную из списка, который формируется по мере ввода.

### Рис. 17. Метки агента

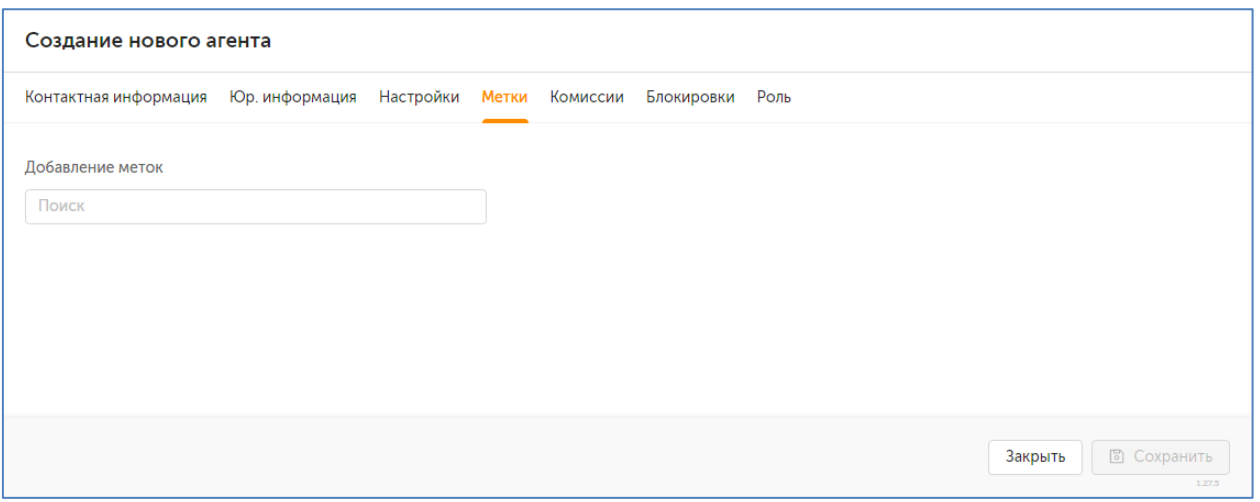

### <span id="page-23-0"></span>Комиссии

Настройте комиссии для агента: выберите тарифный план и при необходимости установите исключения по отдельным ставкам.

### <span id="page-23-1"></span>Рис. 18. Комиссии

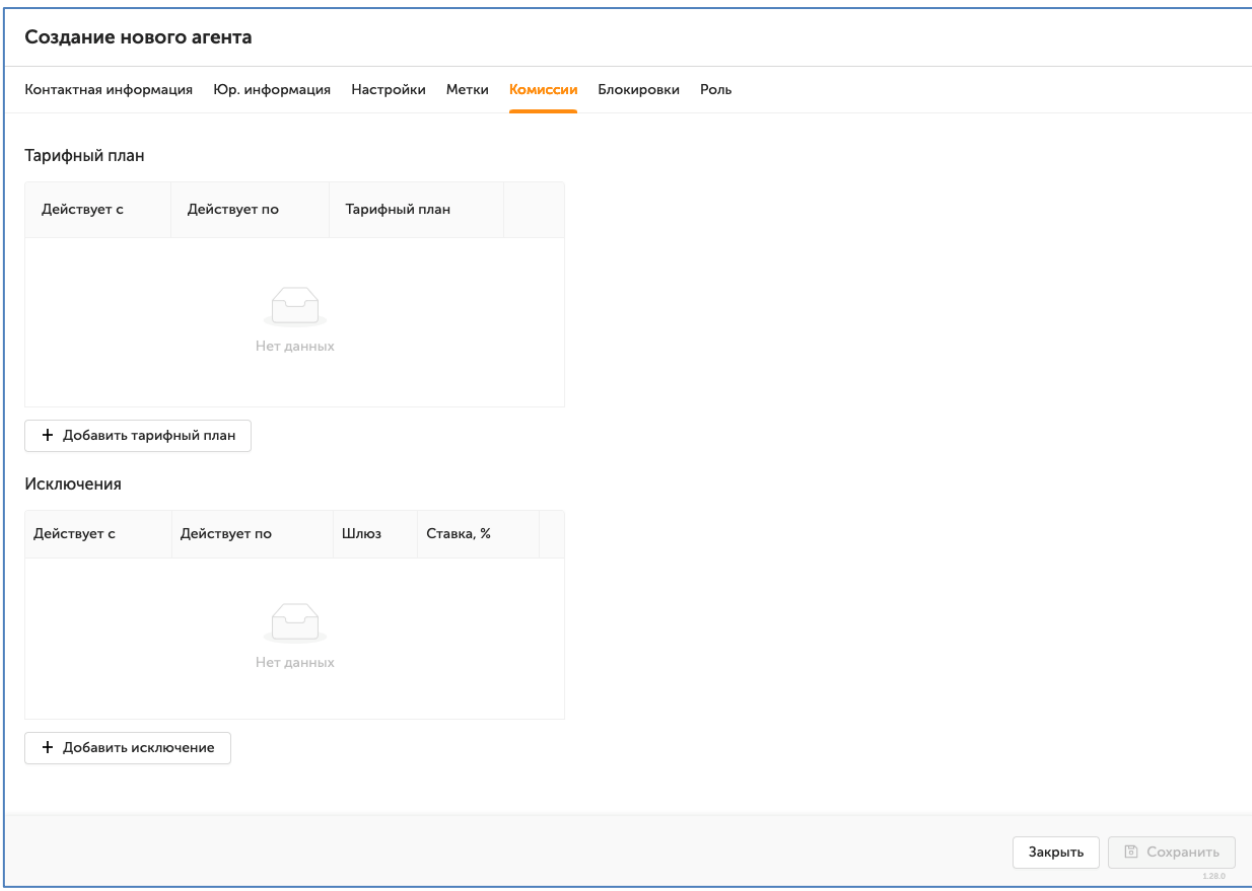

Нажмите кнопку **Добавить тарифный план**, чтобы выбрать тарифный план. Во всплывающем окне выберите из списка тарифный план для агента и укажите дату начала его действия.

Название выбранного тарифного плана и срок его действия будут отображены в таблице.

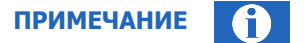

В списке отображаются только тарифные планы, доступные данному агенту.

Тарифный план действует с 1 числа выбранного месяца, или с текущей даты, если указан текущий месяц

При необходимости настройте исключения по отдельным ставкам из тарифного плана для агента: нажмите кнопку **Добавить исключение**, укажите во всплывающем окне даты начала и окончания периода, в который будет действовать исключение, выберите провайдера и шлюз, установите процентную ставку, затем нажмите **Сохранить**. Установленные исключения будут отображены в таблице [\(Рис.](#page-23-1) 18).

В блоке **Детализация тарифного плана**, расположенном под таблицей с исключениями, можно просмотреть подробную информацию о доступных агенту тарифных планах. Выберите нужный тарифный план из списка и нажмите кнопку **Скачать**, чтобы загрузить файл с описанием тарифного плана.

Для существующих агентов на этой вкладке также отображается кнопка **История изменений**. Нажав её, вы сможете просмотреть историю изменений тарифного плана для агента. История в виде таблицы будет отображена во всплывающем окне. Для каждого изменения тарифного плана будут показаны даты начала и окончания срока его действия, название этого тарифного плана, а также ФИО и id персоны, установившей его.

### <span id="page-24-1"></span>Роль

<span id="page-24-0"></span>Выберите роль агента из раскрывающегося списка. Роль можно назначить только один раз, после сохранения нового агента изменить её будет нельзя.

## 4.1.3.Редактирование агента

Чтобы изменить настройки агента, [найдите его](#page-18-4) по идентификатору, названию, или воспользуйтесь фильтрами. Выберите нужного агента в результатах поиска, нажав на строку с его данными левой кнопкой мыши. Информация об агенте будет выведена на экран [\(Рис.](#page-24-2) 19).

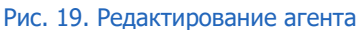

<span id="page-24-2"></span>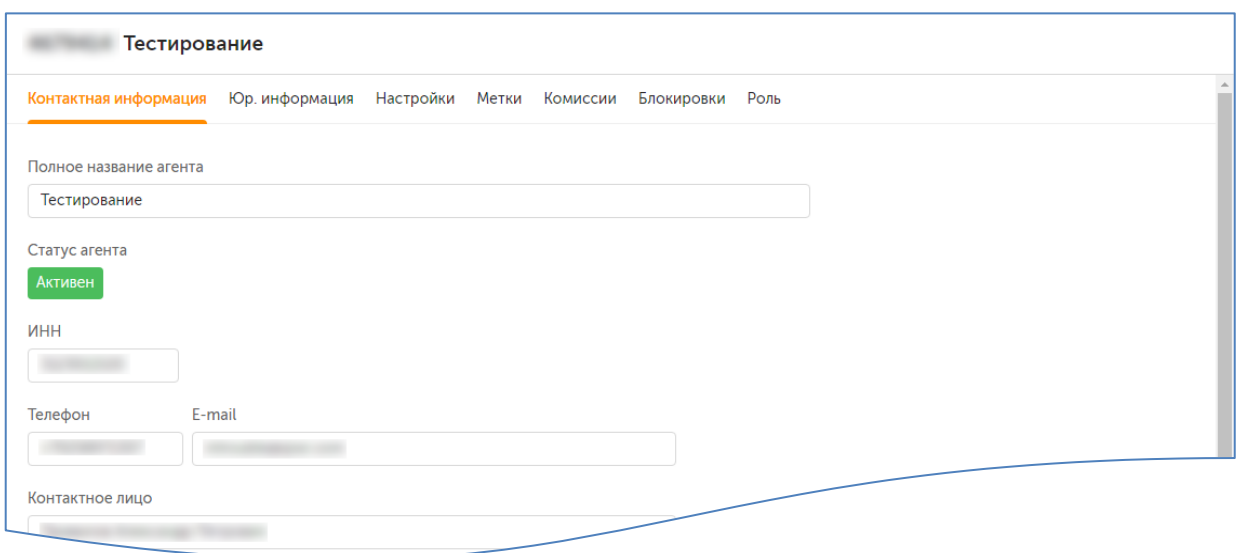

Форма редактирования агента аналогична [форме создания агента](#page-53-0). Вы можете изменить большинство параметров агента, напр. название, контактную информацию, тарифный план и исключения из него, метки и т.п.

На вкладке [Комиссии](#page-23-0) для существующих агентов отображается кнопка **История изменений**. Нажав её, вы сможете просмотреть историю изменений тарифного плана для агента. История в виде таблицы будет отображена во всплывающем окне. Для каждого изменения тарифного плана будут показаны даты начала и окончания срока его действия, название этого тарифного плана, а также ФИО и id персоны, установившей его.

Роль существующего агента поменять нельзя.

Внесите необходимые изменения и нажмите кнопку **Сохранить** в правом нижнем углу формы.

## <span id="page-25-0"></span>4.2.Персоны

С помощью справочника **Персоны** ([Рис.](#page-25-2) 20) при наличии соответствующих прав вы можете выполнять различные действия с персонами:

- [Поиск персон](#page-25-1)
- [Создание персоны](#page-26-0)
- [Редактирование](#page-29-0) персоны

#### Рис. 20. Справочник «Персоны»

<span id="page-25-2"></span>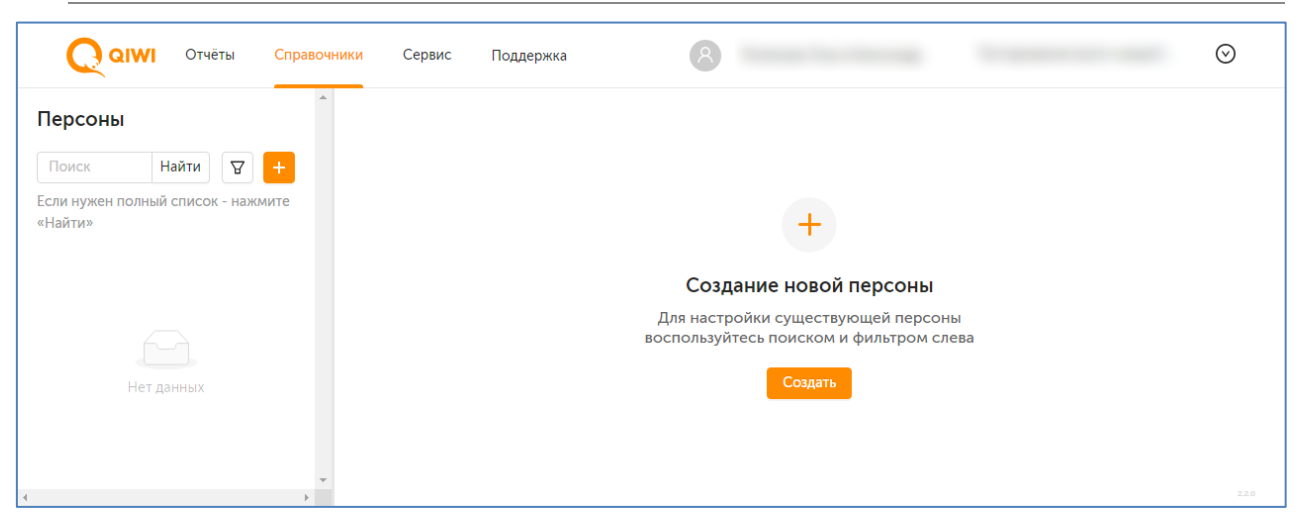

Для перехода к справочнику выберите пункт меню Справочники → Персоны.

<span id="page-25-1"></span>На панели в левой части экрана размещены инструменты для поиска существующих персон [\(Рис.](#page-26-1) 21).

## 4.2.1.Поиск персон

Поиск персоны в справочнике можно выполнить следующим образом:

- Для поиска всех доступных активному агенту персон нажмите кнопку **Найти** или клавишу **Enter**, вводить какие-либо данные в поисковую строку при этом не нужно.
- Для поиска конкретной персоны введите в поле **Поиск** данные персоны частично или полностью: возможен поиск по id персоны, фамилии, имени, отчеству (только полностью). Нажмите кнопку **Найти** или клавишу **Enter**. Выберите нужную персону в списке результатов поиска.
- Чтобы уточнить критерии поиска, воспользуйтесь фильтрами: нажмите кнопку (фильтр) и установите нужные параметры:
- − **Агент** укажите агента;
- − **Роль**  укажите роль персоны;
- − **Показывать неактивных**  установите флаг, чтобы в результатах поиска отобразились в т.ч. неактивные персоны.

Нажмите кнопку **Найти** для отбора персон, соответствующих заданным параметрам, или **Сбросить**, чтобы очистить поисковый запрос.

<span id="page-26-1"></span>Рис. 21. Поиск персоны

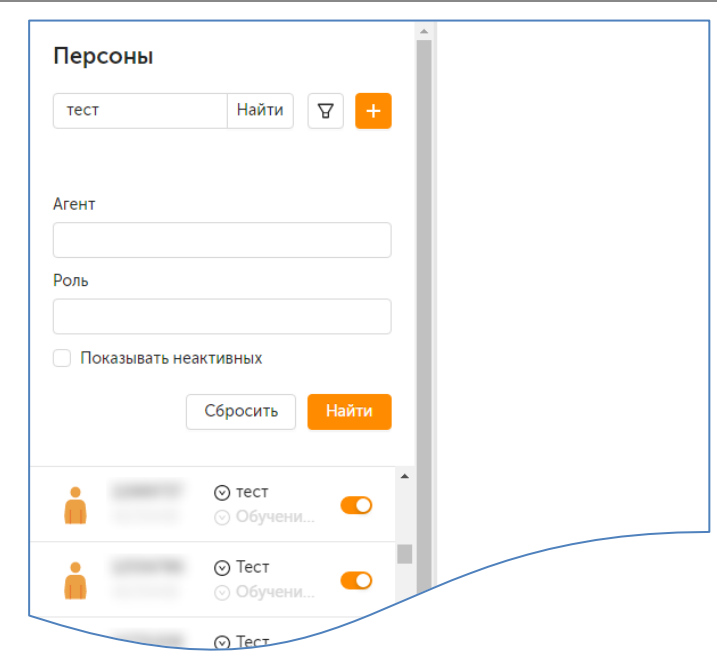

Список персон, удовлетворяющих параметрам поискового запроса, будет отображен под формой поиска. Для каждой персоны в списке будет отображена информация:

- id, фамилия и имя персоны или наименование терминальной персоны;
- id и название агента;
- слева от данных персоны значок, указывающий на тип персоны: агентская, терминальная, терминальная многопользовательская;
- <span id="page-26-0"></span> справа от данных - переключатель статуса персоны: активная или неактивная (заблокированная). Чтобы заблокировать или разблокировать персону, измените состояние переключателя.

## 4.2.2.Создание персоны

Чтобы создать новую персону, нажмите кнопку Создать в центре экрана или **на панели слева (Рис.** [20](#page-25-2)). На экран будет выведена форма создания персоны [\(Рис.](#page-27-0) 22).

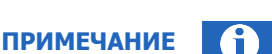

Персону для терминала можно создать только в справочнике **Терминалы**. Персона для терминала с типом **Автомат самообслуживания** создается автоматически вместе с созданием терминала. Подробнее о терминальных персонах – в раздел[е Персоны](#page-39-0) описания справочника **Терминалы**.

Форма разделена на вкладки:

- [Основная информация](#page-27-1) ФИО персоны, номер мобильного телефона, email, логин и другие данные;
- [Права](#page-28-0) положение персоны в иерархии и набор ролей для персоны;
- [Метки](#page-29-1) метки персоны.

<span id="page-27-0"></span>Рис. 22. Создание персоны

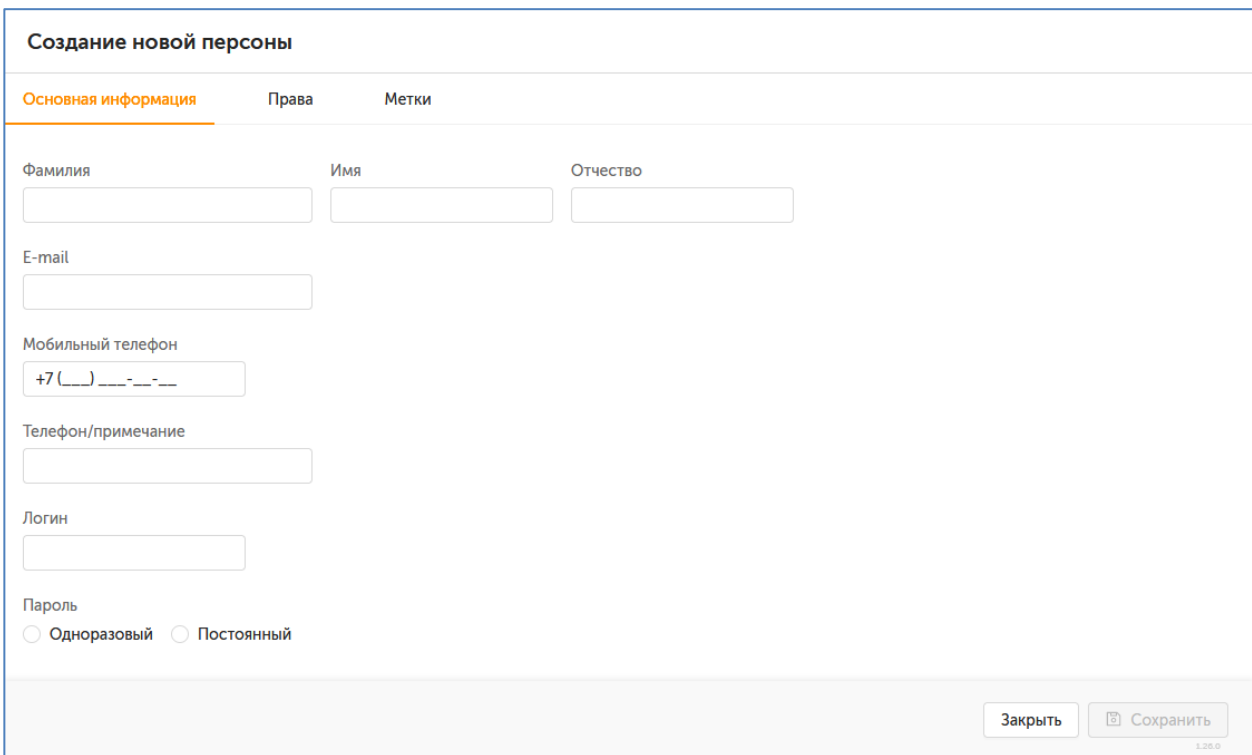

Вкладки можно заполнять в любом порядке, однако, не заполнив обязательные поля формы сохранить новую персону нельзя.

В правом нижнем углу формы всегда отображаются кнопки **Закрыть** и **Сохранить**. Нажмите кнопку **Закрыть**, чтобы очистить форму и выйти из режима создания персоны, или **Сохранить**, чтобы создать персону с указанными в форме параметрами.

После успешного создания персоны форма будет переведена в [режим редактирования персоны](#page-29-0). Автоматически сгенерированный пароль будет отправлен на мобильный телефон персоны, осуществляющей изменения, или выведен на экран (в зависимости от страны, в которой зарегистрирован агент персоны).

### <span id="page-27-1"></span>Основная информация

Заполните **обязательные** поля на вкладке:

- **Фамилия** укажите фамилию или название персоны;
- **E-mail** укажите email персоны;
- **Мобильный телефон**  номер мобильного телефона персоны;
- **Логин**  логин для персоны;
- **Тип пароля**:
- − **Одноразовый** для генерации сертификата для входа на агентский сайт и для приложений QIWI Кассир – используйте этот пароль при генерации сертификатов с помощью ПО QIWI Защита, доступного для скачивания [на сайте](https://corp.qiwi.com/business/activeagents) QIWI;
- Постоянный постоянный пароль для авторизации на тех типах терминалов, где она выполняется по логину и паролю.

Заполните остальные поля:

- **Имя, Отчество** имя и отчество персоны;
- **Телефон/Примечание –** другая информация о персоне, напр. номер телефона.

### <span id="page-28-0"></span>Права

#### Рис. 23. Вкладка «Права»

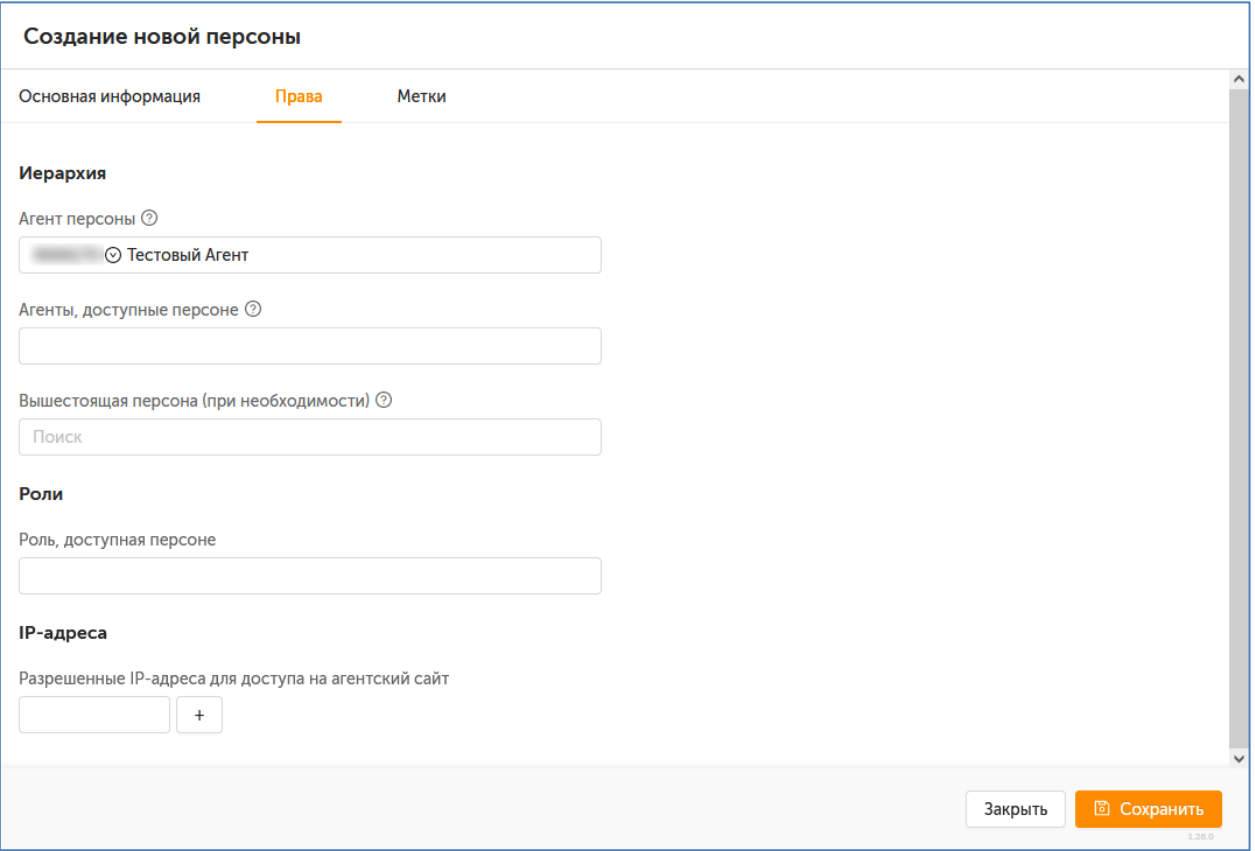

Настройте права для персоны, указав следующее:

- **Агент персоны –** агент, под которым персона будет пользоваться агентским сайтом. Введите id или часть названия агента, затем выберите нужного агента из списка. По умолчанию в этом поле указаны данные агента, под которым в момент создания новой персоны работает персона, осуществляющая изменения;
- **Агенты, доступные персоне –** агенты, информация о которых будет доступна персоне. Чтобы добавить агента, введите его id или название, затем выберите нужного агента из списка. Повторите действие, чтобы добавить всех доступных персоне агентов;
- **Вышестоящая персона –** при необходимости укажите данные вышестоящей персоны, которой будет доступна информация о создаваемой персоне и её агентах;
- **Роли –** укажите доступные персоне роли. Введите id или часть названия роли, затем выберите нужную роль из списка. Повторите действие, чтобы добавить все доступные этой персоне роли;

**IP-адреса** – укажите разрешенные IP-адреса для доступа на агентский сайт.

### <span id="page-29-1"></span>Метки

Добавьте персоне метки. Чтобы использовать уже существующую метку, начните вводить её название или идентификатор и выберите нужную из списка; чтобы добавить новую, введите её название и нажмите **Enter**.

Чтобы удалить лишнюю метку, нажмите **×** справа от названия метки.

Рис. 24. Вкладка «Метки»

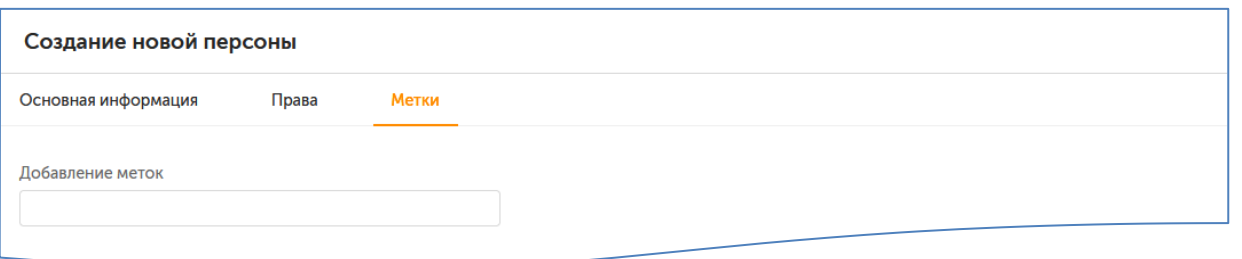

## 4.2.3.Редактирование персоны

<span id="page-29-0"></span>Чтобы изменить настройки персоны, [найдите её](#page-25-1) по идентификатору, названию, или воспользуйтесь фильтрами. Выберите нужную персону в результатах поиска, нажав на строку с её данными левой кнопкой мыши. Информация о персоне будет выведена на экран [\(Рис.](#page-29-2) 25).

Форма редактирования персоны аналогична [форме создания персоны](#page-26-0). Вы можете сбросить пароль персоны (в зависимости от страны, в которой зарегистрирован агент персоны, пароль будет отправлен на мобильный телефон персоны, осуществляющей изменения, или выведен на экран), изменить ФИО, положение в иерархии, набор ролей и метки.

Логин существующей персоны поменять нельзя.

В справочнике **Персоны** у терминальных персон можно изменять фамилию, имя, отчество. Другие настройки терминальных персон можно редактировать только в справочнике **Терминалы**. На экране с данными персоны в справочнике **Персоны** будет отображена ссылка для перехода к [форме](#page-40-0)  [редактирования терминала](#page-40-0).

Подробнее о терминальных персонах – в раздел[е Персоны](#page-39-0) описания справочника **Терминалы**.

Внесите необходимые изменения и нажмите кнопку **Сохранить** в правом нижнем углу формы.

#### Рис. 25. Редактирование персоны

<span id="page-29-2"></span>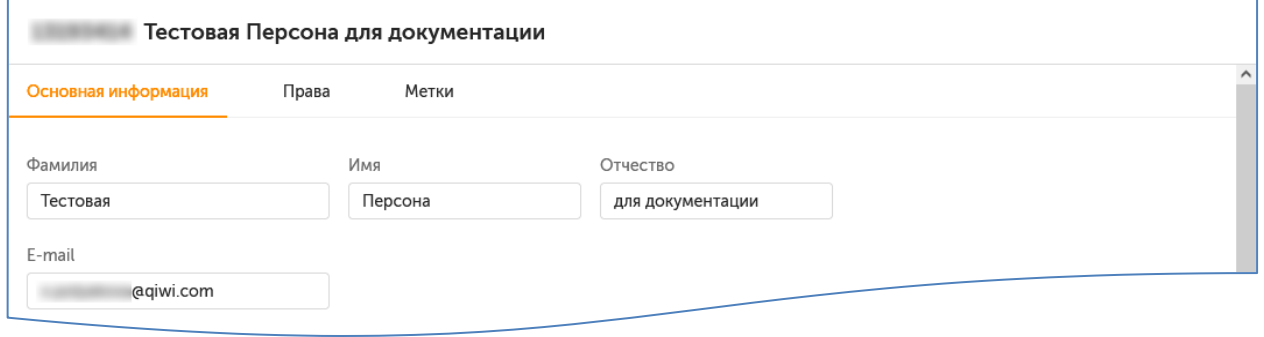

**ПРИМЕЧАНИЕ**

## <span id="page-30-0"></span>4.3.Терминалы

С помощью справочника **Терминалы** при наличии соответствующих прав вы можете выполнять различные действия с терминалами:

- Поиск терминалов
- [Создание нового терминала](#page-32-0)
- Редактирование терминала
- [Просмотр истории состояний терминала](#page-43-0) (для терминалов с типом «Автомат самообслуживания»).

Для перехода к справочнику выберите пункт меню **Справочники** → **Терминалы**.

На панели в левой части экрана размещены инструменты для поиска существующих терминалов.

<span id="page-30-2"></span>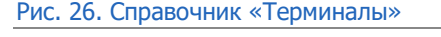

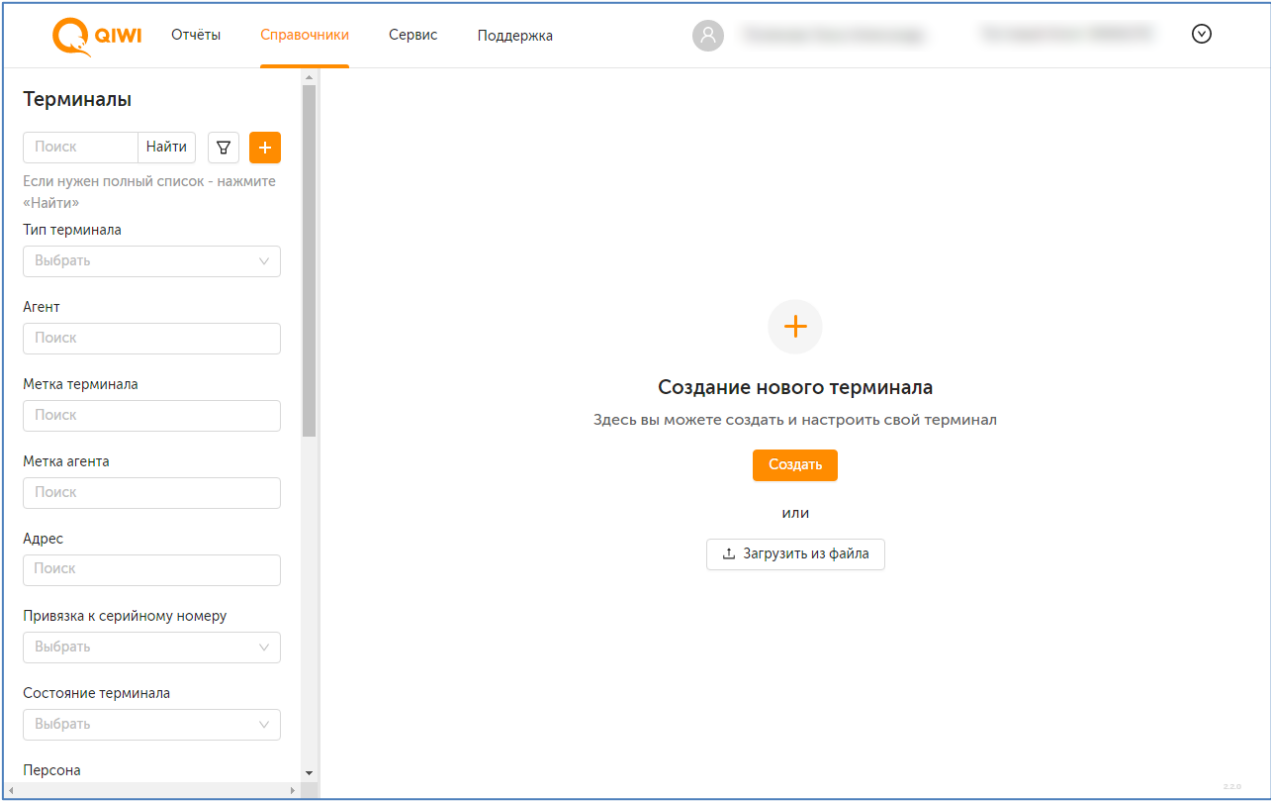

### 4.3.1.Поиск терминалов

<span id="page-30-1"></span>Поиск терминалов в справочнике можно выполнить следующим образом:

- Для поиска конкретного терминала введите в поле **Поиск** его название или id (частично или полностью), затем нажмите кнопку **Найти** или клавишу **Enter**. Выберите нужный терминал в списке результатов поиска.
- Для поиска всех терминалов текущего агента нажмите кнопку **Найти** или клавишу **Enter**, вводить какие-либо данные в поисковую строку при этом не нужно.
- Чтобы уточнить критерии поиска, воспользуйтесь фильтрами: нажмите кнопку  $\overline{Y}$  (фильтр) и установите нужные параметры:
- − **Тип терминала** выберите тип терминала из раскрывающегося списка;
- − **Агент** укажите агента;
- − **Метка терминала** укажите метку терминала;
- **Метка агента** укажите метку агента;
- − **Адрес**  введите полный или частичный адрес терминала, чтобы ограничить поиск этими параметрами;
- − **Привязка к серийному номеру**  выберите один из вариантов фильтра:
	- **Присутствует**  чтобы отобрать терминалы с привязкой к серийным номерам;
	- **Отсутствует**  чтобы отобрать терминалы, которые не привязаны к серийным номерам;
- − **Статус терминала –** выберите один из вариантов фильтра:
	- **Активен** чтобы отобрать активные терминалы (терминалы, принимающие платежи);
	- **Не активен** чтобы отобрать терминалы, на которых прием платежей был приостановлен;
- Персона введите id, логин, или ФИО терминальной персоны;
- **Роль персоны –** выберите роль персоны из раскрывающегося списка;
- − **Статус персоны –** выберите один из вариантов фильтра:
	- **Активна –** чтобы отобрать терминалы с привязкой к активным терминальным персонам:
	- **Не активна –** чтобы отобрать терминалы с привязкой к деактивированным терминальным персонам.

#### Рис. 27. Поиск терминала

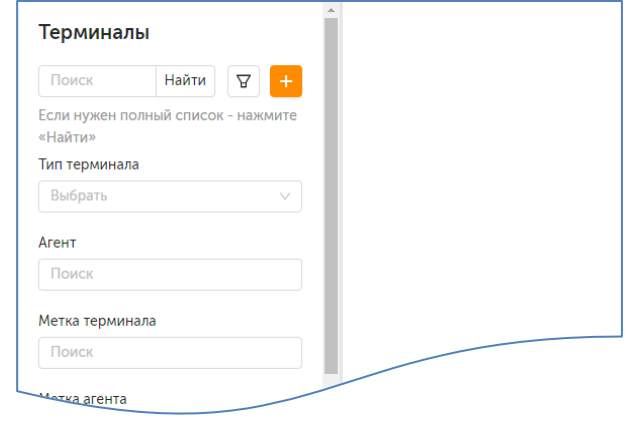

Нажмите кнопку **Найти** для отбора терминалов, соответствующих заданным параметрам, или **Сбросить**, чтобы очистить поисковый запрос.

Нажмите **В скачать**, чтобы сохранить список отобранных терминалов в файл .xlsx. В файле для каждого терминала будет отображена информация:

- id и название агента;
- тип и статус терминала;
- id терминала и его название;
- адрес терминала и тип месторасположения, и др.

## 4.3.2.Создание терминала

<span id="page-32-0"></span>Чтобы создать новый терминал, нажмите кнопку **Создать** в центре экрана или **на панели слева** (Рис. [26](#page-30-2)). На экран будет выведена форма создания нового терминала ([Рис.](#page-32-1) 28).

Форма разделена на вкладки:

- [Основная информация](#page-33-0) тип терминала, его название, адрес и другие данные;
- [Метки](#page-34-0) метки терминала;
- IP-[адреса](#page-35-0) диапазоны IP-адресов, доступных для приема платежей, и др.

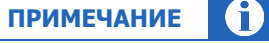

При выборе отдельных типов терминалов для них появляются дополнительные вкладки, напр. для типа терминала "Автомат самообслуживания" появится дополнительная вкладк[а Автомат](#page-37-0) с полями для дополнительной настройки автомата самообслуживания, для отдельных типов терминалов, зарегистрированных в Республике Беларусь - вкладка [Время работы,](#page-36-0) и т.д. Символ денежной единицы, отображаемый в интерфейсе, соответствует символу официальной валюты платежей в стране, в которой зарегистрирован агент.

Вкладки можно заполнять в любом порядке, однако, не заполнив обязательные поля формы сохранить новый терминал нельзя.

В правом нижнем углу формы всегда отображаются кнопки **Закрыть** и **Сохранить**. Нажмите кнопку **Закрыть**, чтобы очистить форму и выйти из режима создания терминала, или **Сохранить**, чтобы создать терминал с указанными в форме параметрами.

После успешного создания терминала форма будет переведена в режим редактирования терминала. Для терминалов с типом «Автомат самообслуживания» и некоторых других в левом нижнем углу формы будет отображена кнопка **История состояний**, нажав на которую вы сможете просмотреть [историю](#page-56-0)  [состояний терминала](#page-56-0).

<span id="page-32-1"></span>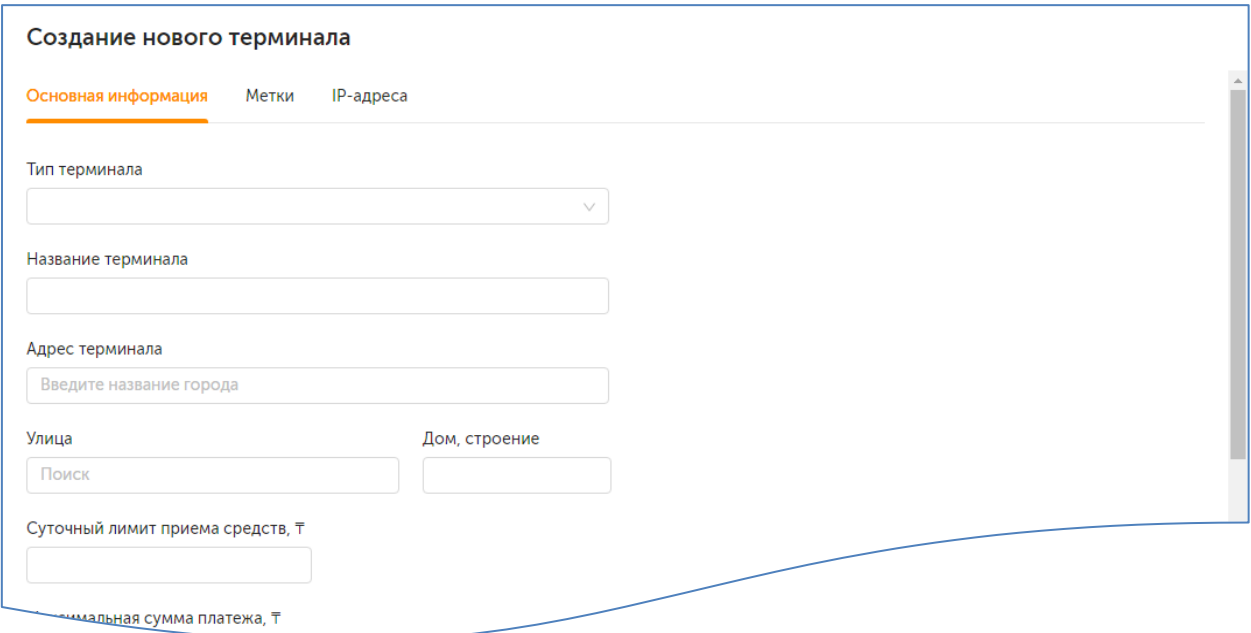

Рис. 28. Создание нового терминала

### <span id="page-33-0"></span>Основная информация

Заполните **обязательные** поля на вкладке:

- **Тип терминала** выберите тип терминала из раскрывающегося списка. На экране в зависимости от выбранного типа терминала могут отображаться дополнительные вкладки или поля для заполнения:
	- − для типов терминала «Автомат самообслуживания» и «QIWI Кассир Android» отображается поле **Логин**. Укажите в этом поле логин персоны для терминала;

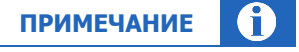

Логин может состоять только из букв латинского алфавита, цифр и символов "–.\_" (дефис, точка, знак подчеркивания). Персона с этим логином будет автоматически создана и привязана к терминалу. Тип пароля для этих типов терминалов будет назначен автоматически.

- − для типа терминала «Автомат самообслуживания» отображается дополнительная вкладка **Автомат** с полями для дополнительной настройки автомата самообслуживания (см. [далее](#page-41-0));
- для типов терминала «QIWI Кассир», «QIWI Кассир для 1C», POS-терминалов, а также некоторых других, отображается дополнительная вкладка **Персоны**. На этой вкладке организована работа с персонами для авторизации на многопользовательских терминалах (см. [далее](#page-39-0));
- **Название терминала**  укажите название терминала, в дальнейшем название можно использовать для поиска этого терминала;
- **Адрес терминала**  укажите название города, в котором находится терминал;
- **Улица**  укажите название улицы;
- **Дом, строение** укажите номер дома. В случае, если терминал находится вне какого-либо здания, укажите номер ближайшего здания;
	- − для типов терминала «Автомат самообслуживания» и всех типов XML-терминалов отображается поле **Тип местоположения**. Выберите из раскрывающегося списка тип местоположения для терминала;
- **Суточный лимит** введите максимальную сумму платежей в сутки, по достижении которой платежи с терминала будут отклоняться.

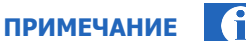

Суточный лимит действует по принципу «окна»: 24 часа отсчитываются назад от текущего времени. Это поле обязательно для заполнения только для следующих типов терминалов:

- Автомат самообслуживания
- QIWI Кассир
- QIWI Кассир Android
- QIWI Кассир для 1С:Предприятия

Символ денежной единицы, отображаемый в интерфейсе, соответствует символу официальной валюты платежей в стране, в которой зарегистрирован агент.

Заполните остальные поля:

 **Максимальная сумма платежа** – укажите максимально допустимую сумму платежа с данного терминала;

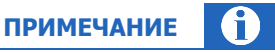

Минимальное значение этого параметра – 900, т.е. настроить максимальную сумму платежа меньше этого порога невозможно.

Символ денежной единицы, отображаемый в интерфейсе, соответствует символу официальной валюты платежей в стране, в которой зарегистрирован агент.

- **Контактный телефон** введите телефон контактного лица по вопросам работы терминала;
- **Контактный e-mail** введите e-mail контактного лица по вопросам работы терминала;
- **Цена ренты за месяц** цена аренды терминала в месяц (информационное поле, не используется для терминалов с типом «XML протокол»);
- **Другие сведения** текстовое поле, в котором можно указать любую другую информацию.

### <span id="page-34-0"></span>Метки

Метки используются для группировки данных при формировании отчетов и правил, а также как параметры фильтра при поиске терминалов.

### Рис. 29. Вкладка «Метки»

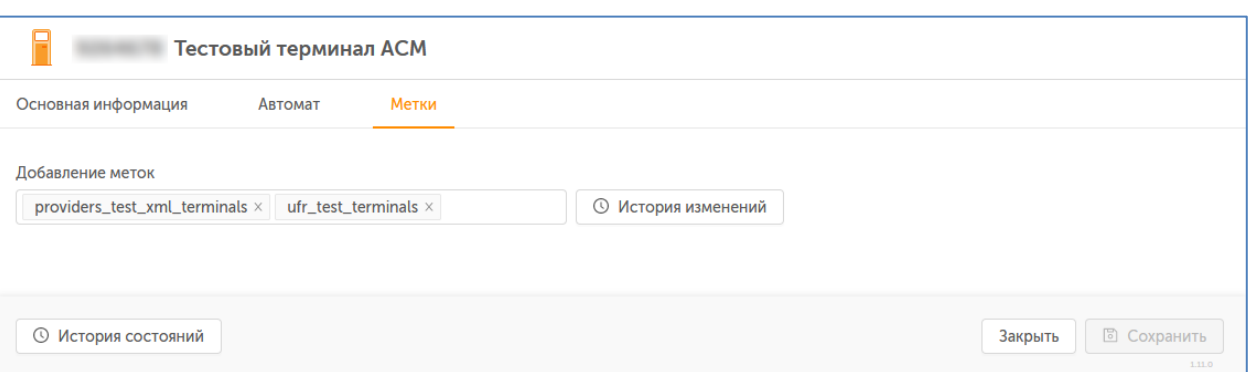

Добавьте метки для терминала: создайте новые метки или выберите их из списка существующих меток. Список формируется динамически по мере ввода символов в поле.

Если метки с названием, которое вы вводите, не существует в системе, она будет создана автоматически при наличии у вашей персоны права на создание терминальных меток в системе.

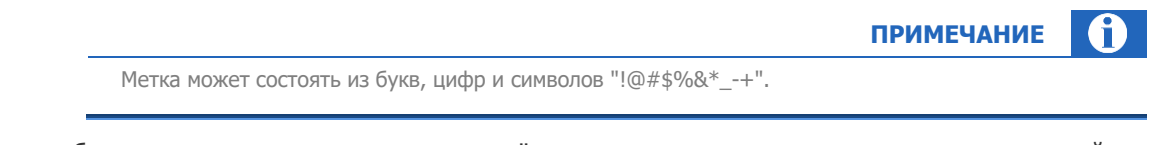

Если необходимо удалить метку, наведите на неё курсор мыши и нажмите кнопку  $\bm{\mathsf{x}}$  рядом с меткой.

Метки могут быть назначены терминалу вышестоящим агентом; такие метки удалить нельзя.

### История изменений меток

История изменений меток, назначенных уже существующим терминалам, сохраняется.

Чтобы просмотреть историю, нажмите кнопку **История изменений** на вкладке **Метки**.

#### Рис. 30. История изменений меток

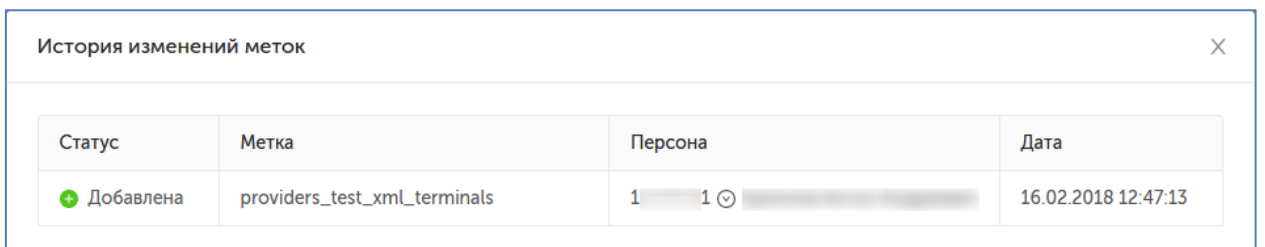

История изменений меток выводится на экран в виде таблицы. Для каждого изменения метки отображается информация:

- **Статус** статус метки после изменения;
- Метка название измененной метки;
- **Персона**  идентификатор, фамилия имя и отчество персоны, внесшей изменения;
- **Дата** дата и время внесения изменений.

### <span id="page-35-0"></span>IP-адреса

Настройте диапазоны IP-адресов, доступные для проведения платежей.

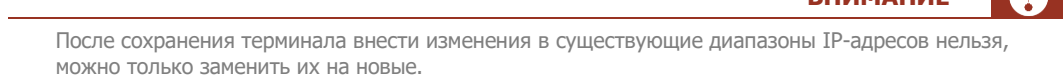

**ВНИМАНИЕ**

#### Рис. 31. Вкладка «IP-адреса»

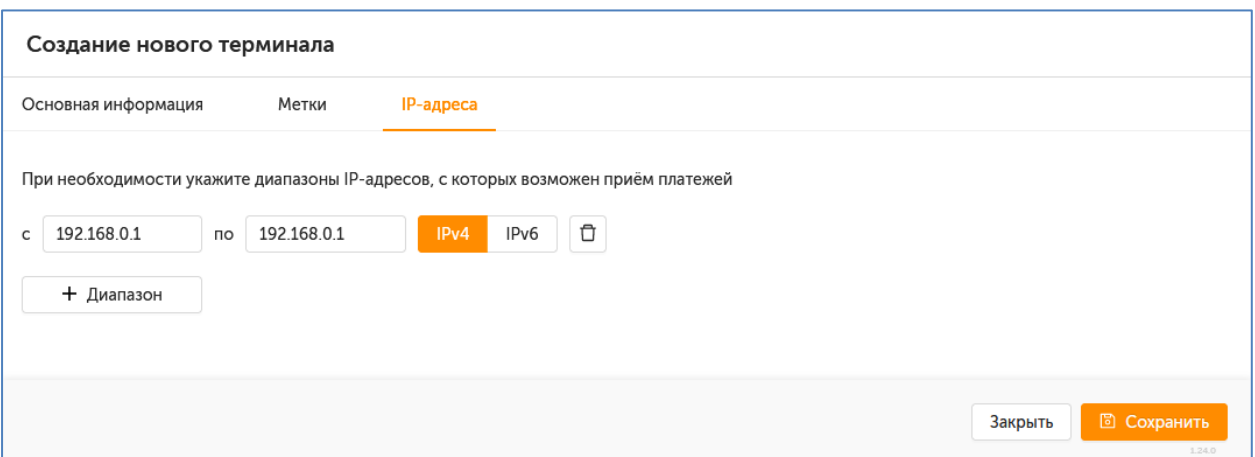

Нажмите кнопку **+ Диапазон**, чтобы добавить новый диапазон IP-адресов. Укажите начало и конец диапазона в полях «с» и «по» соответственно, а также версию IP-протокола для этого диапазона, нажав кнопку **IPv4** или **IPv6**. Чтобы добавить конкретный адрес, а не диапазон, укажите этот адрес и в поле «с», и в поле «по». Терминалу можно добавить несколько диапазонов, указав аналогичные данные для каждого из них.

Чтобы удалить лишний диапазон, нажмите кнопку (корзина) в строке с описанием диапазона.
### Время работы

Вкладка **Время работы** отображается для отдельных типов терминалов, зарегистрированных в Республике Беларусь:

- Автомат самообслуживания;
- QIWI Кассир;
- QIWI Кассир для 1С: Предприятия;
- QIWI Кассир Android;
- XML протокол.

На вкладке можно указать время работы терминала по месту его расположения. По умолчанию установлено время приема платежей **Круглосуточно**.

Чтобы указать время работы терминала, переведите переключатель **Круглосуточно** в положение «выключен», затем укажите время работы терминала в разбивке по дням недели:

- снимите флаги у тех дней недели, в которые терминал не работает, эти дни будут отмечены как выходные;
- для рабочих дней недели укажите рабочие часы терминала в диапазоне от 00:00 до 23:59.

#### Рис. 32. Вкладка «Время работы»

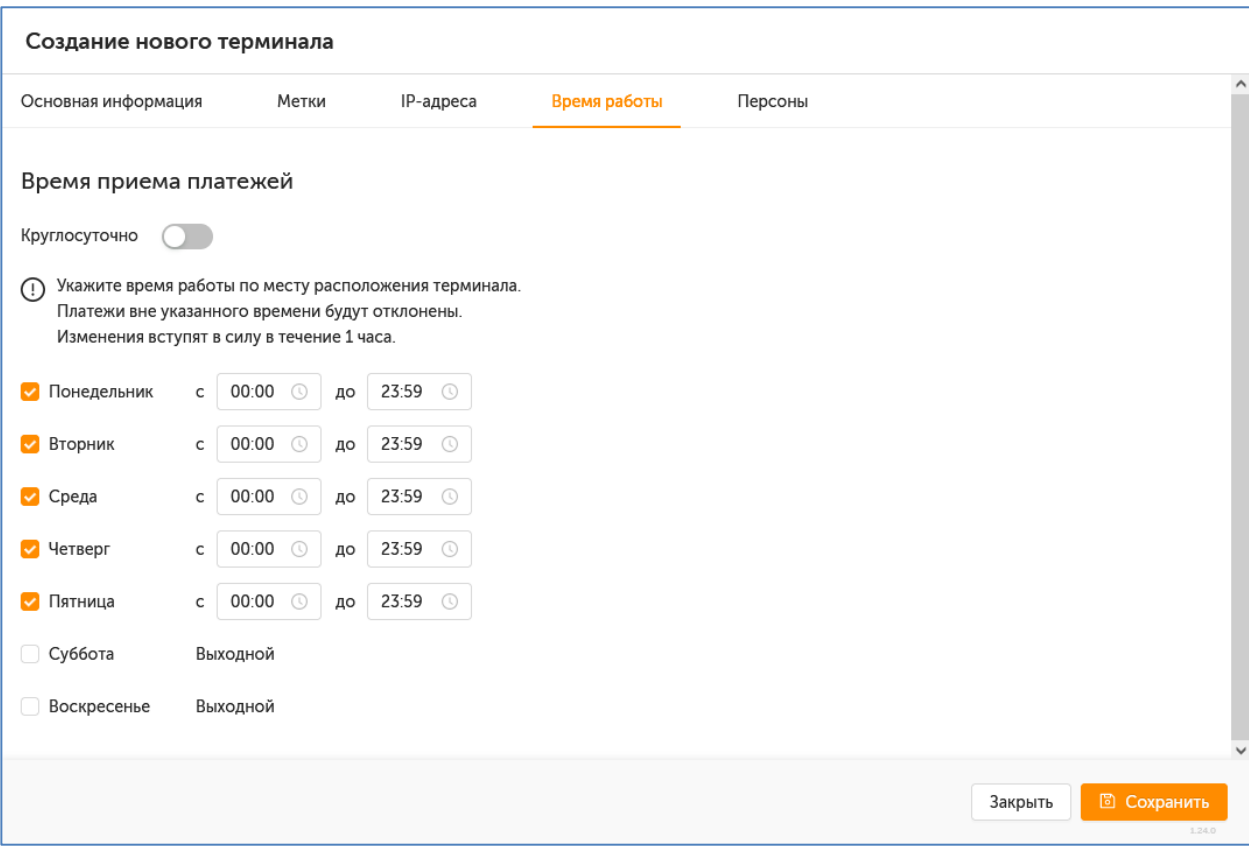

#### Автомат

Вкладка **Автомат** отображается только для терминалов с типом «Автомат самообслуживания», на ней размещены поля для дополнительной настройки терминала: настройки чека, авторизационные данные для сервисного меню и др.

Рис. 33. Вкладка «Автомат»

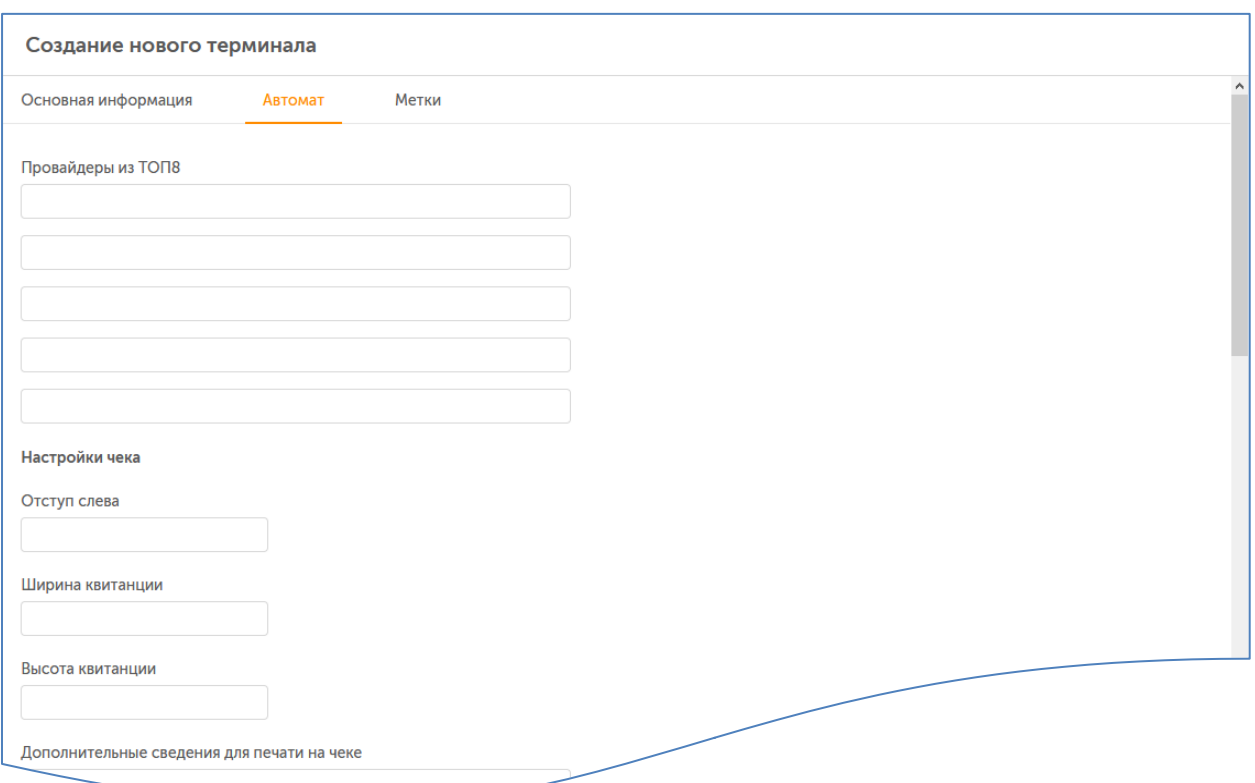

Задайте дополнительные параметры для терминала, заполнив поля:

 **Провайдеры из ТОП8** – укажите провайдеров, которые будут отображаться на первых 5 позициях ТОП провайдеров на странице оплаты услуг.

Для поиска провайдера введите в поле часть названия этого провайдера и выберите нужного провайдера из сформированного автоматически списка. Также вы можете найти провайдера по его цифровому идентификатору (id), в этом случае необходимо ввести id провайдера полностью.

Необходимо указать все 5 провайдеров для ТОП8, или ни одного.

- **Настройки чека**:
	- **Отступ слева** отступ в символах от левого края чека до начала текста на чеке;
	- − **Ширина квитанции** ширина квитанции в символах;
	- **Высота квитанции** − количество строк в чеке;

**ВНИМАНИЕ**

- **Дополнительные сведения для печати на чеке** дополнительные сведения, которые будут указаны в чеке при печати (отдельной строкой, после строки Код операции);
- − **Дополнительное поле для чека инкассации №1, №2**  укажите в этих полях текст, который необходимо печатать в дополнительных полях на чеке инкассации;
- **Принудительно использовать указанные выше настройки**  установите флаг, если на данном терминале требуется использовать настройки ТОП8 провайдеров и чека, отличные от настроек по умолчанию, заданных для агента;
- **Авторизационные данные для сервисного меню**:
	- − **Секретный номер телефона** номер телефона, который позволяет перевести автомат в сервисный режим и попасть в панель настройки. Номер должен соответствовать формату номеров страны установки (для России – 10 цифр);

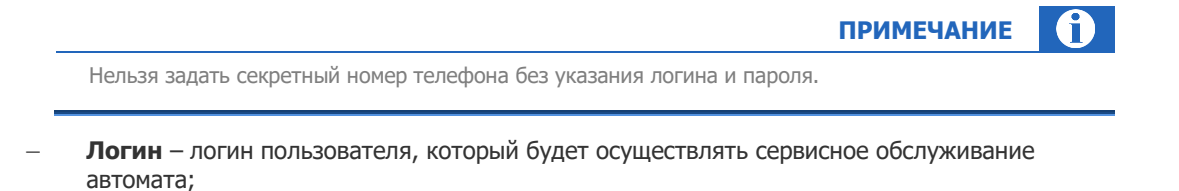

**ПРИМЕЧАНИЕ** Логин может состоять только из букв латинского алфавита, цифр и символов "–.\_" (дефис, точка, знак подчеркивания).

− **Пароль, Подтверждение пароля** – пароль пользователя, который будет осуществлять сервисное обслуживание автомата;

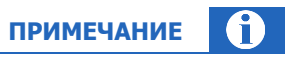

Встроенная система оценки силы пароля покажет, насколько сильным является введенный пароль. Рекомендуется использовать пароли, которые получили оценку «Хороший пароль». Такие пароли содержат не менее 8 символов, в них присутствуют заглавные и строчные буквы латинского алфавита, цифры и спецсимволы.

#### **Другие настройки:**

- − **Вместимость купюроприемника** количество купюр, которые будет принимать автомат (количество принимаемых купюр ограничено емкостью купюроприемника);
- − **Тип местоположения**  выберите из раскрывающегося списка тип местоположения автомата: АЗС, аптека, банк и т.п.;
- − **Описание местоположения**  текстовое описание местоположения.

Нажмите кнопку **Закрыть**, чтобы очистить форму и выйти из режима создания терминала, или **Сохранить**, чтобы создать терминал с указанными в форме параметрами.

После успешного создания терминала в заголовке формы будут отображены его идентификатор и название, форма будет переведена в режим редактирования терминала. В этом режиме вы сможете получить новый пароль терминальной персоны, привязать терминал к серийному номеру оборудования и т.д.

### Персоны

Вкладка **Персоны** отображается только для многопользовательских терминалов, напр. терминалов с типом «QIWI Кассир». При наличии соответствующих прав вы сможете управлять персонами для этого терминала: создавать, редактировать, менять статус персоны, и др.

#### Рис. 34. Вкладка «Персоны»

<span id="page-39-0"></span>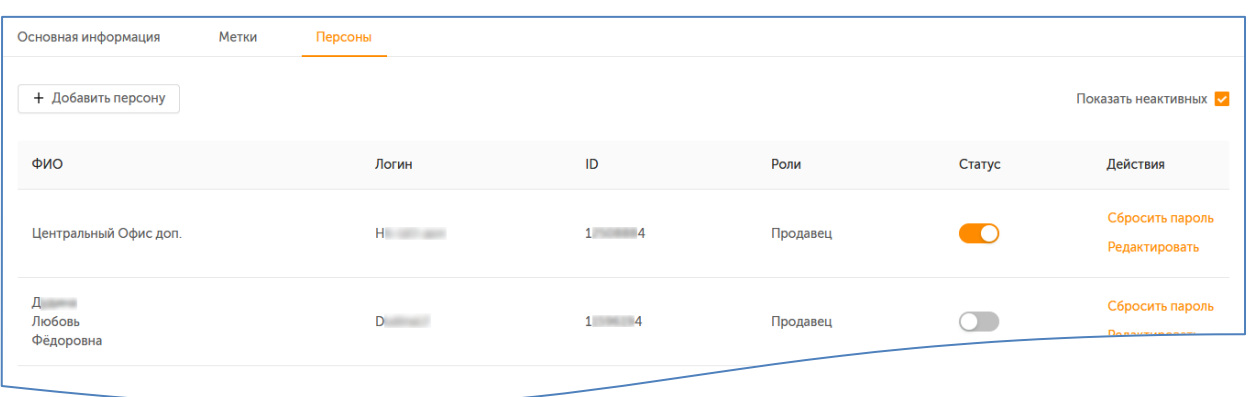

Список существующих персон для терминала представлен в виде таблицы. Каждая строка содержит информацию об одной персоне, данные разделены по столбцам:

- ФИО или псевдоним персоны;
- Логин;
- ID персоны;
- Роли список ролей этой персоны;
- Статус переключатель показывает, активная ли это персона или деактивированная. Переключив его состояние, вы можете поменять статус персоны. По умолчанию в таблице отображаются только активные персоны; чтобы отобразить данные всех персон, включая деактивированных, проставьте флаг **Показать неактивных** над таблицей;
- Действия:
	- Сбросить пароль Система вышлет новый пароль для выбранной персоны на мобильный телефон персоны, осуществляющей изменения, или выведет его на экран (в зависимости от страны, в которой зарегистрирован агент персоны). Для некоторых типов терминалов можно выбрать одноразовый или постоянный пароль;

После сброса пароля терминал не сможет корректно работать, пока на нем не будет введен новый пароль.

Редактировать – открывает форму редактирования данных выбранной персоны.

Над таблицей размещена кнопка **+ Добавить персону** – эта кнопка открывает форму создания новой персоны для терминала.

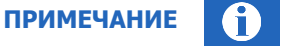

**ВНИМАНИЕ**

Если у пользователя недостаточно прав для редактирования данных персоны, в столбце **Действия** вместо указанных выше действий будет отображена кнопка **Просмотр**, а кнопка **+ Добавить персону** будет скрыта.

#### Создание и редактирование персон

Чтобы создать новую персону, нажмите кнопку **+ Добавить персону** над списком персон. Откроется форма создания персоны.

#### Рис. 35. Форма создания персоны

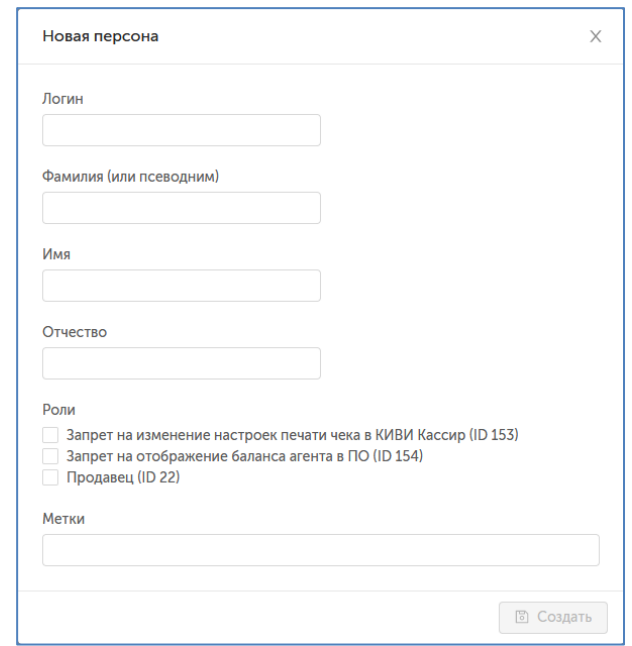

Укажите данные новой персоны:

− **Логин** – обязательное поле, введенное значение будет проверено на занятость и на соответствие списку допустимых символов;

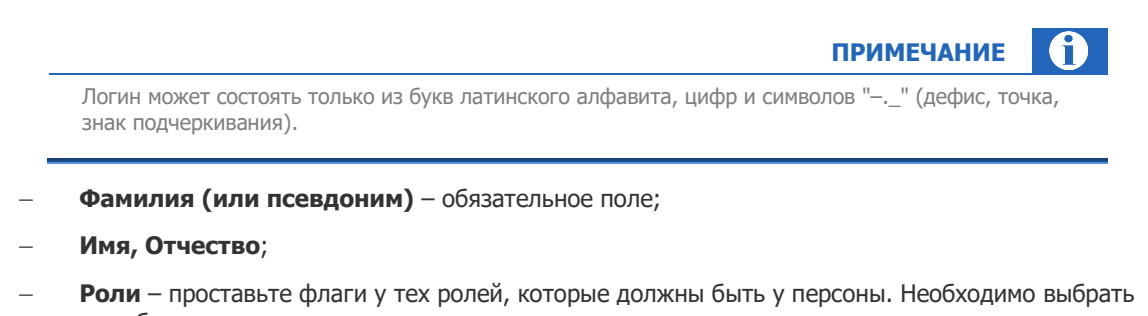

- хотя бы одну роль;
- − **Метки**  список меток для персоны.

Нажмите кнопку **Создать** в правом нижнем углу формы. Новая персона будет создана и привязана к терминалу, пароль будет отправлен на мобильный телефон персоны, осуществляющей изменения, либо выведен на экран (в зависимости от страны, в которой зарегистрирован агент персоны).

Чтобы изменить данные существующей персоны, найдите её в списке и нажмите **Редактировать** в столбце **Действия** (см. [Рис.](#page-39-0) 34). Откроется форма редактирования персоны.

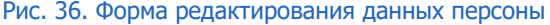

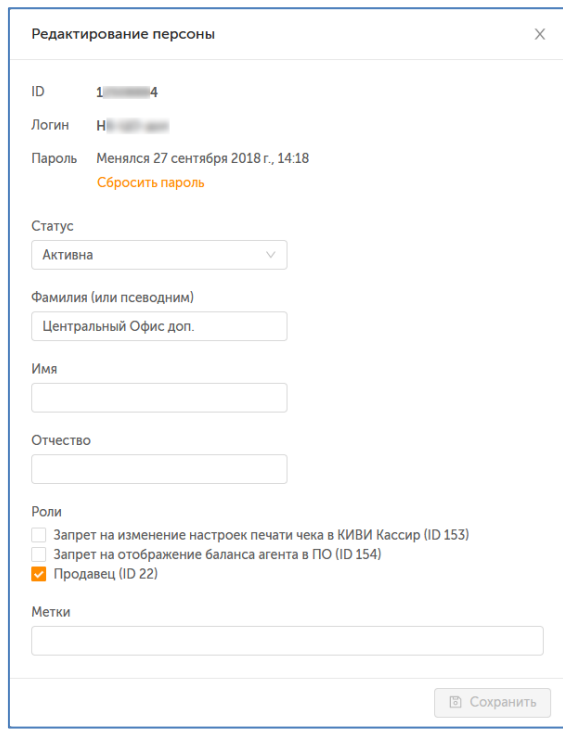

Вы можете сбросить пароль персоны (в зависимости от страны, в которой зарегистрирован агент персоны, пароль будет выведен на экран или отправлен на мобильный телефон персоны, осуществляющей изменения), изменить статус, ФИО, набор ролей и метки.

Логин существующей персоны поменять нельзя.

Внесите необходимые изменения и нажмите кнопку **Сохранить** в правом нижнем углу формы.

# 4.3.3.Редактирование терминала

Чтобы отредактировать терминал, найдите его по идентификатору, названию, или воспользуйтесь фильтрами. Выберите нужный терминал в результатах поиска, нажав на строку с его данными левой кнопкой мыши. Информация о терминале будет выведена на экран [\(Рис.](#page-42-0) 37).

Форма редактирования терминала аналогична [форме создания терминала](#page-32-0). В режиме редактирования вы можете изменить некоторые параметры терминала, получить новый пароль терминальной персоны, привязать терминал к серийному номеру устройства и т.д.

Для терминалов с типом «Автомат самообслуживания» доступен просмотр истории состояний терминала.

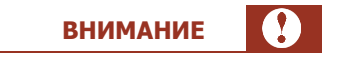

Изменить тип терминала и логин терминальной персоны невозможно.

#### Рис. 37. Редактирование терминала

<span id="page-42-0"></span>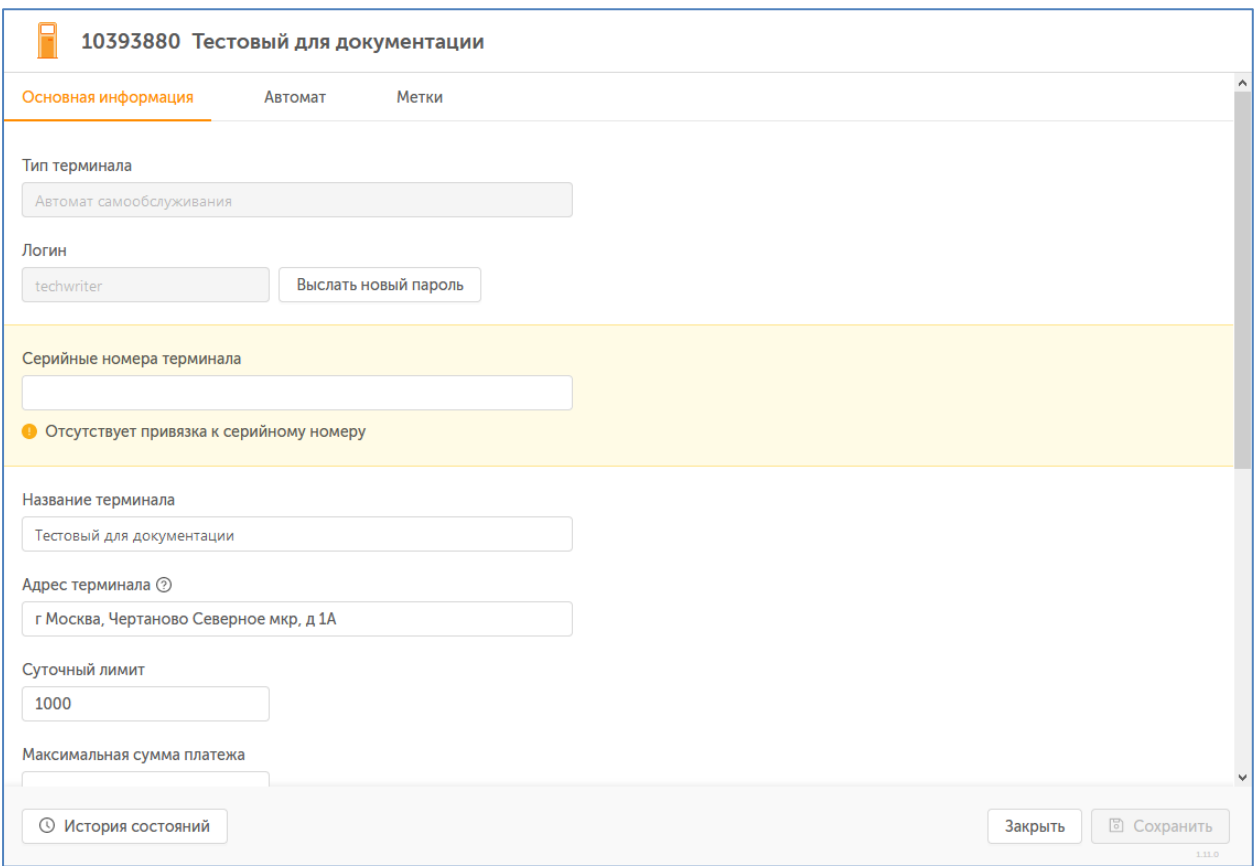

### Привязка терминала к серийному номеру устройства

Чтобы привязать терминал к серийному номеру устройства, введите номер в поле **Серийные номера терминала**, затем нажмите кнопку **Сохранить**.

Чтобы отвязать терминал от серийного номера, нажмите кнопку ✖ рядом с серийным номером, затем нажмите кнопку **Сохранить**.

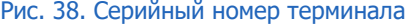

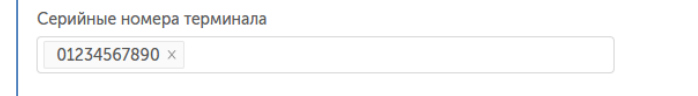

Настоятельно рекомендуется привязывать терминал к серийному номеру устройства, если такую возможность предусматривает тип терминала. Для таких терминалов при отсутствии привязки к серийному номеру отображается соответствующее предупреждение [\(Рис.](#page-42-0) 37).

Для некоторых типов терминалов работа без привязки к серийному номеру невозможна.

Для терминалов с типом «Автомат самообслуживания» привязка к серийному номеру (в случае терминалов такого типа это серийный номер жесткого диска) осуществляется автоматически при поступлении первого запроса от терминала к системе.

### История состояний терминала АСО

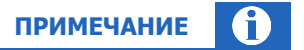

История состояний доступна для терминалов с типом «Автомат самообслуживания» и некоторых других.

Для просмотра истории состояний выберите терминал для редактирования и нажмите кнопку **История состояний** в левом нижнем углу формы [\(Рис.](#page-42-0) 37).

На экран будет выведено окно, содержащее историю изменений терминала за выбранный период ([Рис.](#page-43-0) 39). Период отображения по умолчанию – за сегодня; его можно изменить, выбрав один из стандартных вариантов из выпадающего меню или указав первую и последнюю даты.

История обновляется с интервалом 5 минут в порядке убывания даты и времени и содержит список ошибок/предупреждений, информацию о количестве денег в купюроприемнике, версию ПО и интерфейса и др. информацию.

Для принудительного обновления информации нажмите кнопку **Обновить**.

<span id="page-43-0"></span>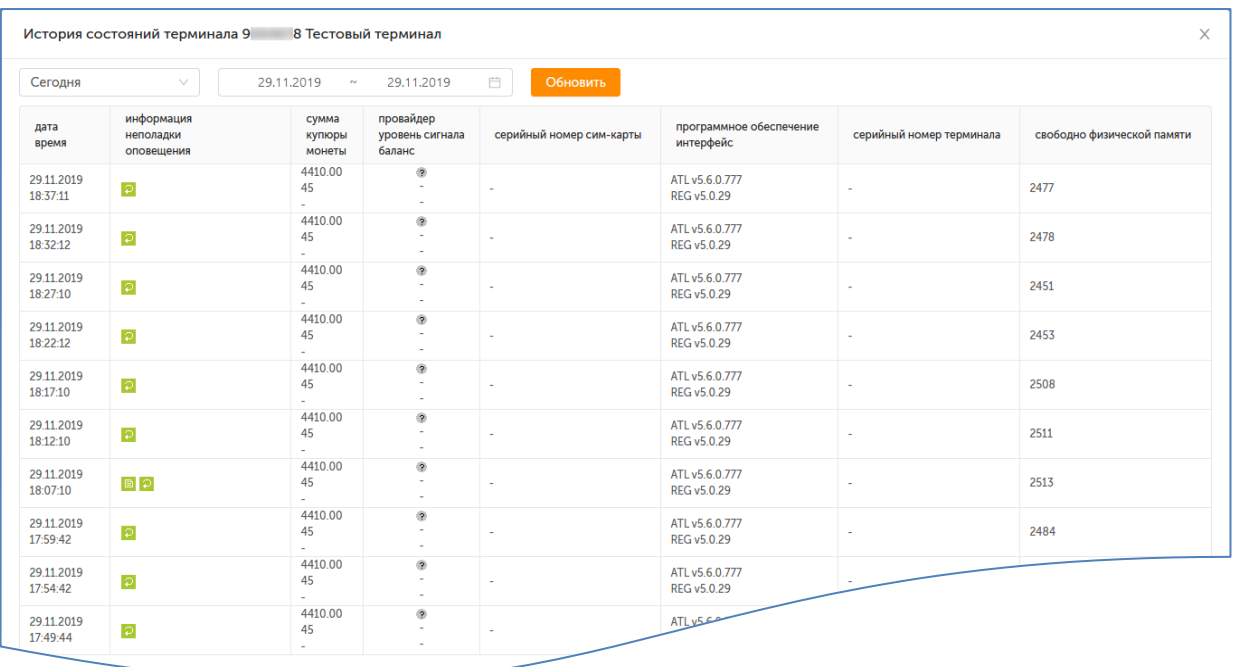

#### Рис. 39. История состояний автомата

### Приостановка и возобновление приема платежей

При наличии у персоны соответствующих прав можно временно остановить прием платежей на терминале или восстановить его. Для этого найдите терминал по идентификатору, названию, или воспользуйтесь фильтрами.

Выберите нужный терминал в результатах поиска и нажмите левой кнопкой мыши на переключатель, расположенный в строке с названием терминала [\(Рис.](#page-44-0) 40).

#### <span id="page-44-0"></span>Рис. 40. Переключатель состояния терминала

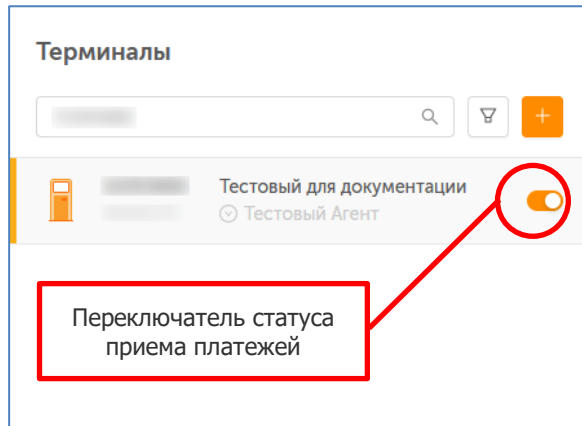

На экран будет выведен запрос подтверждения на приостановку или восстановление приема платежей на терминале. После приостановки прием платежей будет прекращен, после восстановления – продолжен.

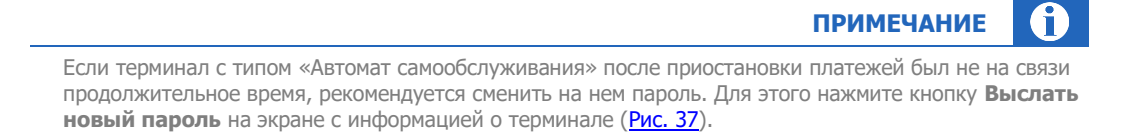

# 4.4.Шаблоны комиссий

С помощью справочника **Шаблоны комиссий** при наличии соответствующих прав вы можете выполнять различные действия с шаблонами комиссий. Для перехода к справочнику выберите пункт меню **Справочники** → **Шаблоны комиссий**.

Шаблон комиссий — это набор правил, определяющих взимание комиссий по провайдерам или группам провайдеров при платеже через терминалы агента.

<span id="page-44-1"></span>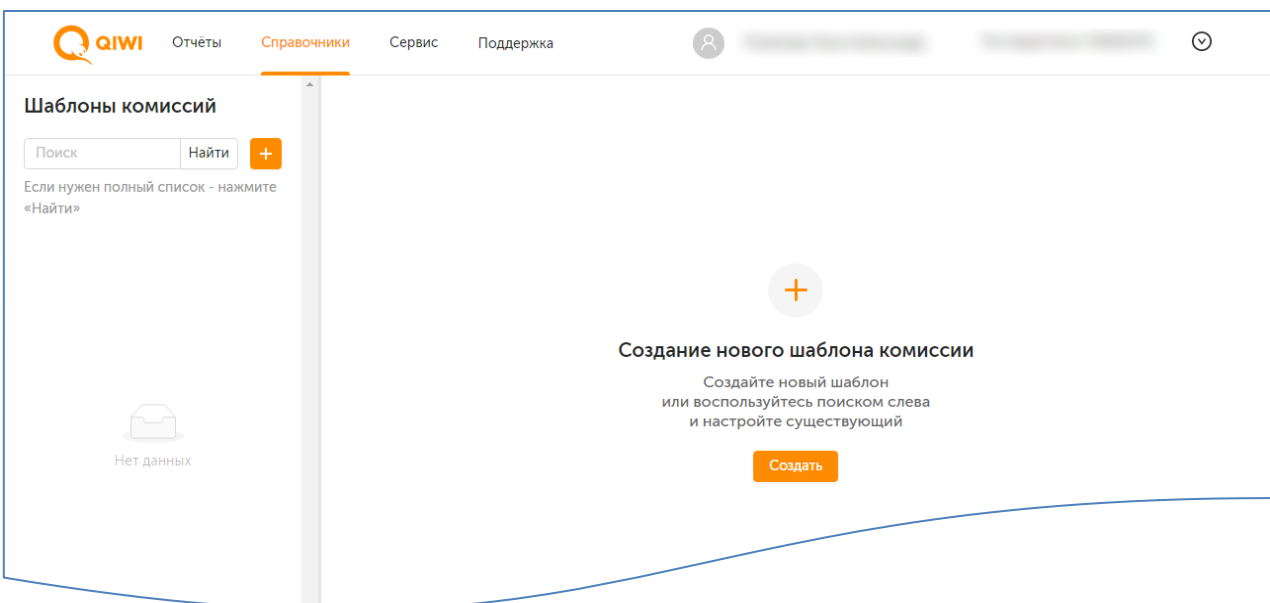

Рис. 41. Справочник «Шаблоны комиссий»

Иерархичность шаблонов работает снизу вверх. Шаблоны проверяются в следующем порядке:

- шаблон комиссии, примененный к конкретному терминалу. Этот шаблон имеет наиболее высокий приоритет;
- шаблон, примененный к субагенту (т.е. всем терминалам этого субагента). Этот шаблон имеет более низкий приоритет по сравнению с шаблоном, примененным к конкретному терминалу;
- шаблон, примененный к вышестоящему агенту, т.е. ко всем терминалам агента и его субагентов. У этого шаблона самый низкий приоритет.

Кроме того, при наличии в шаблоне профиля комиссии правила профиля имеют более высокий приоритет, чем фиксированная ставка, устанавливаемая шаблоном.

Если к терминалу не применен ни один шаблон, с платежей будет взиматься системная комиссия.

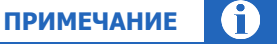

Если шаблон привязан к агенту (т.е. ко всем терминалам, принадлежащим ему), он автоматически будет привязан и ко всем терминалам, которые будут в будущем создаваться для этого агента. Если же шаблон привязан к конкретным терминалам агента, ко вновь создаваемым терминалам он привязан не будет.

### 4.4.1.Поиск шаблонов

Чтобы найти конкретный шаблон, введите в поле **Поиск** на панели слева ([Рис.](#page-44-1) 41) его название или id (частично или полностью), затем нажмите кнопку **Найти** или клавишу **Enter**. Выберите нужный шаблон в списке результатов поиска.

Чтобы найти все шаблоны комиссий текущего агента оставьте поле **Поиск** пустым и нажмите кнопку **Найти** или клавишу **Enter**.

### 4.4.2.Создание шаблона комиссий

Чтобы создать новый шаблон, нажмите кнопку **Создать** в центре экрана или **на на панели слева**. На экран будет выведена форма создания нового шаблона [\(Рис.](#page-46-0) 42).

Форма разделена на вкладки:

- [Комиссии](#page-33-0) название шаблона и настройки комиссий, а также переход к настройкам профилей комиссий;
- [Применение](#page-34-0) агенты (все терминалы выбранного агента) или отдельные терминалы, к которым применяется шаблон.

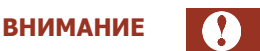

Привязка шаблонов комиссии осуществляется только к терминалам тех агентов, к которым есть доступ у текущей персоны.

Задайте название шаблона – введите его в поле **Название**. Шаблон без названия не сможет быть сохранен.

Настройте параметры шаблона: фиксированные комиссии или профили комиссий, область применения шаблона, затем нажмите кнопку **Сохранить**. Шаблон будет сохранен в системе и получит уникальный идентификатор, по которому его можно будет найти.

#### Рис. 42. Создание нового шаблона комиссий

<span id="page-46-0"></span>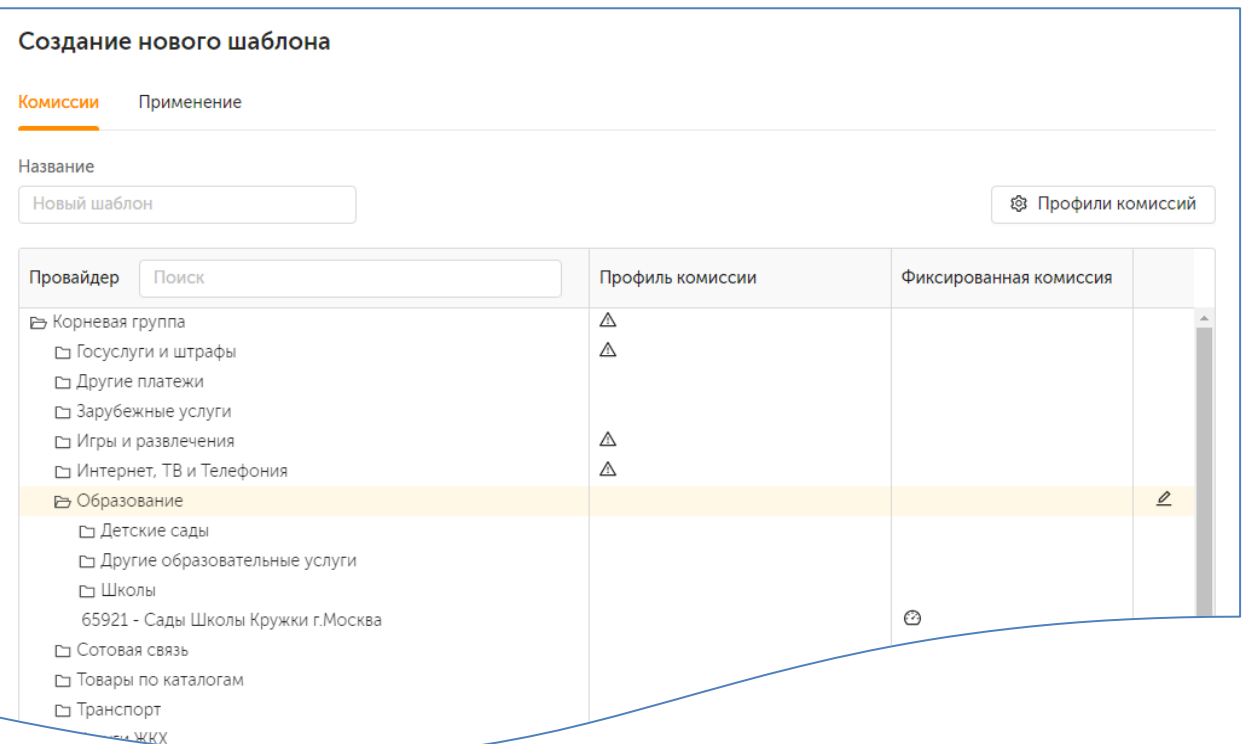

Значок  $\triangle$  означает, что в данной группе есть провайдеры с различной комиссией.

Значок  $\Theta$  показывает, что для данного провайдера установлена максимальная ставка комиссии; её размер отображается во всплывающей подсказке.

### Профили комиссий

Профиль комиссии создается в шаблоне комиссии или в справочнике [Профили комиссий](#page-49-0) и настраивается при помощи записей.

Записи профиля комиссии применяются последовательно, т.е. чем выше по списку расположена запись, тем она приоритетнее.

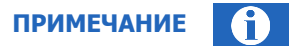

Записи профиля комиссии приоритетнее, чем фиксированная ставка.

Чтобы найти и просмотреть либо отредактировать существующий профиль комиссии или создать новый, нажмите кнопку **Профили комиссий**, расположенную в правой части экрана над таблицей со списком провайдеров/групп и установленных для них комиссий [\(Рис.](#page-46-0) 42). Во всплывающем окне будет отображен справочник профилей комиссий [\(Рис.](#page-47-0) 43).

Чтобы найти существующий профиль, введите его id или название частично или полностью в поле **Поиск**, затем нажмите кнопку **Найти** или клавишу **Enter**. Выберите нужный профиль в списке результатов поиска; информация о комиссиях будет выведена на экран.

Чтобы найти все профили комиссий текущего агента оставьте поле **Поиск** пустым и нажмите кнопку **Найти** или клавишу **Enter**.

Работа с профилями комиссий подробно описана в разделе [Профили комиссий](#page-49-0).

#### Рис. 43. Справочник Профили комиссий

<span id="page-47-0"></span>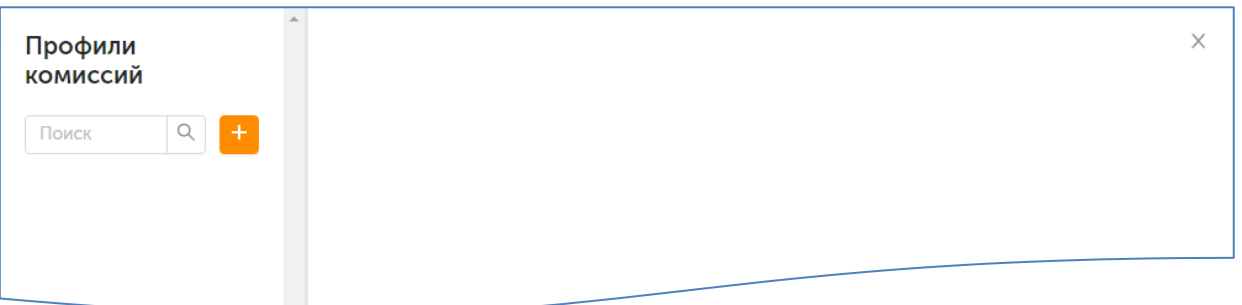

### Комиссии

По умолчанию в новом шаблоне для всех провайдеров/групп включена фиксированная комиссия 0%.

Установите фиксированную комиссию или профиль комиссии на любого отдельного провайдера или группу провайдеров (в последнем случае профиль назначается на всех провайдеров, входящих в группу):

- выберите нужную группу или отдельного провайдера в списке. Чтобы найти конкретного провайдера, введите его id или название (полностью или частично) в поле **Поиск**, чтобы развернуть группу, щелкните по иконке-папке рядом с её названием [\(Рис.](#page-46-0) 42).
- в строке с названием выбранного провайдера/группы будет отображена кнопка-карандаш. Нажмите её, чтобы назначить провайдеру/группе фиксированную комиссию или профиль комиссии: во всплывающем окне укажите id или название профиля комиссии, и/или фиксированную ставку в % ([Рис.](#page-48-0) 44). Нажмите **Сохранить**, чтобы добавить эти настройки в шаблон комиссии.

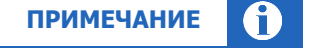

**ПРИМЕЧАНИЕ**

Если задан профиль и фиксированная ставка комиссии, профиль имеет более высокий приоритет.

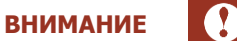

Если на провайдера в группе установлено системное ограничение на комиссию, фиксированная комиссия будет принудительно ограничена этим значением.

Профиль комиссии на такого провайдера установить нельзя.

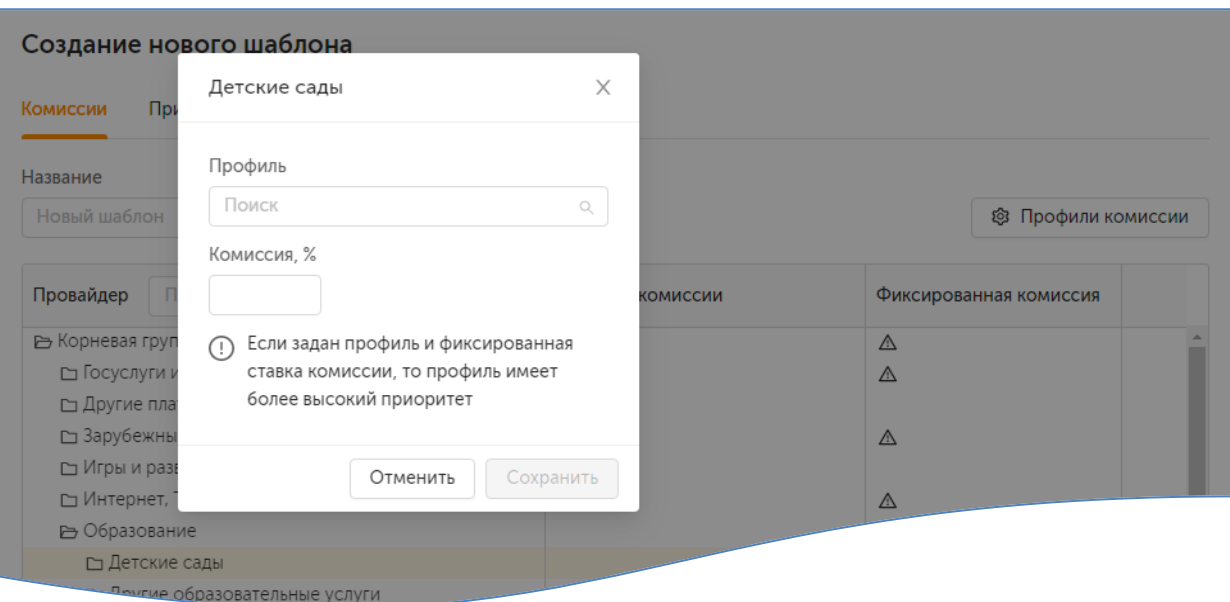

# Применение

**ВНИМАНИЕ**

Привязка шаблонов комиссии осуществляется только к терминалам тех агентов, к которым есть доступ у текущей персоны.

Укажите область применения шаблона комиссии: примените шаблон к агенту или нескольким агентам (шаблон будет привязан ко всем терминалам выбранных агентов) или к отдельным терминалам [\(Рис.](#page-48-1) 45):

<span id="page-48-1"></span>Рис. 45. Установка области применения для шаблона комиссии

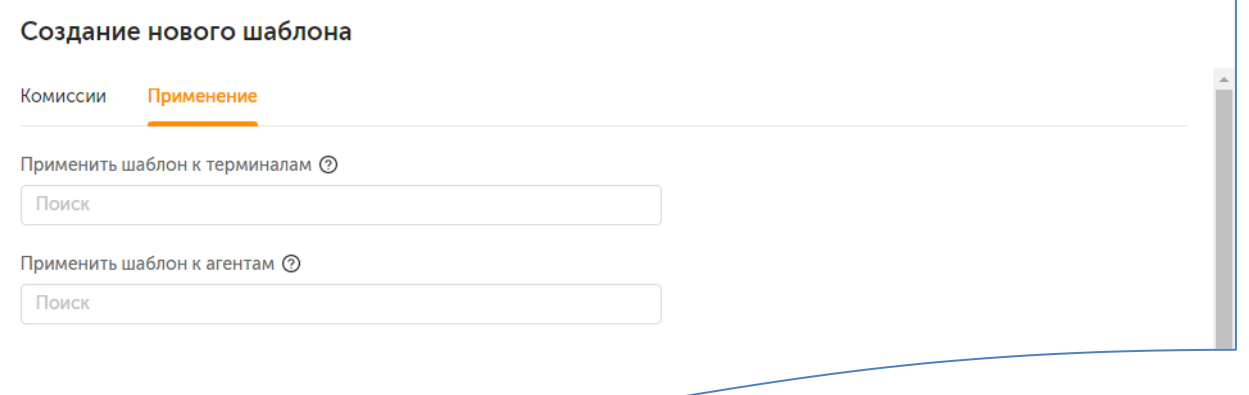

• **Применить шаблон к терминалам** – укажите в поле id или название терминала (полностью или частично); отметьте в списке с результатами поиска нужные терминалы. Если к найденному терминалу уже применен какой-либо шаблон комиссии, id и название этого шаблона будут указаны рядом с данными терминала и выделены красным шрифтом.

#### <span id="page-48-0"></span>Рис. 44. Установка профиля комиссии или фиксированной ставки

 $\boldsymbol{\Omega}$ **ВНИМАНИЕ**

Шаблон будут загружен и применен на всех выбранных терминалах сразу после сохранения изменений.

Если к терминалу ранее был применен другой шаблон, он будет заменен на новый.

• **Применить шаблон к агентам** – укажите в поле id или название агента (полностью или частично); отметьте в списке с результатами поиска нужных агентов. Если к найденному агенту уже применен какой-либо шаблон комиссии, id и название этого шаблона будут указаны рядом с данными агента и выделены красным шрифтом.

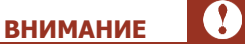

Шаблон будет отправлен на все терминалы всех добавленных в список агентов сразу после сохранения изменений в этом списке.

Если к агенту ранее был применен другой шаблон, он будет заменен на новый.

# <span id="page-49-0"></span>4.5.Профили комиссий

С помощью этого справочника вы можете управлять профилями комиссий.

Профиль комиссии настраивается при помощи записей, при этом записи профиля комиссии применяются последовательно, т.е. чем приоритетнее запись, тем выше по списку она должна быть расположена. Вы можете поменять очередность записей в профиле перетаскивая строки выше или ниже по списку.

Записи профиля комиссии приоритетнее, чем фиксированная ставка.

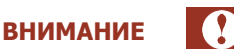

В случае если для провайдера установлены системные ограничения на размер комиссии, профиль комиссии на него установить нельзя.

Для таких провайдеров может быть установлена только фиксированная комиссия в пределах системного ограничения.

### Поиск профиля комиссий

Чтобы найти существующий профиль, введите его id или название частично или полностью в поле **Поиск**, затем нажмите кнопку **Найти** или клавишу **Enter**. Выберите нужный профиль в списке результатов поиска; информация о комиссиях будет выведена на экран.

<span id="page-49-1"></span>Чтобы найти все профили комиссий текущего агента оставьте поле **Поиск** пустым и нажмите кнопку **Найти** или клавишу **Enter**.

### 4.5.1.Создание профиля комиссий

Чтобы создать новый профиль комиссий, нажмите **На** на панели слева. На экран будет выведена форма создания нового профиля [\(Рис.](#page-50-0) 46).

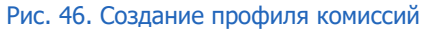

<span id="page-50-0"></span>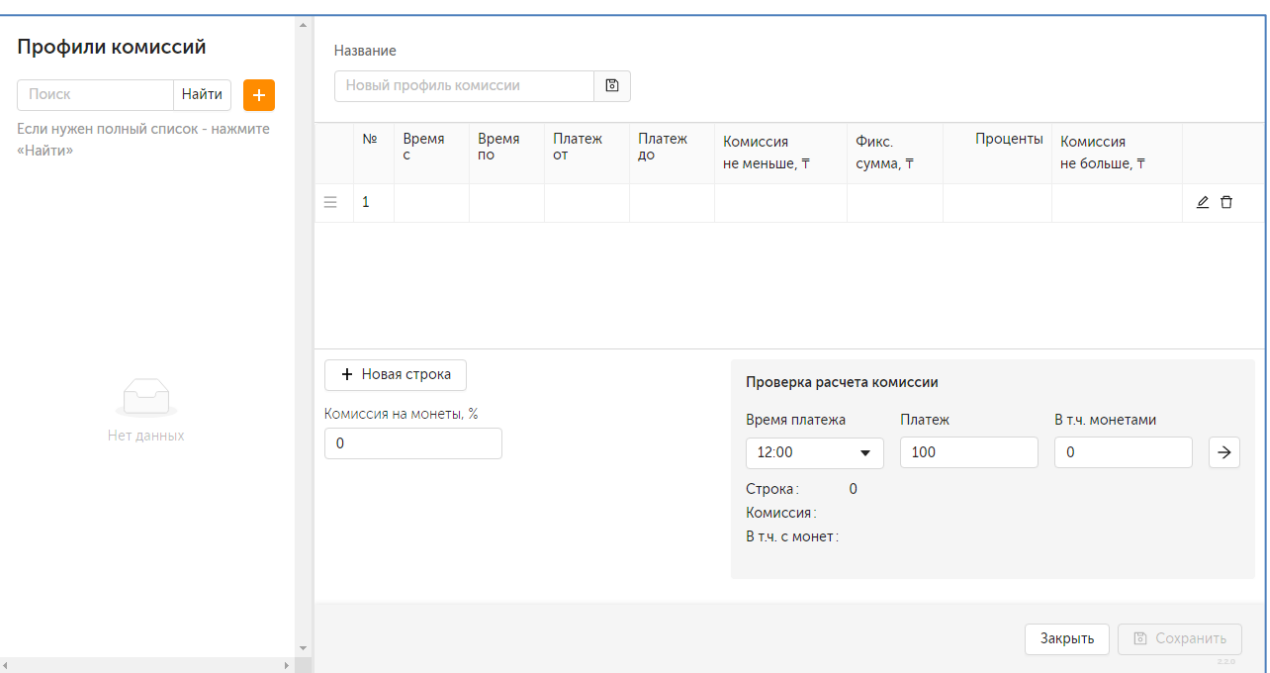

Задайте параметры профиля:

- в поле **Название** в верхней части окна укажите название профиля. Профиль без названия сохранить невозможно;
- в поле **Комиссия на монеты, %** укажите процентную ставку комиссии для монет. Эта комиссия действует на все номиналы монет;
- добавьте данные в строку профиля. Для этого нажмите кнопку-карандаш в самом правом столбце таблицы и укажите параметры записи во всплывающем окне [\(Рис.](#page-51-0) 47):
	- **время с** выберите из списка время начала действия создаваемой строки профиля;

### **ПРИМЕЧАНИЕ**

Если время начала не указано, то по умолчанию данное правило действительно начиная с 00:00.

− **время по** – выберите из списка время завершения действия создаваемой строки профиля;

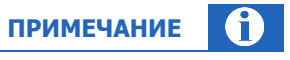

Если время завершения не указано, то по умолчанию данное правило действительно до 23:59.

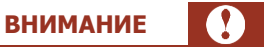

Создание интервала, переходящего через полночь, невозможно.

Например, интервал с 23:00 до 06:00 следует задать двумя строками: в первой строке указать время начала 23:00, время окончания 23:59; во второй строке указать время начала 00:00, время окончания 06:00.

- − **Платеж от** укажите минимально допустимую сумму платежа, на которую будет распространяться правило;
- − **Платеж до** укажите максимально допустимую сумму платежа, на которую будет распространяться правило;
- − **Комиссия:**
	- **не меньше, ₸** укажите минимальную предельную сумму комиссии;
	- **не больше, ₸** укажите максимальную предельную сумму комиссии;
- **фикс. сумма, ₸** укажите комиссию в валюте платежа (фиксированная комиссия);
- Проценты укажите комиссию в процентах от суммы платежа.

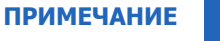

Можно указать как целые, так и дробные значения суммы платежа и комиссии. Для установки дробного значения сначала нажмите на поле ввода, затем введите значение (разделитель – точка). Стрелки "вверх" "вниз" меняют только целое значение (целую часть).

Символ денежной единицы, отображаемый в заголовке таблицы, соответствует символу официальной валюты платежей в стране, в которой зарегистрирован агент.

Нажмите кнопку **Сохранить**, чтобы сохранить введенные данные и вернуться к редактированию профиля. Нажмите кнопку **Новая строка**, чтобы добавить больше строк в профиль.

Чтобы внести изменения в существующую запись, нажмите кнопку-карандаш в строке этой записи в самом правом столбце таблицы. Чтобы удалить строку, нажмите кнопку-корзину.

Записи профиля комиссии применяются последовательно, т.е. чем выше по списку расположена запись, тем она приоритетнее. Чтобы изменить приоритет записи, захватите кнопку  $\equiv$  в строке этой записи и перетащите её вверх по списку, чтобы повысить приоритет, или вниз, чтобы понизить его.

<span id="page-51-0"></span>Рис. 47. Редактирование строки профиля комиссий

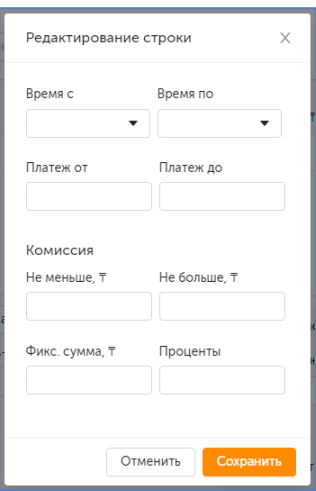

Воспользуйтесь сервисом **Проверка расчета комиссии**, размещенном в правой нижней части экрана ([Рис.](#page-52-0) 48), чтобы убедиться в правильности настроек.

#### <span id="page-52-0"></span>Рис. 48. Проверка расчета комиссии

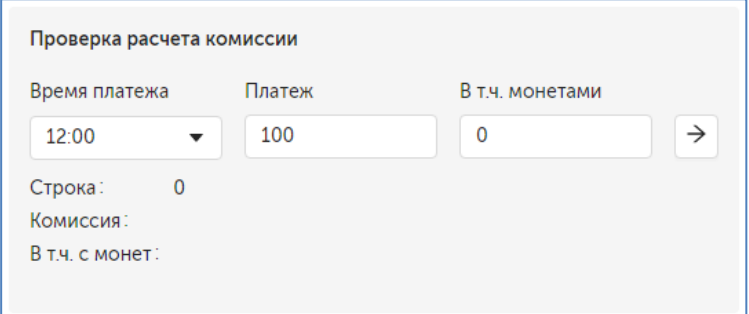

Укажите данные платежа: выберите **Время платежа** из списка, в поле **Платеж** введите сумму. В поле **В т.ч. монетами** укажите сумму платежа монетами, если в профиле установлена комиссия на монеты.

Нажмите кнопку со стрелкой  $\rightarrow$  , чтобы проверить размер комиссии для платежа с указанными параметрами. В полях **Строка**, **Комиссия**, **В т.ч. с монет** будут отображены номер строки с правилом, по которому рассчитана комиссия, полный размер комиссии, а также размер комиссии с монет, если она установлена.

Если комиссия рассчитана верно, нажмите кнопку **Сохранить**. Если проверка выявила ошибки, внесите изменения в настройки профиля и проведите проверку ещё раз.

### 4.5.2.Редактирование профиля комиссий

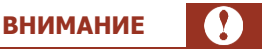

Данные профиля будут изменены ВО ВСЕХ шаблонах, где данный профиль применяется.

Чтобы отредактировать существующий профиль комиссий, выполните действия:

- 1. Найдите профиль, который необходимо отредактировать: введите его id или название частично или полностью в поле **Поиск**, затем нажмите кнопку **Найти** или клавишу **Enter**.
- 2. Выберите нужный профиль в списке результатов поиска; информация о комиссиях будет выведена на экран.
- 3. Внесите необходимые изменения (подробнее о параметрах и записях профиля читайте в разделе [Создание профиля комиссий](#page-49-1)).

Нажмите кнопку **Сохранить** для сохранения новых параметров или **Закрыть** для отмены изменений.

# 4.6.Редактирование комиссий для агента

<span id="page-52-1"></span>Управление комиссиями агентов (субагентов) осуществляется в разделе **Справочники** → **С Портала** → **Агенты**.

### 4.6.1.Поиск агента

Чтобы найти агента, укажите ID агента в поле ввода и нажмите кнопку **Найти** или клавишу **Enter**. Чтобы найти группу агентов, связанных какими-либо общими признаками, воспользуйтесь фильтрами: нажмите

кнопку фильтр и установите нужные критерии:

#### Рис. 49. Фильтр агентов

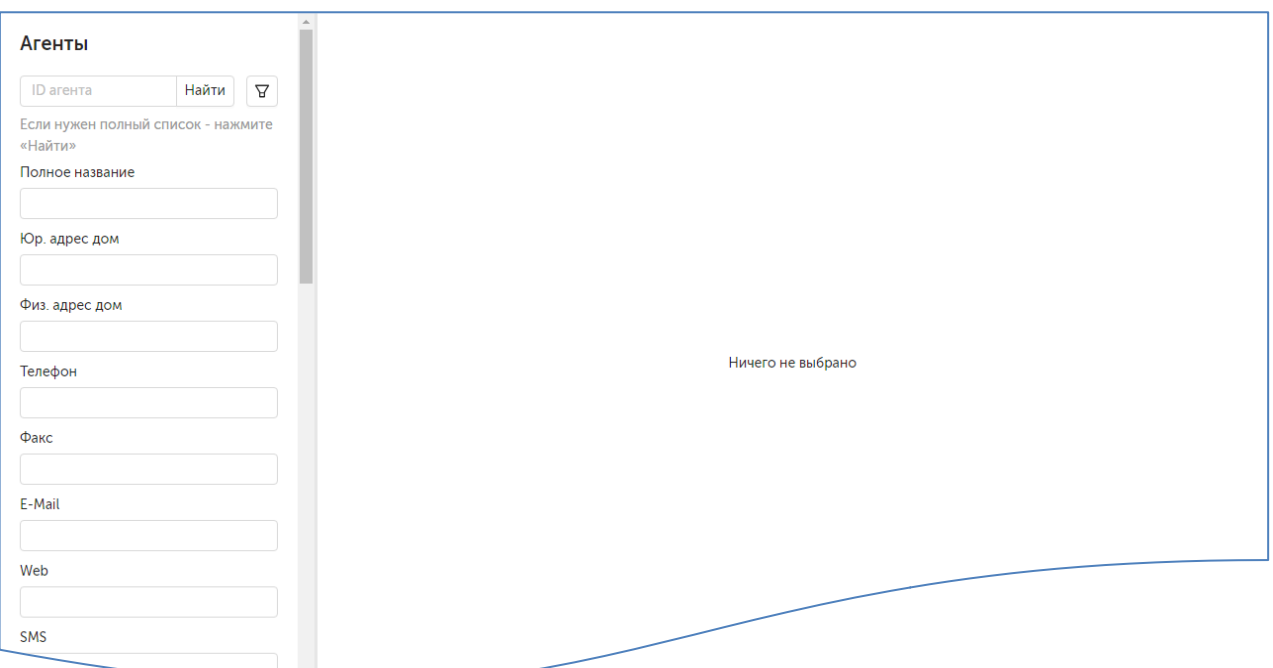

- Полное название укажите полное название субагента;
- − **Юр. адрес дом**  укажите юридический адрес с точностью до дома;
- − **Физ. адрес дом**  укажите физический адрес с точностью до дома;
- **Телефон, факс** укажите номер телефона, факса;
- − **E-Mail, Web** укажите адрес электронной почты, сайта;
- − **SMS** укажите номер телефона для SMS, и т.д.

Нажмите **Поиск** для быстрого отбора агентов согласно фильтру**.** Для сброса параметров **фильтра** нажмите **Очистить**.

### 4.6.2.Редактирование комиссий для агента

- 1. Выполните [поиск агента](#page-52-1) в справочнике **агенты** и выберите нужного агента из списка результатов поиска.
- 2. Нажмите кнопку **Редактировать комиссии**.

#### Рис. 50. Кнопка «Редактировать комиссии»

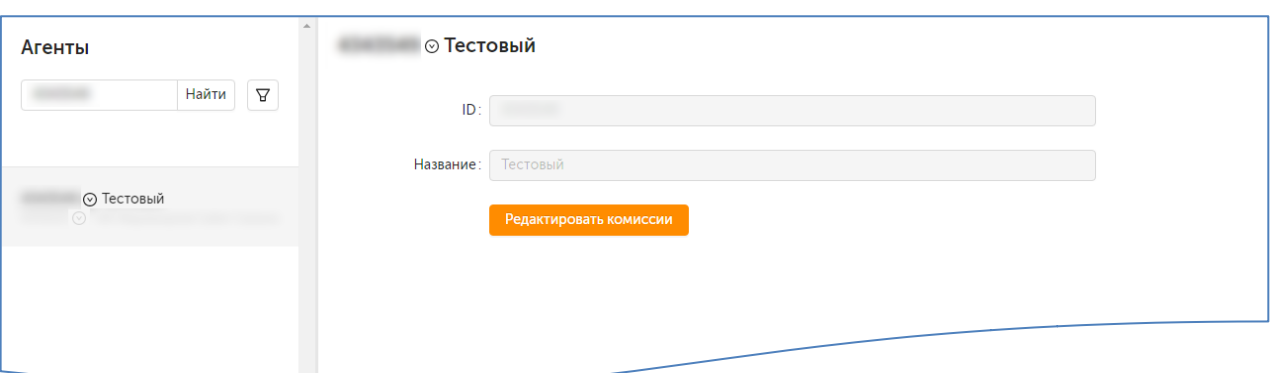

3. В отдельном окне откроется форма редактирования комиссий для выбранного агента, в ней вы сможете изменить ставку комиссии по одному или нескольким шлюзам провайдеров.

Рис. 51. Редактирование комиссий для агента

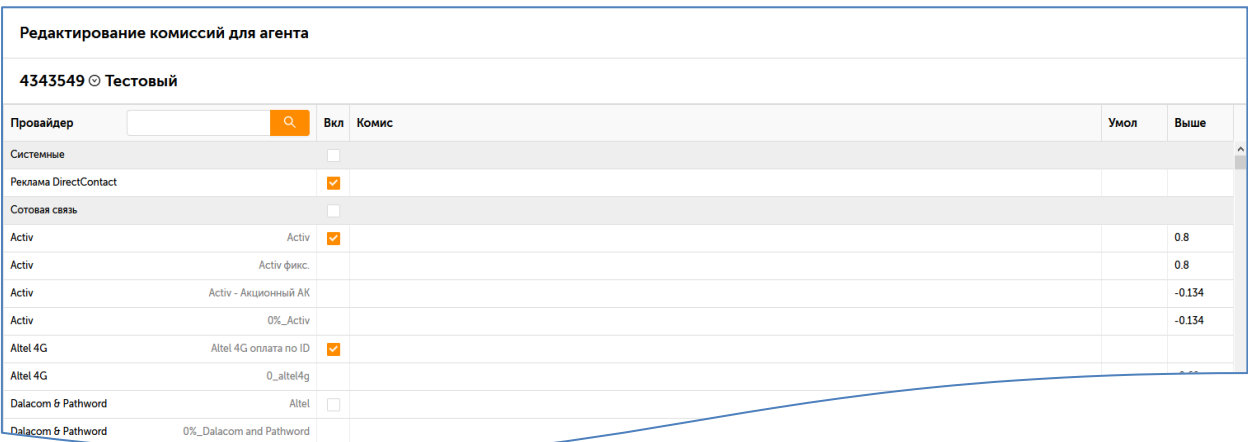

Если вы хотите изменить ставку комиссии по определенному провайдеру, введите его наименование в поле **Провайдер** и нажмите кнопку-лупу. Результат поиска по этому наименованию будет отображен в таблице.

Таблица содержит следующую информацию:

- − **Первый столбец** название шлюза провайдера или тип комиссии;
- **Вкл.** показывает, включена ли комиссия;
- − **Комис**  ставка комиссии, используемая для выбранного агента на данном шлюзе;
- − **Умол**  ставка комиссии, установленная по умолчанию;
- − **Выше**  ставка комиссии вышестоящего агента.

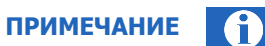

Ставка комиссии субагента не должна превышать ставку комиссии вышестоящего агента.

Внесите необходимые изменения. Чтобы изменить ставку комиссии по шлюзу провайдера, установите курсор в поле **Комис** в строке этого провайдера. Чтобы включить или выключить комиссию для данного шлюза, проставьте или снимите флаг **Вкл**. Нажмите кнопку **Применить** в правом нижнем углу формы, чтобы сохранить изменения.

### 4.6.3.Редактирование агента

- 1. Выполните [поиск агента](#page-52-1) в справочнике **агенты** и выберите нужного агента из списка результатов поиска.
- 2. Нажмите кнопку **е** рядом с id агента, чтобы вызвать контекстное меню, и выберите пункт **Редактировать**.

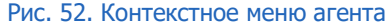

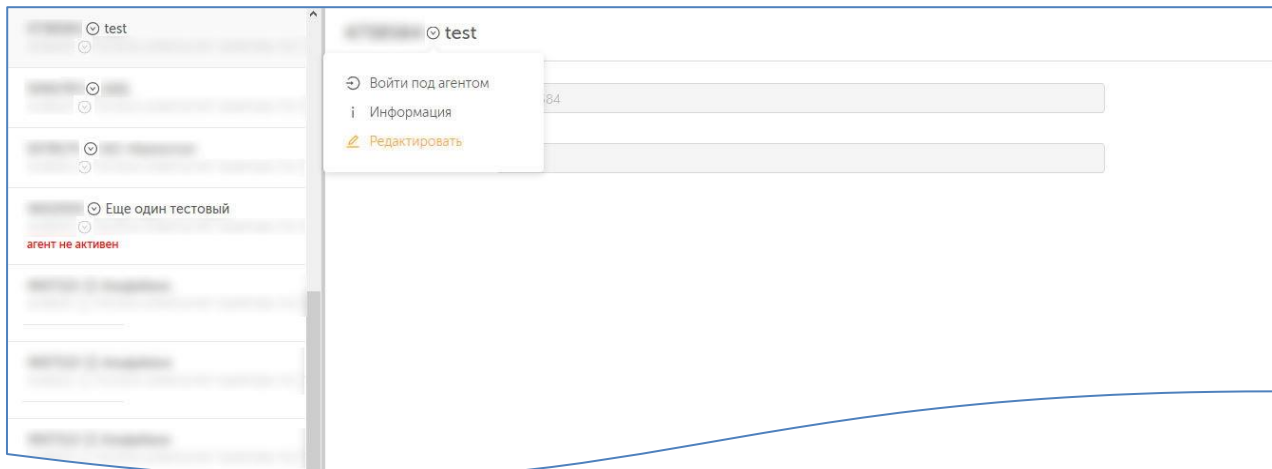

3. В отдельном окне откроется форма редактирования данных агента на сайте [https://agent.qiwi.com.](https://agent.qiwi.com/) Внесите необходимые изменения и сохраните их.

# 5. СЕРВИС

**ПРИМЕЧАНИЕ**

Описания сервисов «Управление начислениями», «Видимость провайдеров» смотрите в [Руководстве](https://corp.qiwi.com/dam/jcr:a18ad2d4-80d9-43ad-af1a-b79a506c370a/Agents_cabinet.pdf)  [пользователя сайта agent.qiwi.com](https://corp.qiwi.com/dam/jcr:a18ad2d4-80d9-43ad-af1a-b79a506c370a/Agents_cabinet.pdf).

# 5.1.Распределение средств

С помощью инструмента **Распределение средств** вы можете управлять средствами на счетах своих субагентов – перечислять средства с собственного счета на счета субагентов или списывать средства со счетов субагентов на свой счет. Чтобы перейти к инструменту, выберите пункт меню **Сервис** → **Распределение средств**.

Информация о состоянии счетов, представленная на этой странице, обновляется автоматически.

**ПРИМЕЧАНИЕ A** 

Набор доступных для просмотра или редактирования данных, а также действий, которые может выполнять персона, зависит от прав и ролей этой персоны.

#### <span id="page-56-0"></span>Рис. 53. Распределение средств

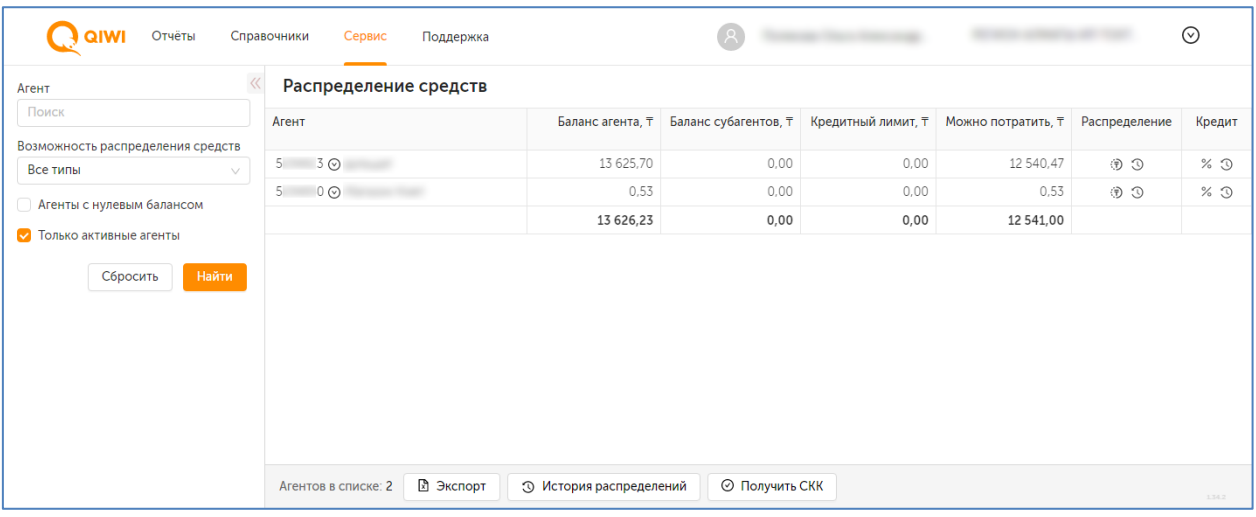

**ПРИМЕЧАНИЕ**

Символ денежной единицы, отображаемый на экране, соответствует символу официальной валюты платежей в стране, в которой зарегистрирован агент.

### 5.1.1.Поиск агентов

Для поиска конкретного субагента введите в поле **Поиск** его название или id (частично или полностью), затем нажмите кнопку **Найти** или клавишу **Enter**. Выберите нужного агента в списке результатов поиска.

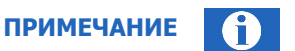

Список формируется по мере ввода символов, но не учитывает настройки фильтров.

Для поиска всех доступных субагентов текущего агента оставьте поле пустым и нажмите кнопку **Найти** или клавишу **Enter**.

Чтобы уточнить критерии поиска, воспользуйтесь фильтрами и установите нужные параметры:

- − **Возможность распределения средств** выберите вариант из раскрывающегося списка:
	- **Все типы**  на экран будут выведены данные о состоянии счетов всех доступных субагентов;
	- **Не разрешено (независимый агент)**  будут выведены данные о состоянии счетов субагентов, которые доступны для просмотра, но не для распределения или списания средств;
	- **С распределением средств**  будут выведены данные о состоянии счетов субагентов, которые доступны только для распределения средств;
	- **Без ограничений (общий счет)**  будут выведены данные о состоянии счетов субагентов, которые доступны для распределения и для списания средств;
- − **Агенты с нулевым балансом** проставьте флаг, чтобы в том числе отобрать субагентов с нулевым балансом;
- − **Только активные агенты** по умолчанию флаг проставлен, на экран выводятся данные только активных агентов. Снимите флаг, чтобы в том числе отобрать неактивных агентов.

Результаты поиска будут отображены в виде таблицы с данными, распределенными по столбцам:

- **Агент** в столбце отображается id и название агента, а также количество его субагентов, если они есть. Список субагентов по умолчанию свернут; чтобы развернуть его, нажмите **>** в начале строки;
- **Баланс агента** баланс счета агента;
- **Баланс субагентов** суммарный баланс счетов субагентов этого агента;
- **Кредитный лимит** овердрафт агента;
- **Можно потратить** доступный для проведения платежей остаток средств у агента;
- в столбцах **Распределение** и **Кредит** размещены кнопки для выполнения соответствующих операций или просмотра истории таких операций для этого агента. Кнопки активны, только если соответствующие операции разрешены для выбранного агента. Подробнее о распределении средств см. [5.1.2,](#page-58-0) о кредитах - [5.1.4.](#page-60-0)

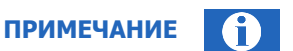

Символ денежной единицы, отображаемый в заголовке таблицы, соответствует символу официальной валюты платежей в стране, в которой зарегистрирован агент.

Счетчик **Агентов в списке**, размещенный под таблицей с результатами поиска, показывает количество отображенных на экране агентов; значение может не совпадать с фактическим количеством доступных для просмотра агентов и их субагентов и меняется при сворачивании и разворачивании иерархии (списков субагентов).

Нажмите **Экспорт** в нижней части экрана, чтобы сохранить список отобранных агентов в файл .xlsx. В файле для каждого агента будет отображена информация:

- id и название агента;
- баланс агента;
- баланс субагентов;
- кредитный лимит;
- можно потратить.

**ПРИМЕЧАНИЕ**

В файл попадут данные агентов без учета иерархии: чтобы получить данные в т.ч. субагентов, разверните их список перед экспортом данных.

<span id="page-58-0"></span>Нажмите <sup>1</sup> История распределений в нижней части экрана, чтобы просмотреть историю распределения средств для текущего агента и его субагентов. Подробнее см. [5.1.3.](#page-59-0)

# 5.1.2.Распределение средств субагентам

Чтобы перевести деньги между своим счетом и счетом субагента выполните следующие действия:

- 1. Выберите субагента;
- 2. Нажмите кнопку <sup>(р</sup>) в столбце Распределение ([Рис.](#page-56-0) 53) в строке с данными выбранного субагента. На экран будет выведена форма **Распределение средств** ([Рис.](#page-58-1) 54)

<span id="page-58-1"></span>Рис. 54. Форма «Распределение средств»

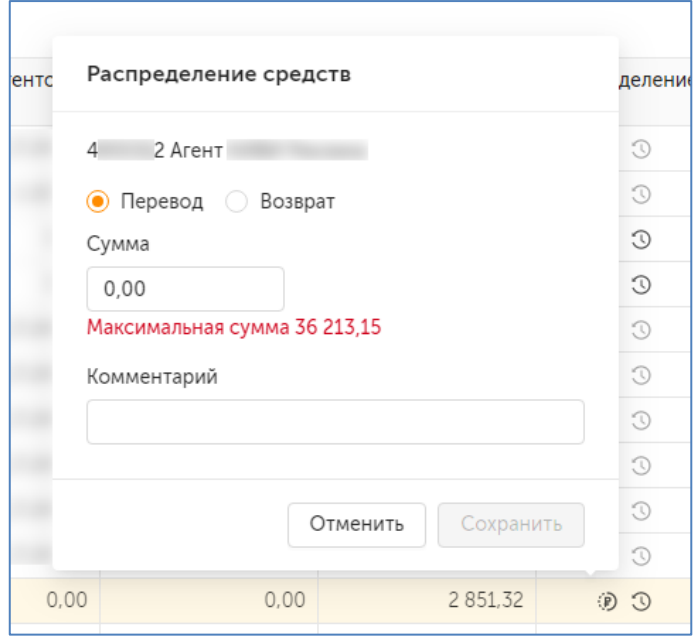

- 3. Выберите операцию:
	- Перевод чтобы перевести средства со своего счета на счет субагента;
	- Возврат чтобы списать средства со счета субагента на свой счет;
- 4. Укажите сумму к перечислению в поле **Сумма**. Под этим полем показана максимальная сумма средств – баланс, доступный для распределения.
- 5. Добавьте комментарий к операции.
- 6. Нажмите **Сохранить**.

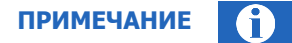

При распределении средств отображается баланс, доступный для распределения («максимальная сумма»), по текущему агенту.

Если необходимо распределить средства между своим субагентом и, например, его субагентом (субагентом следующего уровня), необходимо авторизоваться под своим субагентом.

### 5.1.3.Просмотр истории распределения средств

<span id="page-59-0"></span>Для просмотра истории распределения средств по субагенту выполните следующие действия:

- 1. Выберите субагента;
- 2. Нажмите кнопку в столбце **Распределение** в строке с данными этого субагента. На экран будет выведено окно **История распределения средств** ([Рис.](#page-59-1) 55), содержащее следующую информацию:
	- **Дата** дата и время перевода;
	- **Статус** текущее состояние перевода;
	- **Сумма**  сумма перевода;
	- **Комментарий** комментарий к переводу;
	- **От агента** id и название агента, со счета которого был выполнен перевод;
	- **Агенту** id и название агента, на счёт которого был выполнен перевод;
	- **Персона** id и имя персоны, от имени которой был выполнен перевод;

Рис. 55. История распределения средств

<span id="page-59-1"></span>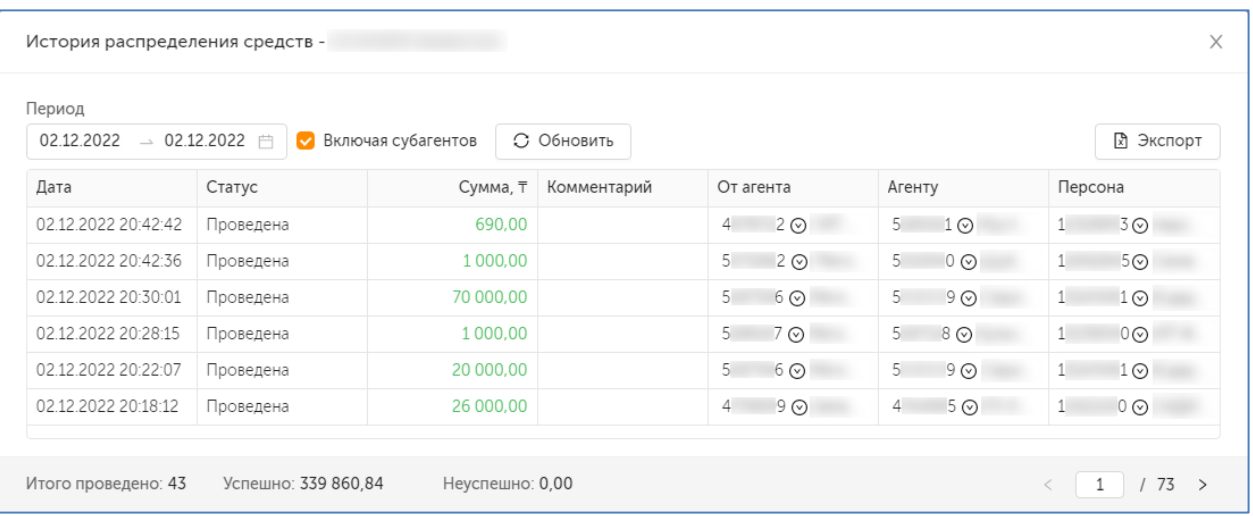

С помощью флага **Включая субагентов** вы можете управлять полнотой списка:

- флаг проставлен (по умолчанию) список содержит историю переводов между вашим счетом и счетом выбранного субагента, а также между выбранным субагентом и его субагентами;
- флаг снят список содержит только историю переводов между вашим счетом и счетом выбранного субагента. После снятия флага нажмите кнопку **Обновить** для обновления данных.

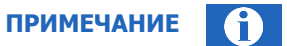

Символ денежной единицы, отображаемый в заголовке таблицы, соответствует символу официальной валюты платежей в стране, в которой зарегистрирован агент.

По умолчанию предоставляется информация о переводах, выполненных за текущие сутки. Чтобы просмотреть историю за другой период, нажмите на поле **Период** и укажите начало и конец нужного периода с помощью календаря, либо выберите один из стандартных периодов: «Сегодня», «Вчера», «Текущая неделя», «Текущий месяц» и др. Установив нужный период, нажмите кнопку **Обновить**, чтобы обновить данные.

<span id="page-60-0"></span>Нажмите **Экспорт** в правом верхнем углу, чтобы сохранить историю в файл .xlsx.

### 5.1.4.Получение стандартного коммерческого кредита

Чтобы получить стандартный коммерческий кредит (СКК), нажмите **Получить СКК** в нижней части экрана ([Рис.](#page-56-0) 53).

На экране будет отображено уведомление, содержащее информацию о размере невыплаченной комиссии, лимитах для персоны и для агента («Минимальный овердрафт»), и кнопки доступных действий:

- Если существующие ограничения позволяют получить СКК, будет отображена кнопка **Получить;**  нажмите её, чтобы инициализировать получение кредита с допустимыми параметрами. Чтобы закрыть уведомление, не получая кредит, нажмите **Отменить**.
- Если кредит получить нельзя, будет отображена только кнопка **Закрыть**.

Если у текущего агента есть действующий СКК, в нижней части экрана отображается кнопка **Закрыть СКК**. Нажмите эту кнопку, чтобы закрыть действующий кредит: на экране будет отображено уведомление с параметрами кредита и кнопками **Отменить** и **Закрыть**. Нажмите **Закрыть**, чтобы прекратить действие кредита, или **Отменить**, чтобы закрыть окно.

### 5.1.5.Управление коммерческими кредитами субагентов

Коммерческий кредит – максимально допустимый размер задолженности агента перед агентом более высокого уровня.

Чтобы управлять коммерческими кредитами субагента выполните следующие действия:

- 1. Выберите субагента;
- 2. Нажмите кнопку <sup>%</sup> в столбце **Кредит** в строке с данными этого субагента. На экран будет выведена форма **Управление коммерческими кредитами** ([Рис.](#page-61-0) 56).

В форме отображаются информация:

- В поле **Агент** id и название выбранного агента;
- В левой части формы список действующих кредитов и краткая информация по ним;

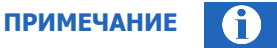

Отображаемый символ денежной единицы соответствует символу официальной валюты платежей в стране, в которой зарегистрирован агент.

• В правой части формы отображаются поля для настройки параметров нового кредита (по умолчанию), или подробная информация о кредите, выбранном из списка действующих ([Рис.](#page-62-0) 57).

<span id="page-61-0"></span>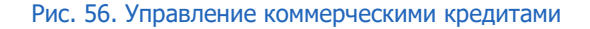

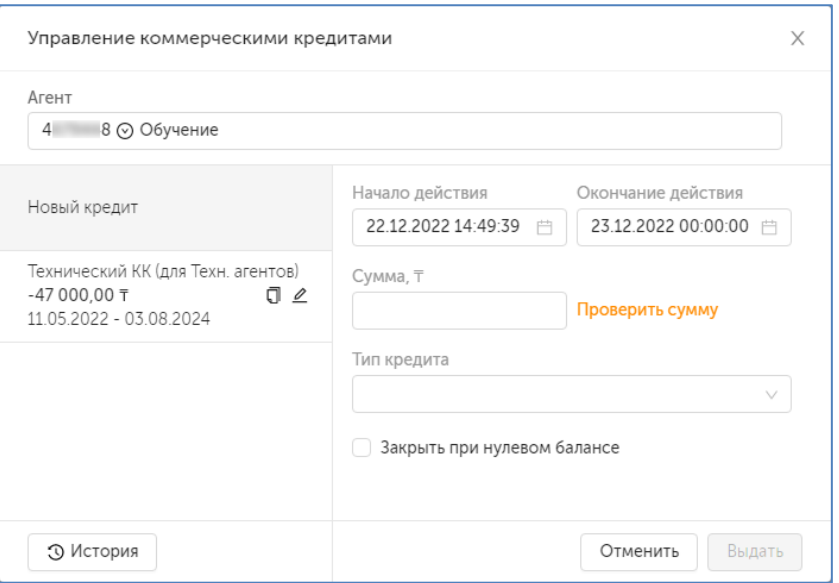

#### 5.1.5.1. Выдача нового кредита субагенту

Чтобы выдать выбранному субагенту новый кредит, выполните следующие действия:

- 1. Выберите субагента и перейдите к форме **Управление коммерческими кредитами** ([Рис.](#page-61-0) 56);
- 2. Настройте кредит, заполнив поля:
	- − **Начало действия** − укажите дату и время начала периода действия кредита (по умолчанию устанавливаются текущие дата и время);
	- − **Окончание действия** − укажите дату и время окончания периода действия овердрафта (по умолчанию − начало следующих суток);
	- − **Сумма**  введите сумму кредита. Нажмите **Проверить сумму, если необходимо проверить**, установлены ли по данному виду КК какие-либо лимиты для текущего агента и персоны. На экране появится сообщение, содержащее сведения об установленных лимитах или их отсутствии. Скорректируйте введенную сумму, если она превышает установленный лимит;
	- − **Тип кредита** выберите тип кредита из списка доступных вашей персоне. В зависимости от выбранного типа кредита в форме могут отображаться дополнительные поля;
	- − **Закрыть при нулевом балансе** установите флаг, чтобы овердрафт прекращал действовать в тот момент, когда баланс агента станет больше нуля (по умолчанию флаг снят);
	- − **Комментарий**  добавьте комментарий к новому кредиту.
- 3. Нажмите **Выдать**. В результате для субагента будет установлен кредит на указанную сумму.

### 5.1.5.2. Изменение параметров действующего кредита

Чтобы изменить параметры действующего кредита:

- 1. Выберите субагента и перейдите к форме **Управление коммерческими кредитами**;
- 2. Выберите кредит, параметры которого нужно изменить, в списке действующих кредитов. Подробная информация о кредите будет отображена в правой части экрана [\(Рис.](#page-62-0) 57).

#### <span id="page-62-0"></span>Рис. 57. Подробная информация о кредите

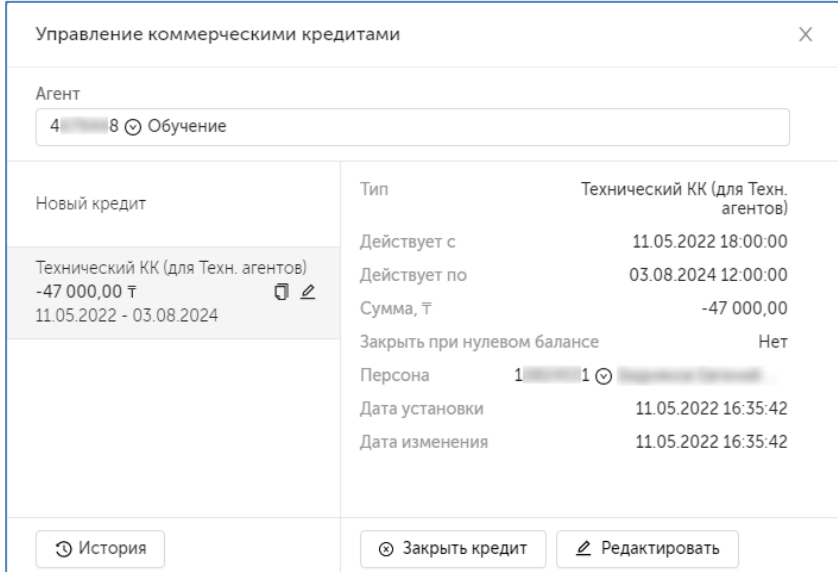

3. Нажмите кнопку-карандаш, расположенную рядом с названием этого кредита в списке, или кнопку **Редактировать** в правом нижнем углу формы. Форма будет переведена в режим редактирования.

Внесите необходимые изменения и нажмите кнопку **Выдать** для их применения.

### 5.1.5.3. Закрытие кредита субагента

Кредит может быть закрыт автоматически при наступлении заданных при его создании условий, а также вручную.

Чтобы кредит закрылся автоматически, при его создании или редактировании установите одно или несколько условий:

- **Окончание действия** − укажите дату и время окончания периода действия кредита. При наступлении указанных даты и времени кредит будет закрыт;
- **Закрыть при нулевом балансе** установите флаг, чтобы кредит прекратил действовать в тот момент, когда баланс агента станет больше нуля (по умолчанию флаг снят).

Чтобы закрыть кредит вручную, выберите его в списке действующих кредитов и нажмите кнопку **Закрыть кредит** в правой нижней части формы [\(Рис.](#page-62-0) 57).

#### 5.1.5.4. История выдачи коммерческих кредитов

Чтобы просмотреть историю выдачи кредитов субагенту, выполните действия:

- 1. Выберите субагента;
- 2. Нажмите кнопку в столбце **Кредит** в строке с данными этого субагента. На экран будет выведено окно **История выдачи коммерческих кредитов** ([Рис.](#page-63-0) 58), содержащее следующую информацию:
- **Тип –** тип выданного кредита;
- **Ставка**  процентная ставка за пользование данным видом КК в указанный период времени;
- **Сумма**  сумма кредита;
- **Дата начала, Дата окончания** дата и время начала и окончания действия кредита соответственно;
- **Комментарий** комментарий к кредиту;
- **Персона** id и имя персоны, выдавшей кредит;
- **Закрыть при нулевом балансе**  признак закрытия кредита при нулевом балансе;
- **Дата установки, Дата изменения**  дата и время создания кредита и изменения его параметров соответственно;
- **ФЛ состав обеспечения, ДЗН состав обеспечения**  параметры обеспечения кредитов для тех типов кредитов, к которым применимо.

Отображаемый символ денежной единицы соответствует символу официальной валюты платежей в стране, в которой зарегистрирован агент.

**ПРИМЕЧАНИЕ**

Нажмите **Экспорт** в левом нижнем углу, чтобы сохранить историю в файл .xlsx. Если необходимо обновить отображенные данные, нажмите **Обновить**.

<span id="page-63-0"></span>Рис. 58. История выдачи коммерческих кредитов

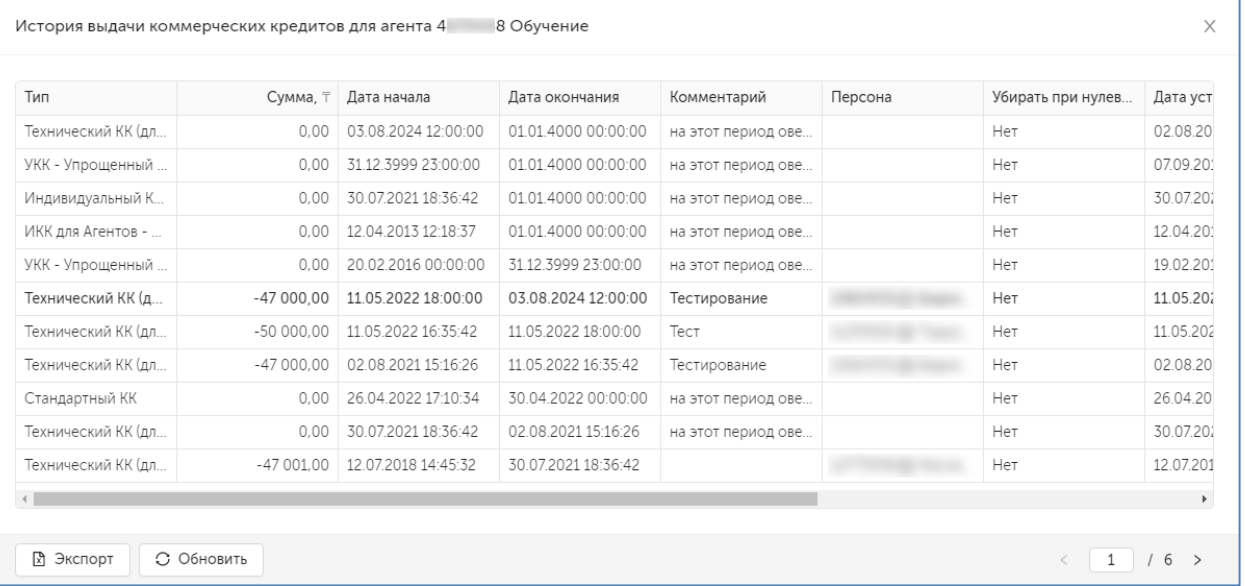

# 5.2.Мониторинг терминалов

Для удаленного мониторинга состояния ваших автоматов (а также для [администрирования АСО](#page-70-0)), в том числе с использованием мобильных устройств, вы можете воспользоваться пунктом меню **сервис** → **мониторинг терминалов**.

Информация о состоянии терминалов, представленная на этой странице, обновляется автоматически.

### 5.2.1.Условия фильтра

В верхней части окна ([Рис.](#page-64-0) 59) расположены фильтры, помогающие выполнить поиск АСО.

#### <span id="page-64-0"></span>Рис. 59. Фильтрация списка терминалов

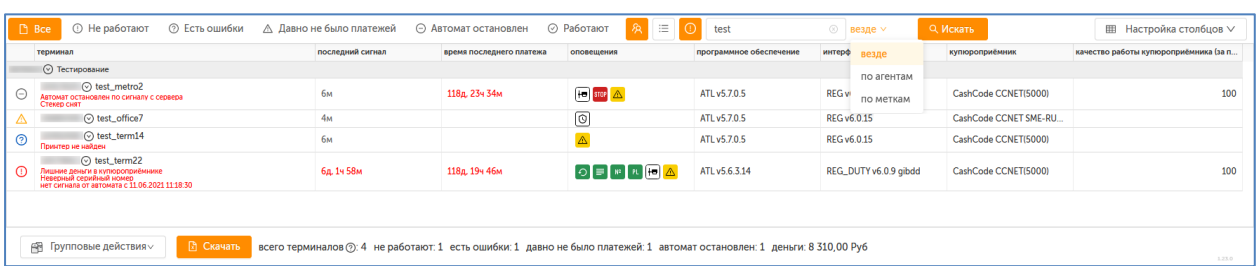

Для быстрого отбора терминалов по их рабочему состоянию нажмите соответствующую кнопку на верхней панели слева:

- **Все** в списке будут отображены все терминалы;
- **Не работают** только терминалы в состоянии «Не работает»;
- **Есть ошибки** все терминалы, в работе которых обнаружены какие-либо ошибки;
- **Давно не было платежей** терминалы, на которых давно не было платежей;
- **Автомат остановлен** в список попадут остановленные терминалы;
- **Работают** терминалы, в работе которых нет ошибок.

Эти кнопки можно нажимать одновременно, тогда в списке будут отображаться терминалы, удовлетворяющие хотя бы одному из фильтров.

Далее на панели расположены кнопки:

- **Учитывать субагентов** добавляет в список терминалы субагентов;
- **Списком** переключает формат списка: с разделением по субагентам или без него;
- **Предупреждения** выводит текст предупреждений в строках с информацией о терминалах в столбце «Терминал».

**Поисковая строка** служит для отбора терминалов по ключевому слову. Область поиска можно ограничить – искать [по агента](#page-64-1)м или [по меткам](#page-64-2), или искать везде.

С помощью кнопки **Настройка столбцов** вы можете изменить состав таблицы с результатами поиска, включая и выключая отображение её столбцов.

### <span id="page-64-1"></span>5.2.1.1. Выбор по агенту

- 3. Выберите вариант поиска **по агентам**.
- 4. В поле поиска введите идентификатор или название агента.
- 5. Выберите нужного агента из списка, формирующегося по мере ввода.
- 6. Нажмите кнопку **Искать** или клавишу **Enter** для отображения списка терминалов агента.

#### <span id="page-64-2"></span>5.2.1.2. Выбор метки терминала

- 1. Выберите вариант поиска **по меткам**.
- 2. В поле поиска начните вводить метку.
- 3. Выберите нужную метку из списка, формирующегося по мере ввода [\(Рис.](#page-65-0) 60).
- 4. Нажмите кнопку **Искать** или клавишу **Enter** для отображения списка терминалов, привязанных к этой метке.

<span id="page-65-0"></span>Рис. 60. Выбор метки терминалов

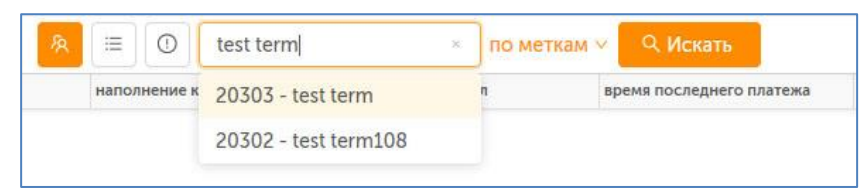

## 5.2.2.Информация о состоянии АСО

Информация о состоянии АСО отображается в виде таблицы:

#### Рис. 61. Мониторинг АСО

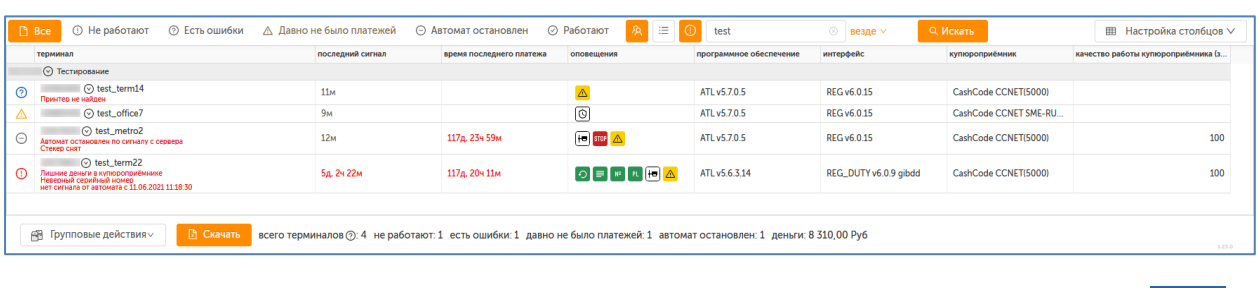

Описание ошибки, возникшей при работе автомата, можно увидеть в столбце **терминал**, если включена кнопка **(!) оповещения**.

Для отображения состояния автомата используются следующие информационные значки:

- Столбец **статус**:
	- − автомат работает;
	- − давно не было платежей;
	- − есть ошибки;
	- − автомат не работает;
	- − автомат остановлен.
- <span id="page-65-2"></span> Столбец **провайдер** содержит два значка, указывающих на соединение с сетью:
	- − **II** уровень сигнала сети;
	- - логотип провайдера (значок ) означает подключение по локальной сети, значок провайдер не определен).
- <span id="page-65-1"></span>Столбец **оповещения**:

**ПРИМЕЧАНИЕ**

- − обновление приложения;
- − обновление конфигурации;
- <mark>№</mark> обновление номерных емкостей;
- <sup>■</sup> обновление списка провайдеров;
- <mark>FL</mark> обновление рекламного плейлиста;
- − обновление файлов;
- − работает сторожевой таймер;
- − подключён второй монитор;
- - монитор выключен;
- − автомат работает через прокси;
- − автомат работает через резервный DNS сервер;
- − терминал работает с удаленным ФР;
- <mark>Ф</mark> лишние деньги в купюроприемнике;
- <mark>□+</mark> стекер снят;
- ◆ неправильно заполнены реквизиты агента;
- <u>. При</u> автомат использует альтернативную сеть;
- ₩ используется ПО, вызывающее сбои в работе автомата;
- <mark><sup>FIP</sup> подменен IP-адрес FTP сервера;</mark>
- Е<sup>ке</sup> модифицировано приложение АСО;
- - интерфейс АСО модифицирован;
- <u><sup>ВШ</sup> обнаружено перекрытие платежного интерфейса окном стороннего приложения;</u>
- − ошибка купюроприёмника или принтера;
- с<sup>ка</sup> ошибка конфигурации или интерфейса;
- - при старте не обнаружен купюроприёмник или принтер;
- − кончается бумага в принтере;
- <sup>ню</sup> проблемы с жёстким диском;
- <sup>500</sup> выключен сервером;
- <mark>: «</mark> ошибка удаленного ФР.

### 5.2.2.1. Настройка отображения столбцов

Существует возможность настройки отображаемых столбцов мониторинга. Для этого в правой части экрана нажмите кнопку **Настройка столбцов** и отметьте в выпадающем меню названия тех столбцов, которые вы хотите отобразить на экране, затем нажмите кнопку **Сохранить**.

Кнопка **По умолчанию** возвращает набор отображаемых столбцов в первоначальное состояние [\(Рис.](#page-67-0) 62).

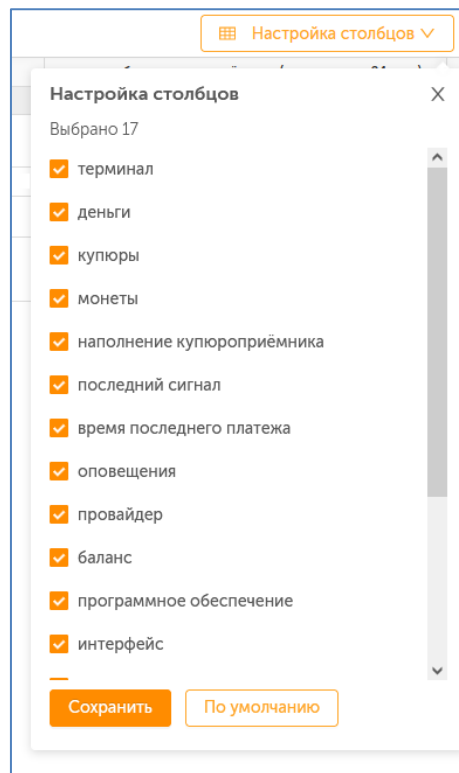

<span id="page-67-0"></span>Рис. 62. Настройка столбцов мониторинга

Для отображения доступны следующие столбцы:

- **терминал** название терминала, указанное агентом при создании терминала;
- **деньги** общая сумма денег в купюроприемнике и монетоприемнике терминала;
- **купюры** количество купюр в купюроприемнике;
- **монеты** количество монет в монетоприемнике;
- **наполнение купюроприемника** отношение количества принятых купюр с последней инкассации к емкости кассеты купюроприемника;
- **последний сигнал** время, прошедшее с момента получения последнего сигнала от терминала, в днях, часах и минутах;
- **время последнего платежа** время, прошедшее с момента последнего платежа, в днях, часах и минутах;
- **оповещения** информация о состоянии терминала в виде значков (описание см. [выше](#page-65-1));
- **провайдер** статус соединения терминала с сетью, также отображается значками (см. [выше](#page-65-2))
- **баланс** баланс установленной в терминале сим-карты;
- **программное обеспечение** версия установленного на терминал ПО;
- **интерфейс** версия интерфейса терминала;
- **купюроприемник** модель купюроприемника;
- **качество работы купюроприемника** отношение количества успешных попыток ввода купюр к общему количеству попыток в %;
- **принтер** данные установленного в терминал принтера;
- **дата последнего отчёта**  дата последнего снятого z-отчета;
- **сумма инкассации** сумма последней инкассации;
- **дата инкассации** дата последней инкассации.

### 5.2.3.Сортировка списка

Для сортировки списка АСО нажмите на заголовок любого из столбцов [\(Рис.](#page-68-0) 63). Список будет отсортирован по этому столбцу. Повторное нажатие на заголовок изменит направление сортировки на противоположное (прямой алфавитный порядок изменится на обратный, и наоборот).

<span id="page-68-0"></span>Рис. 63. Сортировка списка

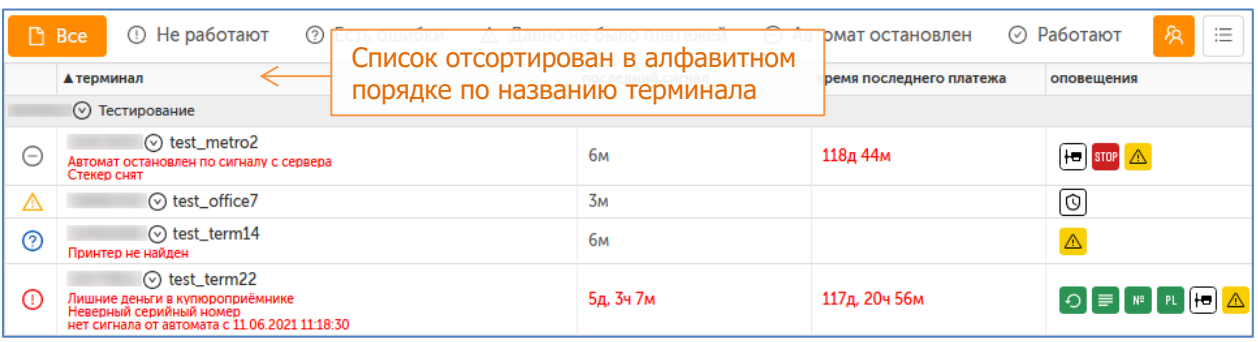

### 5.2.4.Дополнительные функции

Мониторинг терминалов предоставляет следующие дополнительные возможности:

- [Просмотр подробной информации об автомате](#page-69-0).
- [Администрирование](#page-70-0).
- Просмотр истории [состояния](#page-71-0) автомата.
- Запрос журнала [состояния АСО на почтовый адрес](#page-73-0).
- [Запрос списка запущенных на АСО процессов на почтовый адрес](#page-74-0).
- [Запрос z](#page-73-1)-отчета.
- [Обновление прошивки купюроприемника](#page-71-1).

Для доступа к дополнительным функциям мониторинга вызовите боковую панель, нажав кнопку в строке терминала либо дважды щелкнув левой кнопкой мыши по строке с информацией о терминале, затем нажмите кнопку **Действия с терминалом** ([Рис.](#page-69-1) 64).

#### Рис. 64. Дополнительные возможности мониторинга

<span id="page-69-1"></span>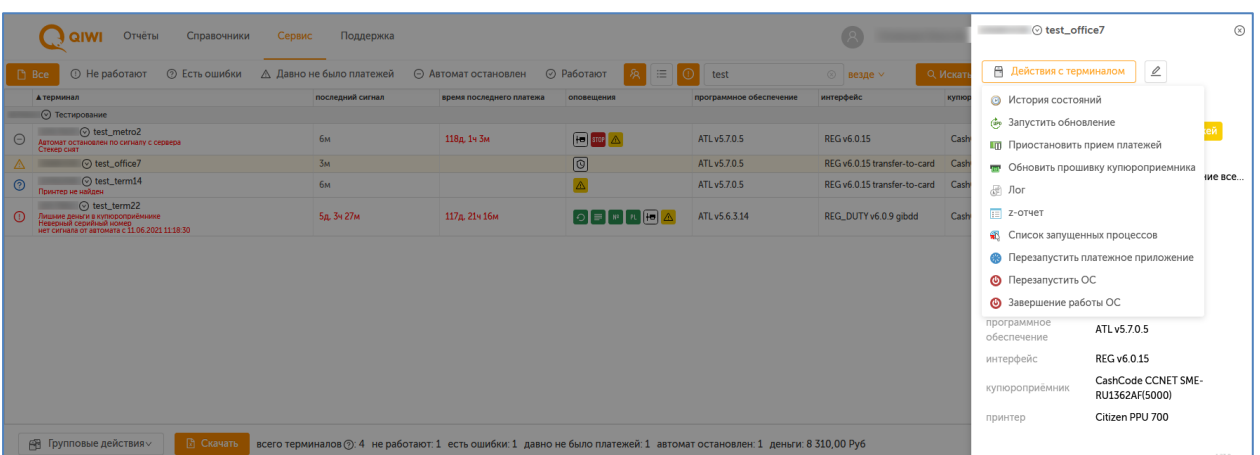

Для доступа к дополнительным функциям мониторинга группы терминалов нажмите кнопку **групповые действия** в нижней левой части экрана [\(Рис.](#page-69-2) 65).

<span id="page-69-2"></span>Рис. 65. Групповые операции над терминалами

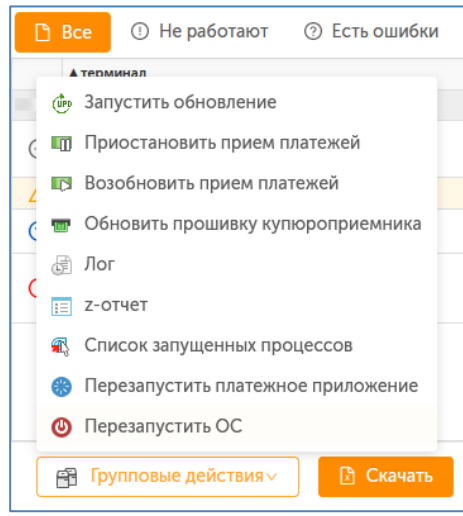

**ПРИМЕЧАНИЕ** A

<span id="page-69-0"></span>Групповые действия выполняются только для первых 3000 терминалов из списка отобранных.

### 5.2.4.1. Подробная информация об АСО

Информация доступна по нажатию на кнопку **инфо** в меню действия ([Рис.](#page-69-1) 64). Содержит информацию о сумме денег в купюроприемнике, о состоянии программного и аппаратного обеспечения автомата, сторожевом таймере и т.д.

Информация поделена на блоки, перемещаться между которыми можно с помощью выпадающего меню ([Рис.](#page-70-1) 66).

<span id="page-70-1"></span>Рис. 66. Информация об автомате

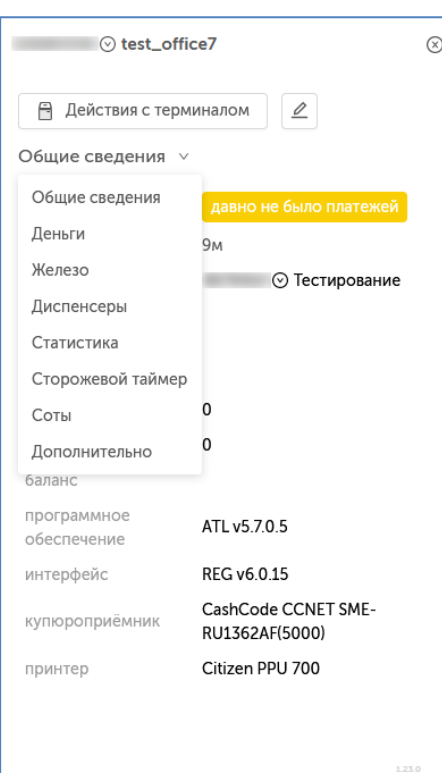

### <span id="page-70-0"></span>5.2.4.2. Администрирование АСО

Доступны следующие действия для удаленного администрирования одного или нескольких АСО [\(Рис.](#page-69-1) 64, [Рис.](#page-69-2) 65):

- **запустить обновление** запускает обновление конфигурации установленного на терминале ПО;
- **приостановить прием платежей** временное выключение терминала/терминалов. При этом на экране терминала отображается сообщение о временной неработоспособности терминала;
- **возобновить прием платежей** возвращает терминал/терминалы в рабочее состояние после временного выключения;
- **обновить прошивку купюроприемника**  запускает [обновление ПО купюроприемника](#page-71-1);
- **лог**  отображает диалоговое окно, в котором вы можете выбрать период, за который нужно получить [историю работы терминала \(лог\),](#page-73-0) и указать e-mail, на который терминал должен будет отправить лог-файл;
- **z-отчет** отображает диалоговое окно, в котором вы можете указать дату, за которую необходимо составить z-[отчет,](#page-73-1) и e-mail для отправки файла отчета;
- **список запущенных процессов**  выводит на экран окно для ввода email, на который терминал отправит список запущенных процессов в виде файла;
- **перезапустить платежное приложение** перезапускает установленное на терминале ПО для приема платежей;
- **перезапустить ОС** перезапускает операционную систему терминала/терминалов;
- **завершение работы ОС** завершает работу терминала.

**ПРИМЕЧАНИЕ** A

Групповые действия выполняются только для первых 3000 терминалов из списка отобранных.

### <span id="page-71-0"></span>5.2.4.3. История состояний АСО

Окно вызывается нажатием кнопки **история состояний** в меню действия ([Рис.](#page-69-1) 64) и содержит историю состояния автомата за выбранный период (в верхней панели). Состояние отображается с интервалом 5 минут в порядке убывания даты и времени и включает список ошибок/предупреждений, информацию о количестве денег в купюроприемнике, версию интерфейса и др. информацию ([Рис.](#page-71-2) 67). Для обновления информации нажмите **Обновить**.

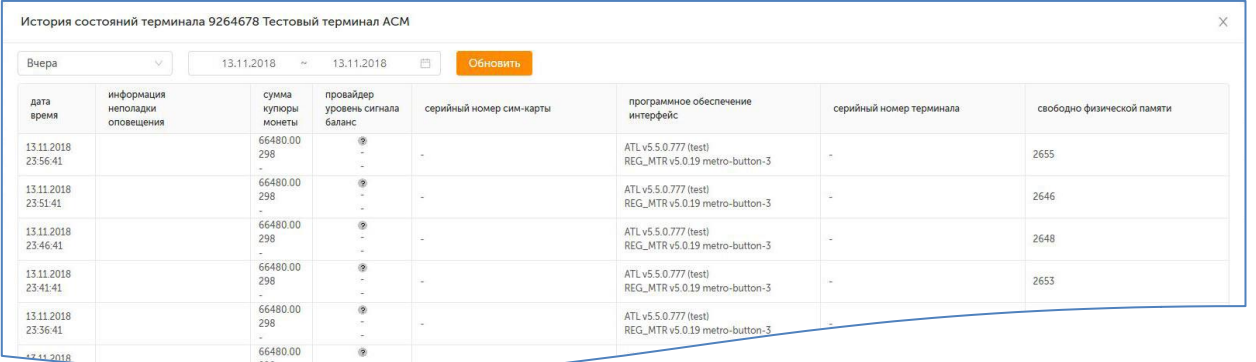

#### <span id="page-71-2"></span>Рис. 67. История состояния автомата

#### <span id="page-71-1"></span>5.2.4.4. Обновление прошивки купюроприемника

Для обновления прошивки купюроприемника **одного терминала**, выполните следующее:

- 1. Выберите **обновить прошивку купюроприемника** в меню **действия** ([Рис.](#page-69-1) 64). Откроется окно выбора версии прошивки [\(Рис.](#page-69-1) 64);
- 2. Укажите параметры обновления: выберите из выпадающего списка версию прошивки, которую следует отправить на терминал.

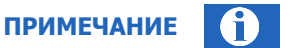

Удаленное обновление прошивки купюроприемника возможно только для терминалов, оснащенных купюроприемниками CashCode с картой SSС (Smart Stick Card).
#### <span id="page-72-1"></span>Рис. 68. Выбор версии прошивки

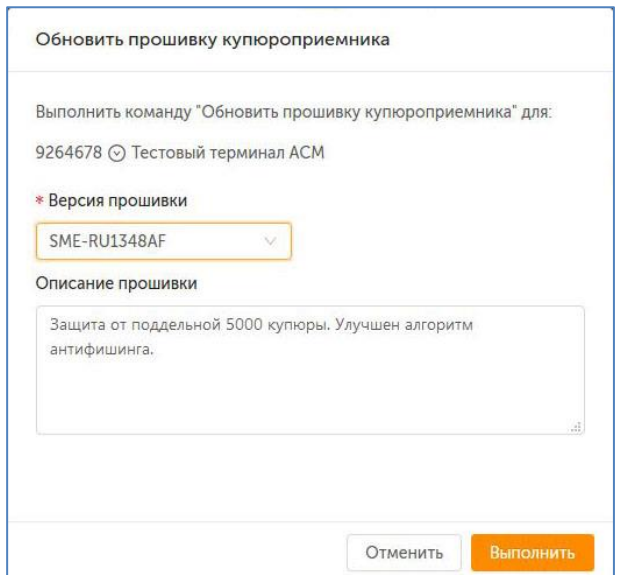

Для обновления прошивки купюроприемников **группы терминалов**, выполните следующее:

- 1. Отберите терминалы, на которых следуюет обновить прошивку, используя фильтры (см. [5.2.1\)](#page-64-0)
- 2. Выберите **обновить прошивку купюроприемника** в меню **групповые действия** ([Рис.](#page-69-0) 65). Откроется окно выбора версии прошивки.
- 3. Укажите параметры обновления: выберите из выпадающего списка версию прошивки, которую следует отправить на группу терминалов [\(Рис.](#page-72-0) 69).

<span id="page-72-0"></span>Рис. 69. Обновление прошивки купюроприемника для группы терминалов

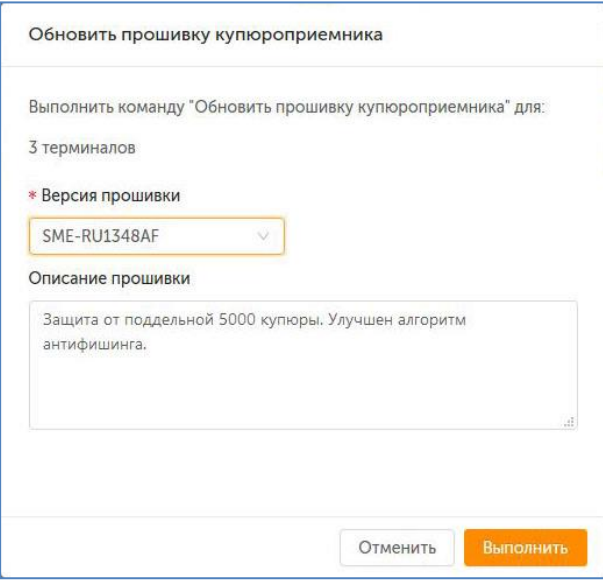

Если в группу попадут терминалы, для которых удаленное обновление прошивки купюроприемника невозможно, прошивка на них отправлена не будет, а на экране будет отображено сообщение с количеством автоматов, на которые будет отправлена прошивка.

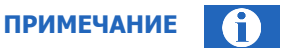

Групповые действия выполняются только для первых 3000 терминалов из списка отобранных.

#### 5.2.4.5. Получение журнала состояния на почтовый адрес

Для получения журнала в виде лог-файла, содержащего сведения о работе автомата или группы автоматов, выполните следующее:

- 1. Для запроса лога по одному автомату выберите **лог** в меню **действия** ([Рис.](#page-69-1) 64). Откроется окно для указания параметров запроса ([Рис.](#page-73-0) 70).
- 2. Заполните параметры запроса:
	- − Выберите период или укажите интервал дат для запроса;
	- − Укажите e-mail, на который будет выслан файл.

<span id="page-73-0"></span>Рис. 70. Меню запроса отчетов для терминала

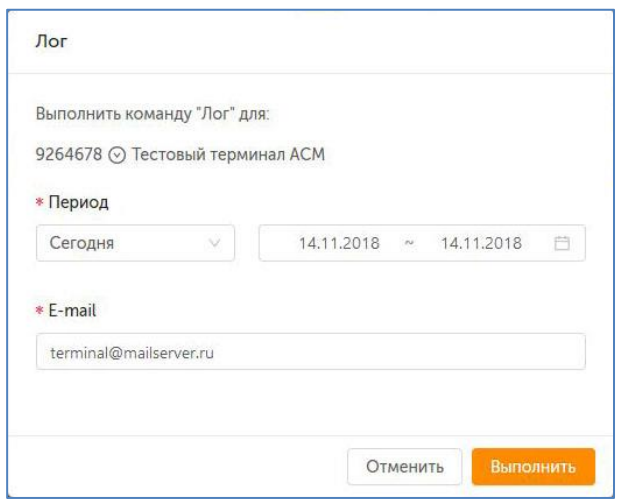

3. Нажмите кнопку **Выполнить.** На указанный e-mail будет отправлен файл, содержащий журнал действий, выполненных на АСО за выбранный промежуток времени.

Для запроса лога по группе автоматов выберите **лог** в меню **групповые действия** ([Рис.](#page-69-0) 65), заполните параметры запроса и нажмите кнопку **Выполнить.** На указанный e-mail будет выслано отдельное письмо с логом для каждого из выбранных терминалов.

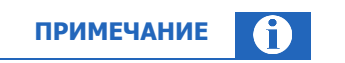

Групповые действия выполняются только для первых 3000 терминалов из списка отобранных.

### 5.2.4.6. Получение Z-отчета

Для получения **Z-отчёта по одному терминалу** выполните следующее:

- 1. Выберите **z-отчёт** в меню **действия** ([Рис.](#page-69-1) 64).
- 2. Укажите дату, за которую нужно получить z-отчет, и e-mail, на который будет выслан файл.
- 3. Нажмите кнопку **Выполнить**.

На указанный e-mail будет отправлен файл отчета.

Для получения **Z-отчёта по группе терминалов** выберите **z-отчёт** в меню **групповые действия** ([Рис.](#page-69-0) 65), заполните параметры запроса и нажмите кнопку **Выполнить**. На указанный e-mail будут отправлены файлы с отчетами по каждому терминалу.

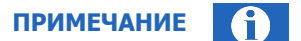

Групповые действия выполняются только для первых 3000 терминалов из списка отобранных.

#### 5.2.4.7. Получение списка запущенных процессов

Для получения списка процессов, запущенных на терминале, выполните следующее:

- 1. Выберите **список запущенных процессов** в меню **действия** ([Рис.](#page-69-1) 64).
- 2. Укажите e-mail.
- 3. Нажмите кнопку **Выполнить**.

На указанный e-mail будет отправлен файл со списком процессов.

Для получения **списка процессов по группе терминалов** выберите **список запущенных процессов** в меню **групповые действия** ([Рис.](#page-69-0) 65), укажите e-mail и нажмите кнопку **Выполнить**. На указанный email будут отправлены файлы с отчетами по каждому терминалу.

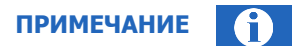

Групповые действия выполняются только для первых 3000 терминалов из списка отобранных.

### 5.3.Калькулятор комиссий

С помощью сервиса **Калькулятор комиссий** ([Рис.](#page-75-0) 71) вы можете проверить размер комиссии, которая будет применена к платежу, в зависимости от параметров платежа. Чтобы воспользоваться сервисом, перейдите к пункту меню **Сервис** → **Калькулятор комиссий**.

Установите параметры платежа в полях в левой части экрана:

- **Терминал** выберите терминал, на котором нужно проверить комиссию: введите его название или id (частично или полностью), затем нажмите клавишу **enter**. Выберите нужный терминал в списке результатов поиска;
- **Провайдер**  выберите провайдера: введите его название или id (частично или полностью), затем нажмите клавишу **enter**. Выберите нужного провайдера в списке результатов поиска;
- **Дата платежа**  укажите дату платежа в формате ДД.ММ.ГГГГ или выберите её с помощью календаря;
- **Время платежа** укажите время платежа в формате ЧЧ:ММ в часовом поясе UTC+3 (Московское время);
- **Сумма платежа**  укажите полную сумму платежа;
- **Из них монетами**  укажите, какая часть платежа внесена монетами.

Символ денежной единицы, отображаемый на экране, соответствует символу официальной валюты платежей в стране, в которой зарегистрирован агент.

**ПРИМЕЧАНИЕ**

Нажмите кнопку **Рассчитать**, чтобы рассчитать комиссию для платежа с заданными условиями, или **Сбросить**, чтобы очистить форму. Результат расчета и пояснения к нему будут показаны в правой части экрана [\(Рис.](#page-75-0) 71).

<span id="page-75-0"></span>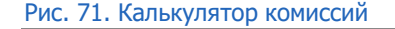

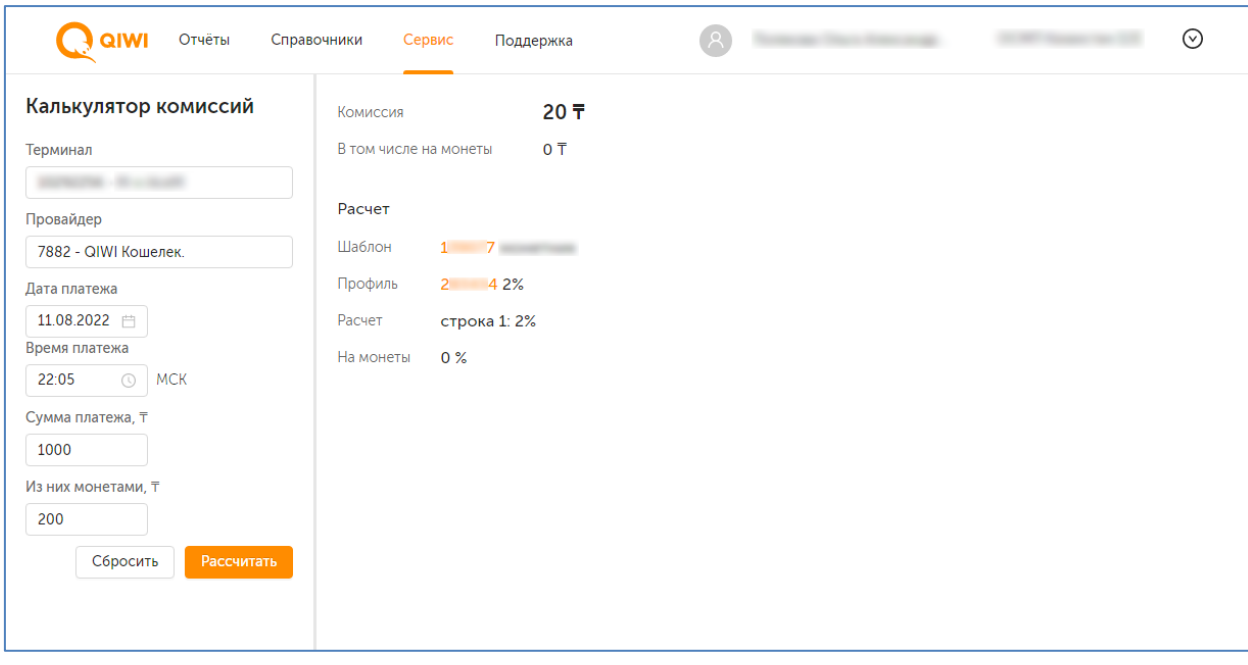

На экран будет выведена следующая информация:

- **Комиссия** полная сумма комиссии;
- **В том числе на монеты**  комиссия на монеты;
- **Расчет**  пояснения к расчету комиссии:
	- − **Шаблон**  id и название примененного к платежу шаблона комиссии. Нажав на id шаблона вы можете перейти к справочнику шаблонов комиссий и посмотреть информацию об этом шаблоне;
	- − **Профиль**  id и название примененного к платежу профиля комиссий. Нажав на id профиля вы можете перейти к справочнику шаблонов комиссий и посмотреть информацию об этом профиле;
	- − **Расчет**  какая строка шаблона была применена к платежу;
	- − **На монеты**  размер комиссии на монеты.

# 6. ПОДДЕРЖКА

В этом разделе размещены ссылки на различные инструкции (руководства пользователей, описания протоколов взаимодействия и др.), а также контактная информация: e-mail и телефоны, по которым вы можете обращаться по вопросам, связанным с мошенническими действиями в отношении агентов системы, по вопросам относительно платежей, поставленных на отмену, по техническим вопросам и др.

# СПИСОК РИСУНКОВ

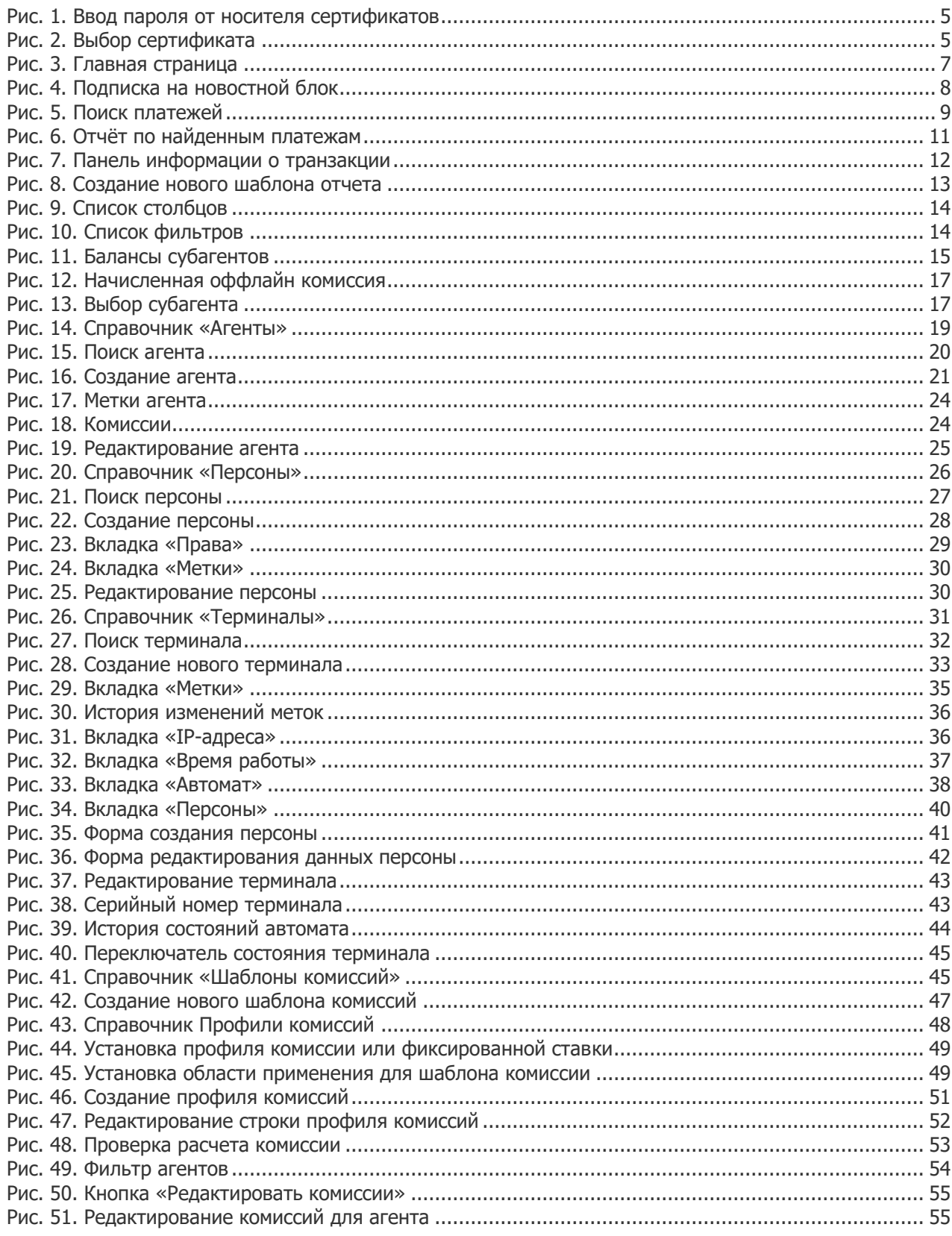

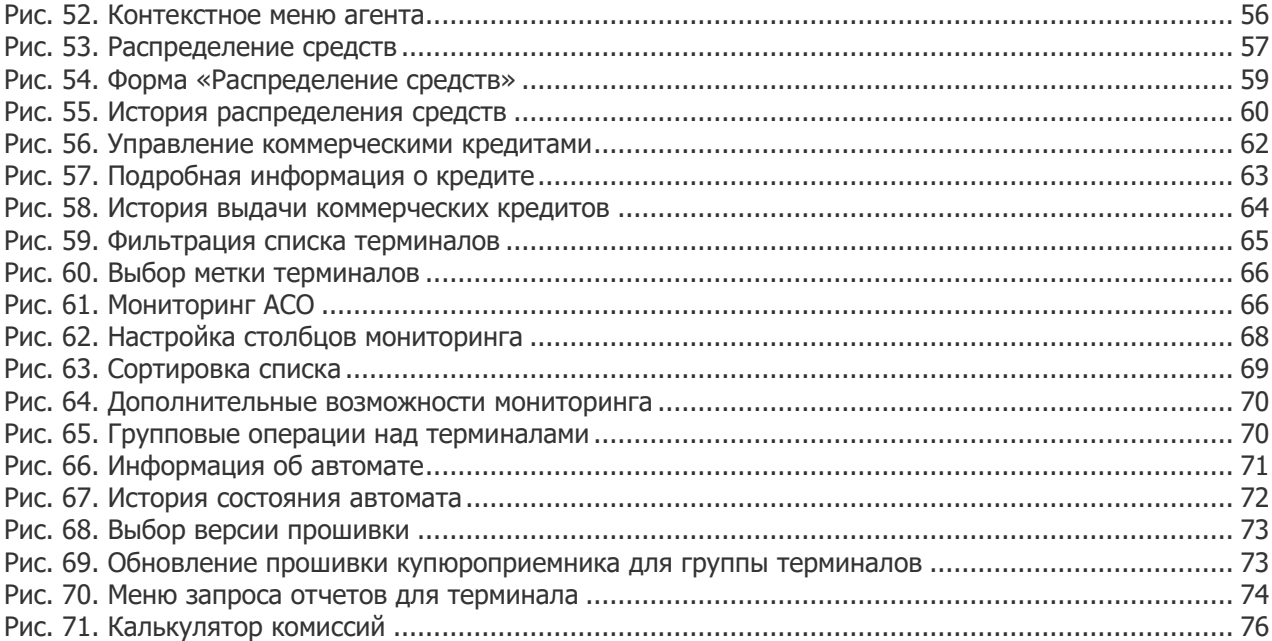